# MANUAL DE ACESSO

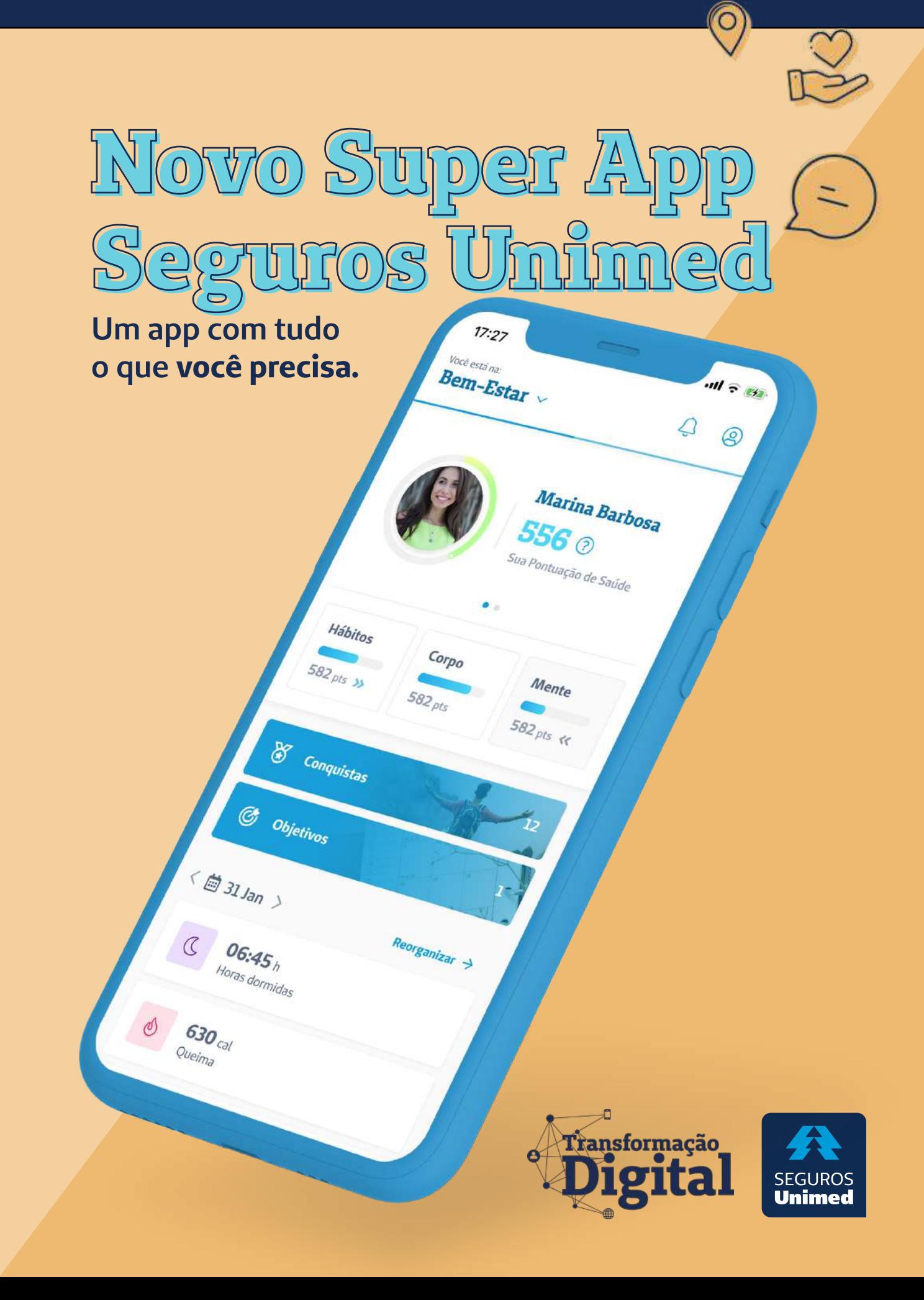

Já imaginou encontrar tudo o que você precisa para manter sua saúde em dia em um só lugar? O novo **Seguros Unimed App** é um Super App que vai facilitar a sua vida. Com ele você pode gerenciar os produtos contratados e melhorar a sua saúde e bem-estar, monitorando e criando hábitos de saúde, além de acessar conteúdos exclusivos e de parceiros da Seguros Unimed.

Neste manual de acesso você encontra informações e dicas para utilizar o Super app corretamente e desfrutar ao máximo dos benefícios que ele oferece.

#### **Seguros Unimed App 2 Seguros Unimed App 2**

#### **Sumário**

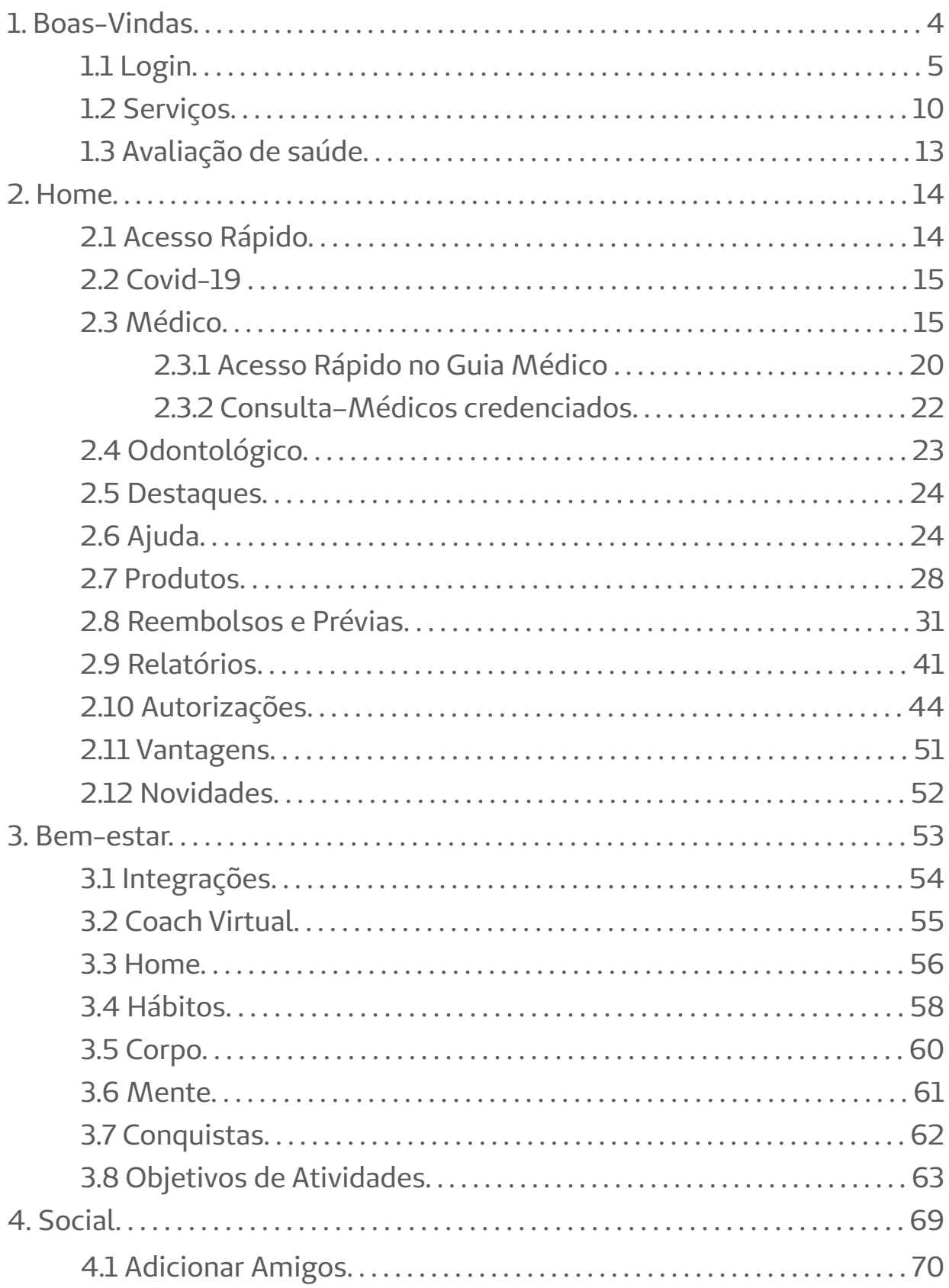

#### **1. Boas-Vindas**

Ao acessar o aplicativo pela primeira vez, antes de fazer o login, você recebe algumas informações gerais sobre o aplicativo.

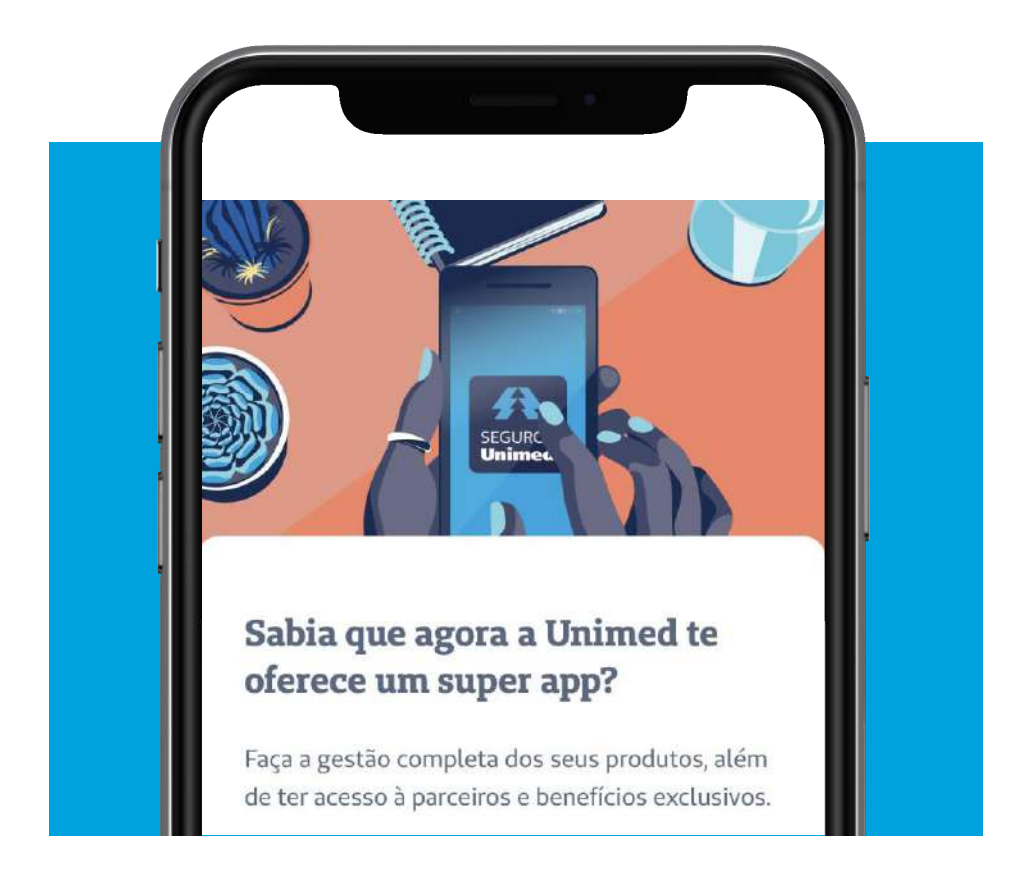

Você pode clicar no botão **Próxima** ou arrastar a tela para a esquerda para visualizar todas as telas com as informações.

# **1.1 Login**

Ao chegar na última tela, clique no botão **Próxima**, para acessar a tela de login.

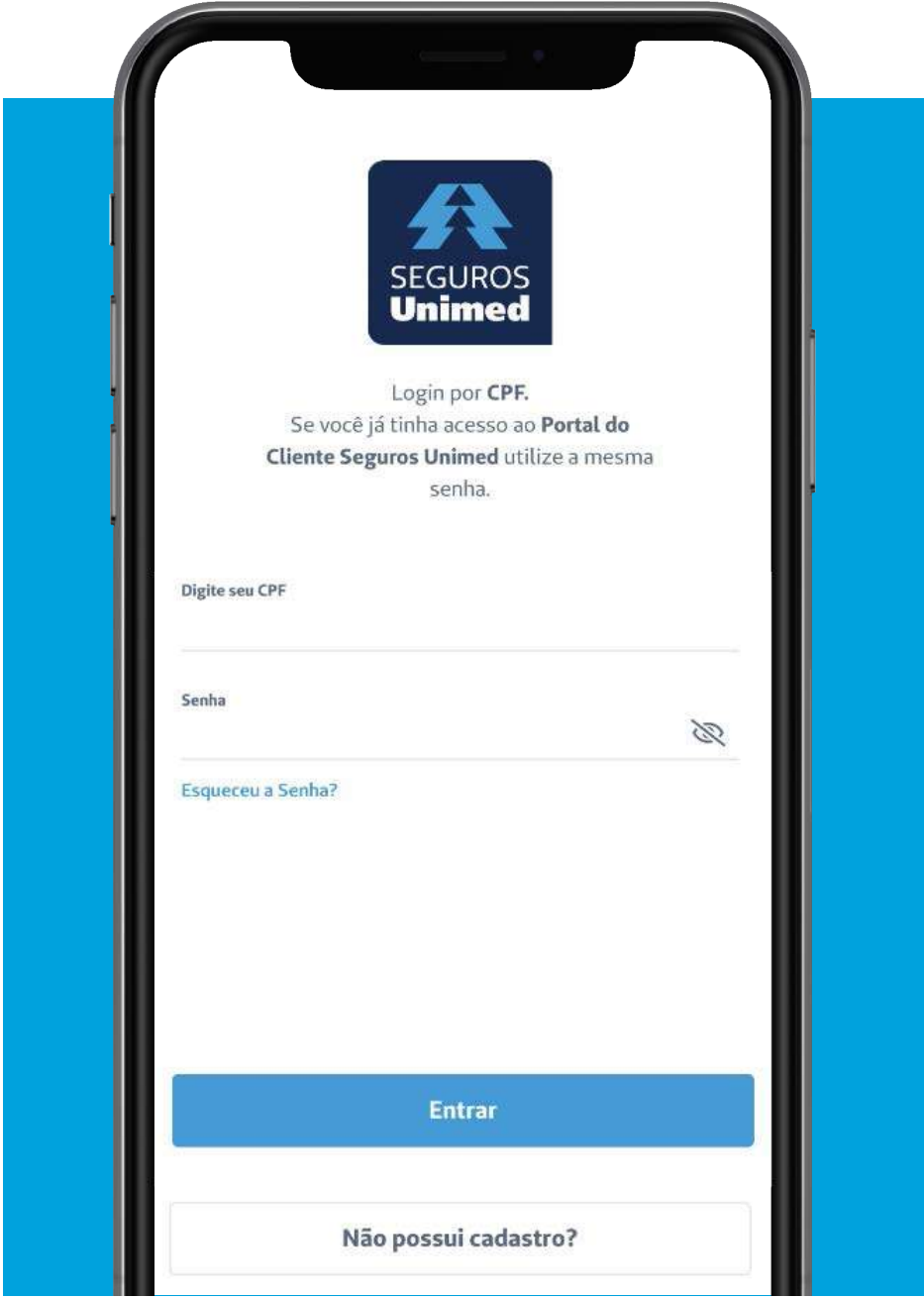

**Seguros Unimed App 5**

Caso ainda não possua o cadastro, clique no botão **Não possui cadastro?** e preencha o campo **CPF**.

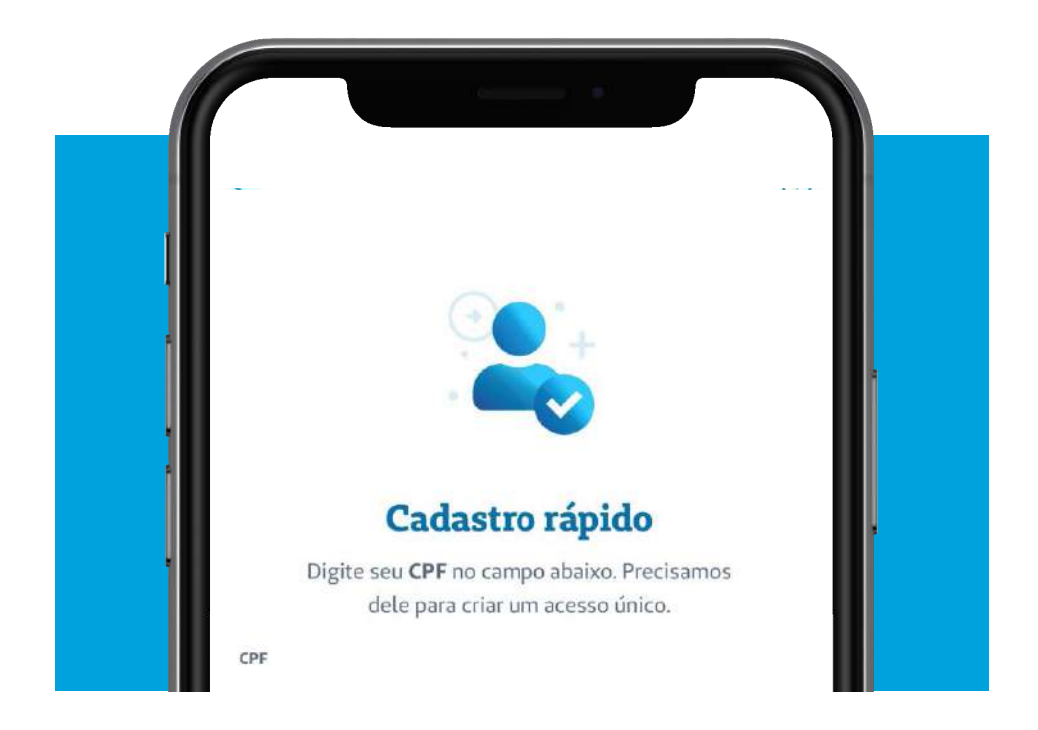

Se o seu CPF ainda não tiver sido utilizado no aplicativo, você deve indicar se você é cliente da Unimed Seguros ou não.

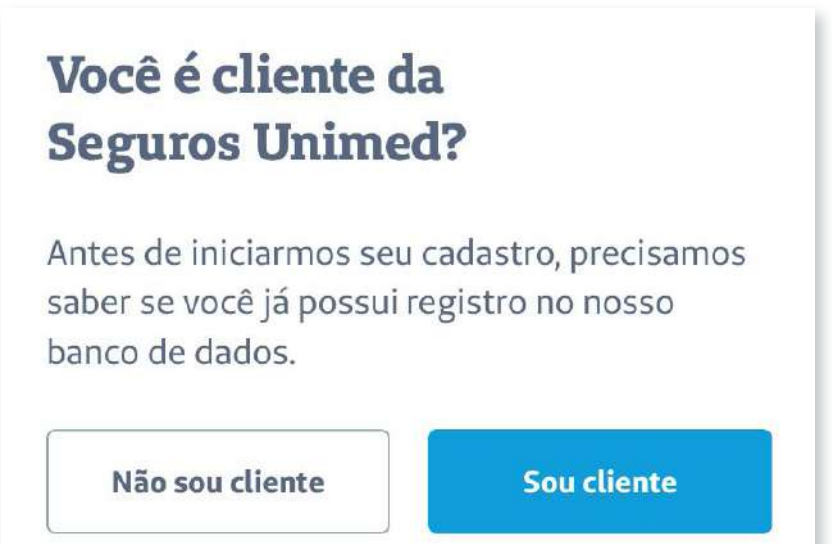

**Seguros Unimed App 6**

Caso escolha a opção **Não sou cliente**, você deve então preencher alguns dados como Nome completo, E-mail e Data de nascimento para fazer o seu cadastro.

# *Mesmo quem não é cliente da Unimed Seguros, conseguirá utilizar o aplicativo normalmente.*

Caso escolha a opção **Sou cliente**, você deve também preencher os seus dados para fazer o seu cadastro no aplicativo. Ao finalizar o preenchimento dos campos, o aplicativo irá verificar as informações no banco de dados da Seguros e localizar os seus produtos disponíveis.

O app exibirá uma tela com um tour pela área de Bem-Estar. Caso não deseje fazer isso agora, clique em **Agora não**.

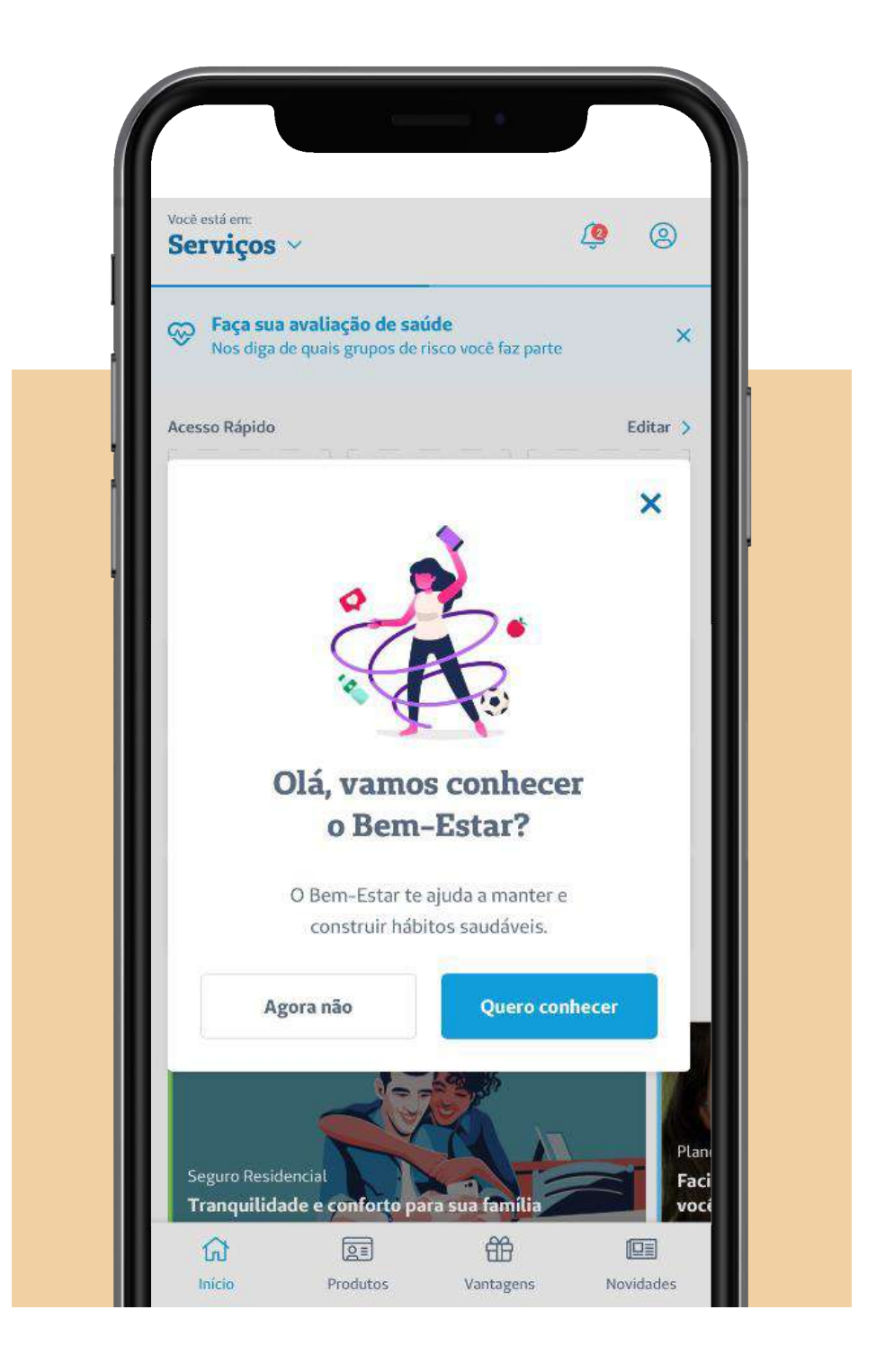

O app exibirá uma tela com um tour pela área de Bem-Estar. Caso não deseje fazer isso agora, clique em **Agora não**.

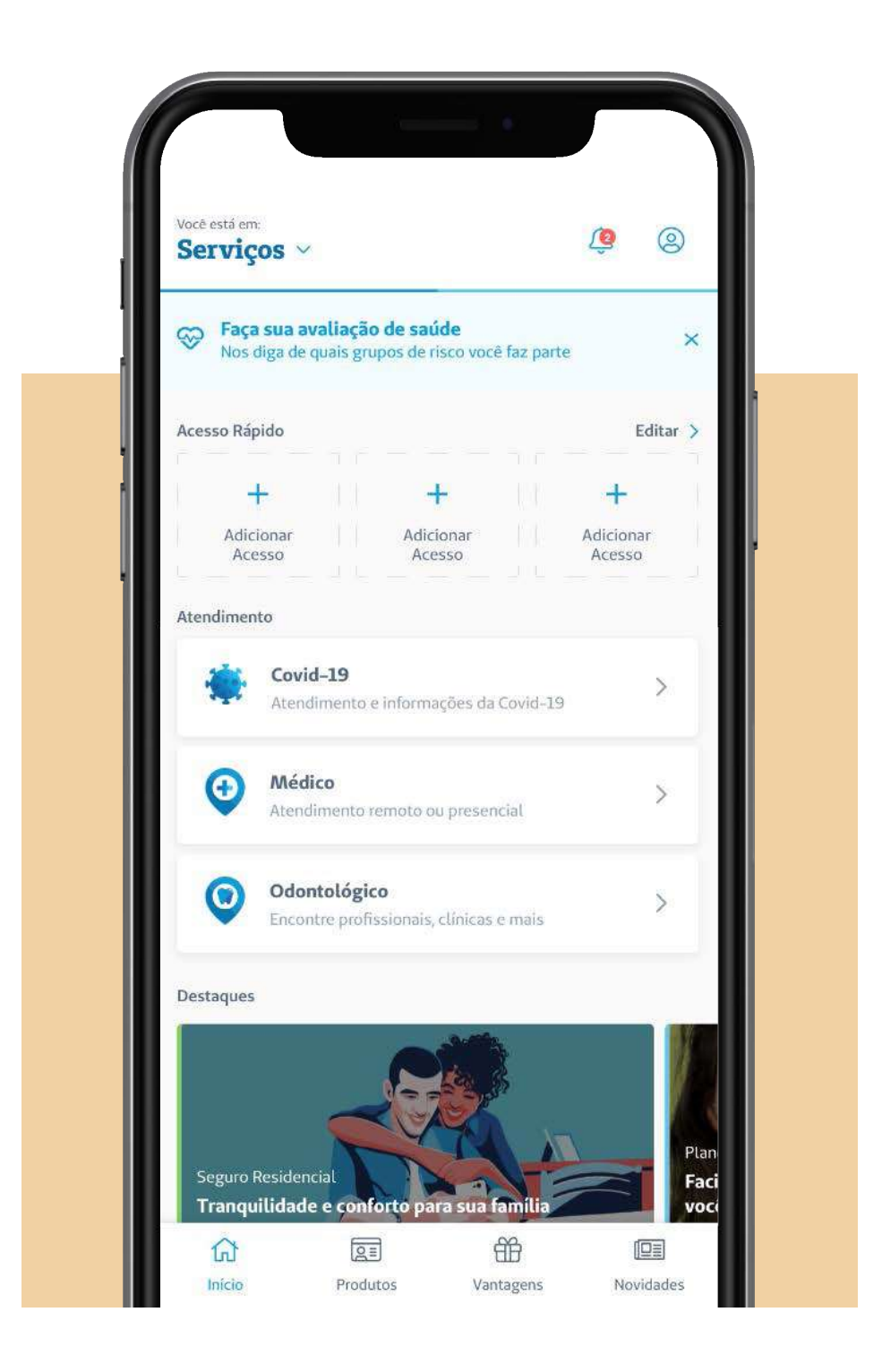

**Seguros Unimed App 9**

## **1.2 Serviços**

Clicando no ícone  $\bigtriangleup$ , você acessa as principais notificações do aplicativo. Quando há uma nova notificação, é exibido um símbolo vermelho indicando a quantidade de notificações ainda não lidas.

Ao clicar no ícone  $\bigcircled{3}$ , você acessa o seu perfil. Ao clicar nesse ícone, serão exibidos os seus dados (Nome e CPF). Aqui, é possível incluir uma foto sua e editar o seu perfil.

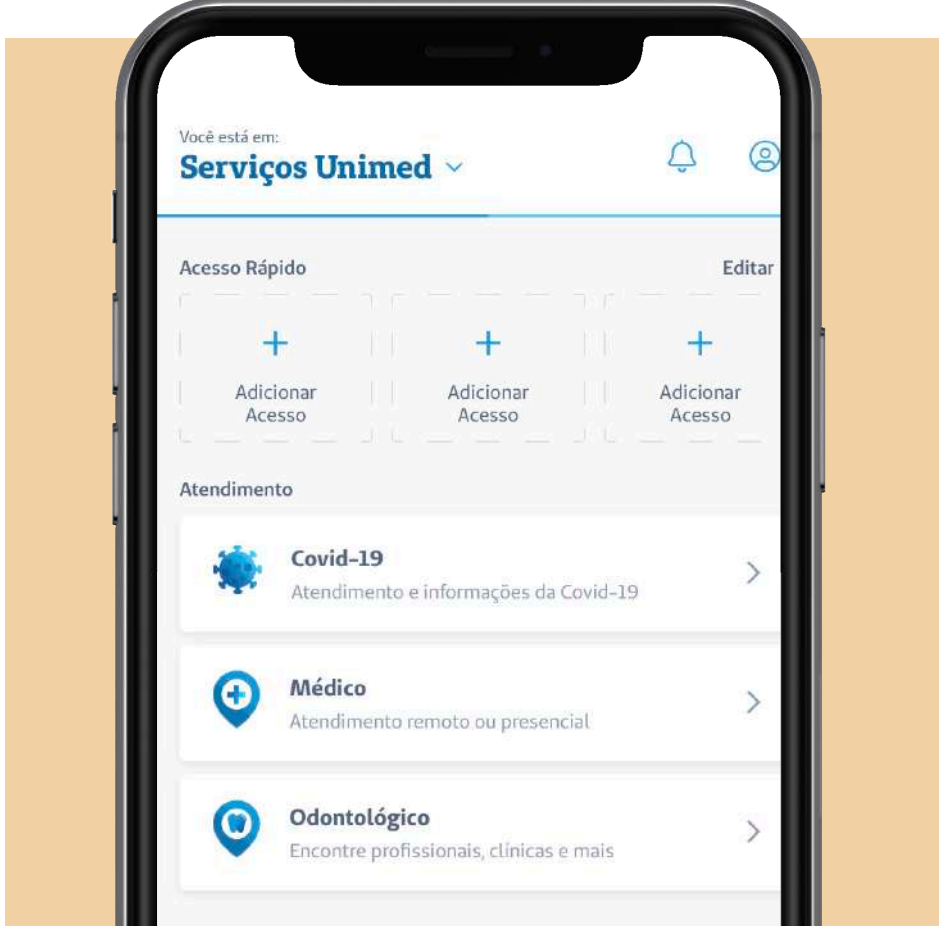

Nessa área, você também pode verificar seus dados cadastrais, cartão virtual, pode solicitar a segunda via do cartão físico e tem acesso aos termos de uso do aplicativo.

Ao clicar em **Cartão Virtual**, serão exibidos os seus produtos que permitem a geração de carteirinha virtual (Seguro Saúde ou Odonto). Ao clicar no produto escolhido, a carteirinha virtual será exibida na tela do aplicativo, com a possibilidade de visualizá-la frente e verso.

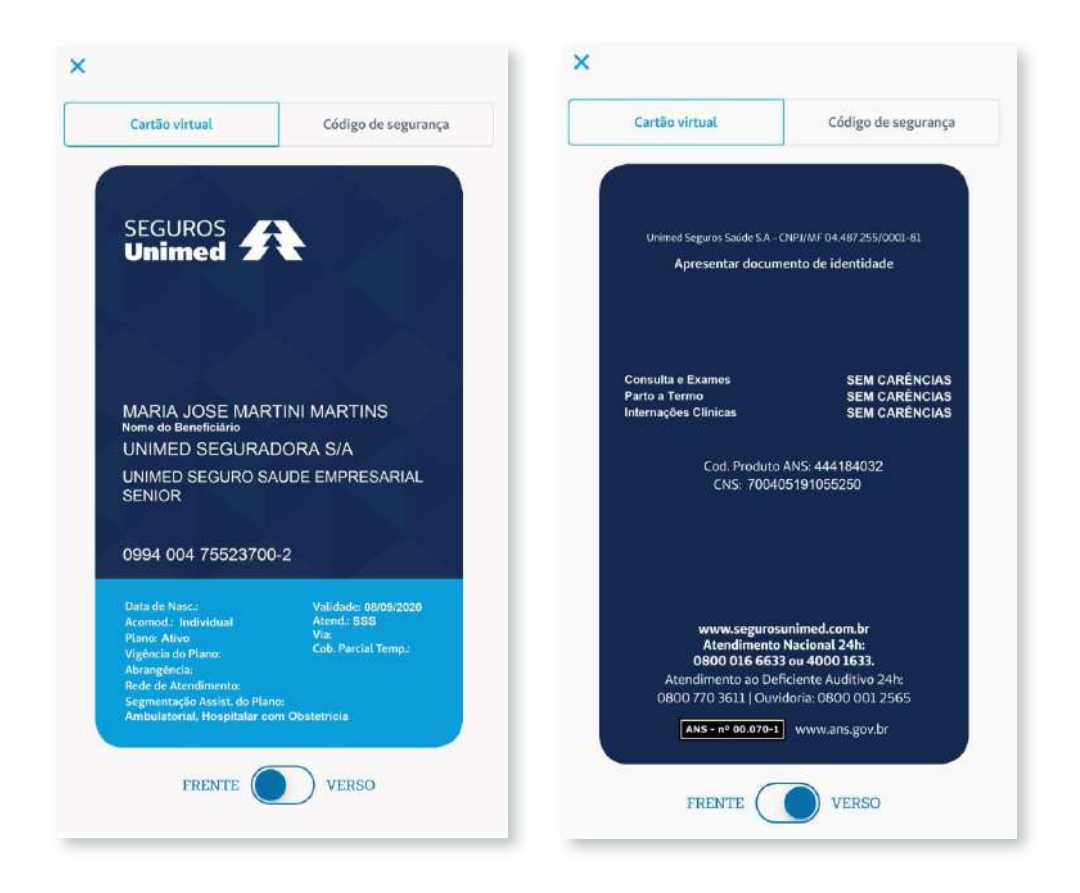

Nessa mesma tela, é possível gerar também um token para atendimento, clicando no botão **Código de Segurança**. Com esse número do token você consegue ser atendido. O código gerado no aplicativo tem um prazo para expirar. Depois de expirado, deve ser gerado um novo token.

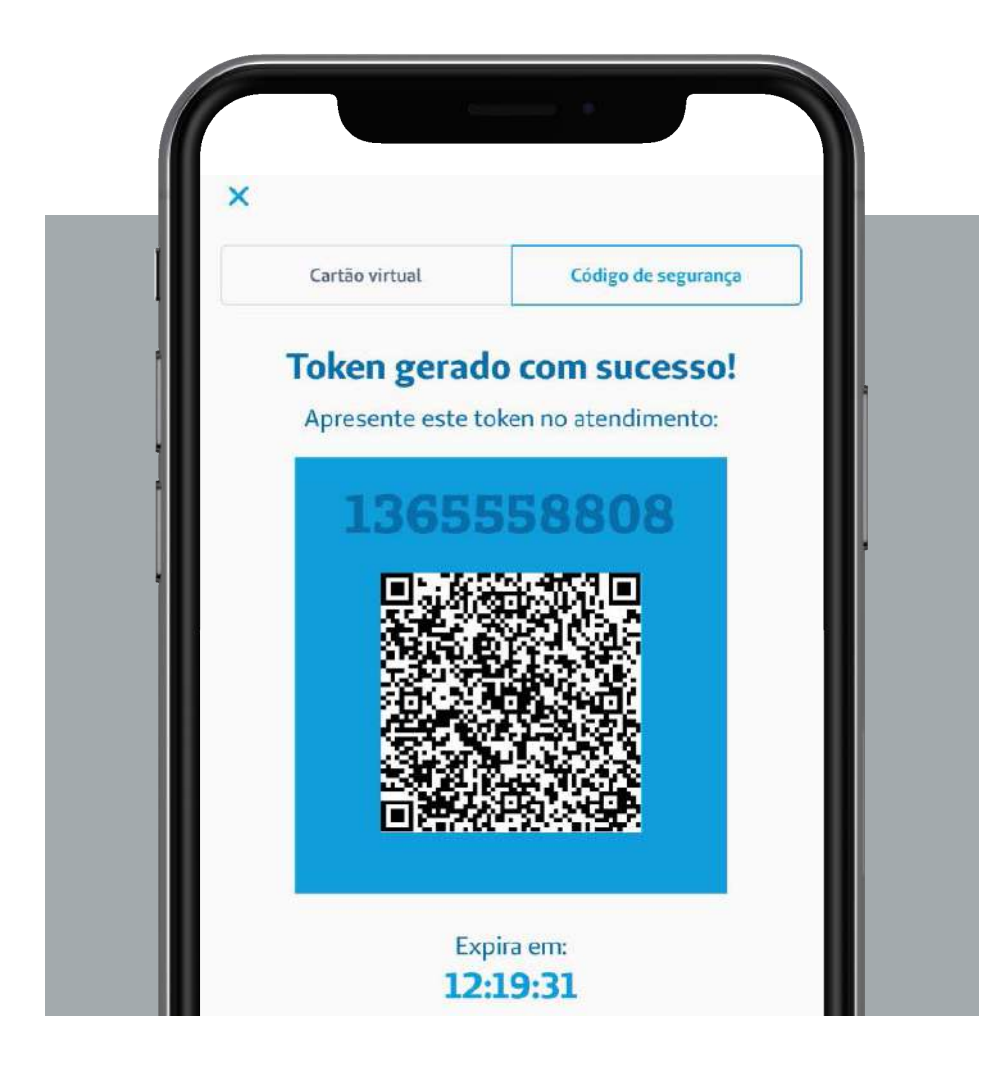

## **1.3 Avaliação de saúde**

Neste item você poderá responder a alguns questionamentos relacionados à pandemia de Covid-19, informando suas condições clínicas para solicitar acompanhamento, caso sinta necessidade.

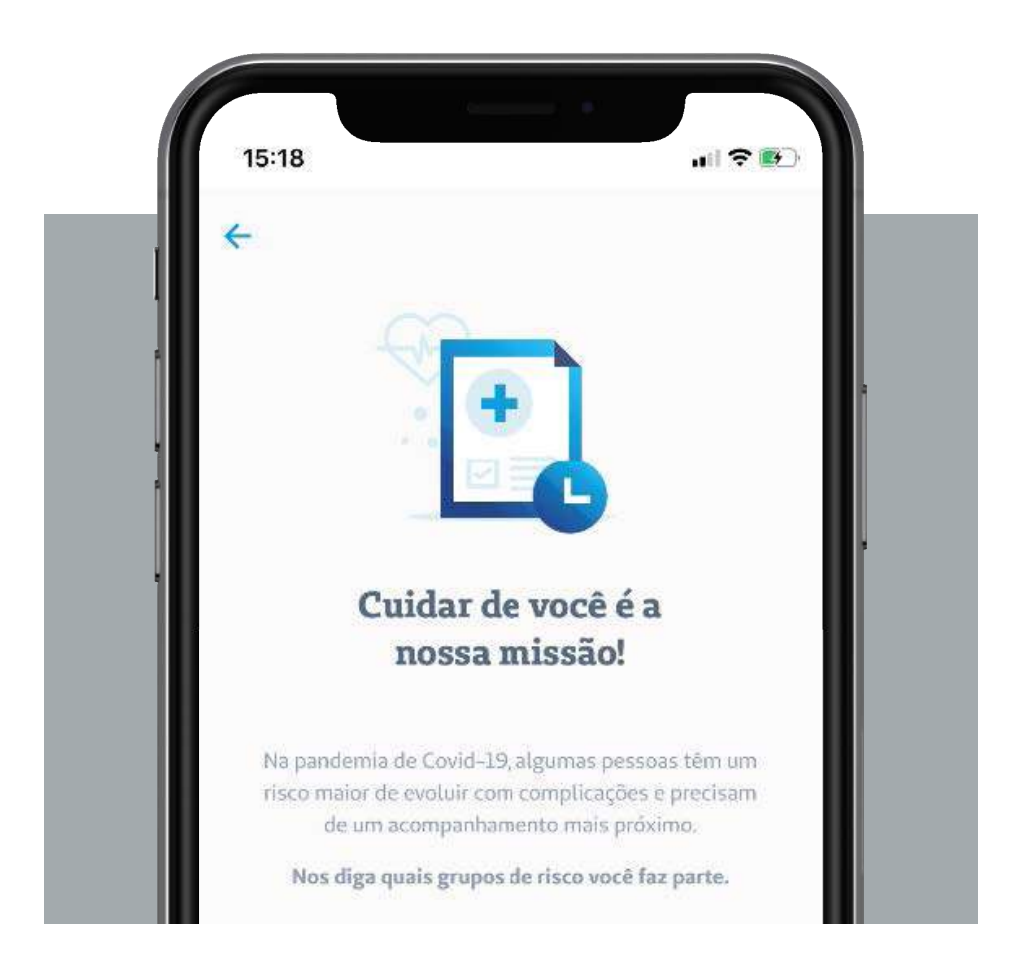

# **2. Home 2.1 Acesso Rápido**

Na área de **Acesso Rápido**, é possível adicionar até 3 itens para acessar as informações de maneira mais rápida. As opções disponíveis são:

- Utilização e Coparticipação **Ofertas** 
	-
- Produtos Guia Odonto

Se preferir, clique em editar para reorganizar os destaques.

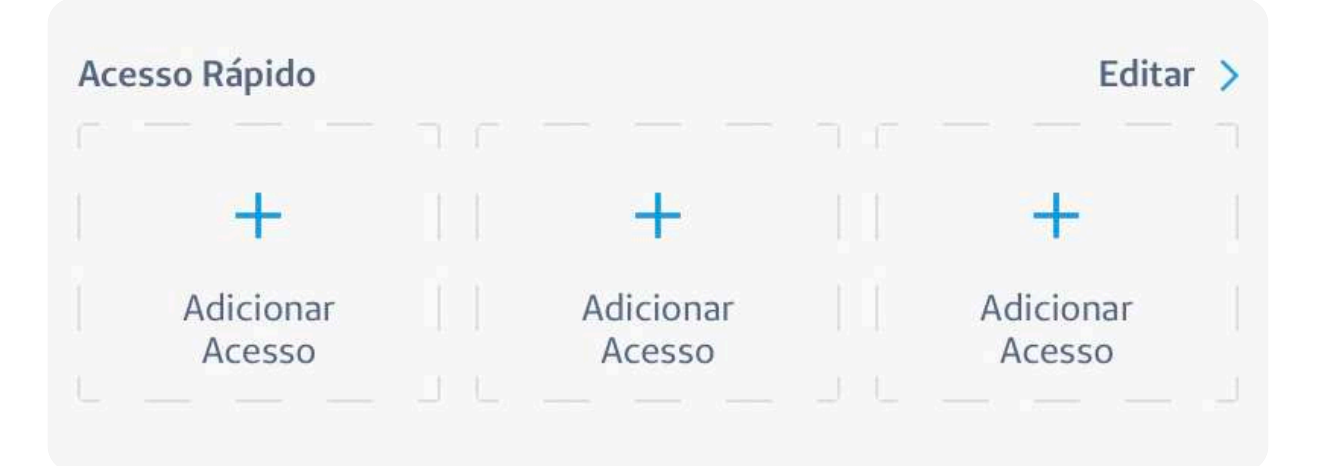

# **2.2 Covid-19**

Clicando em **Covid-19**, você encontra informações sobre sintomas e prevenção à doença, além de conteúdo de qualidade sobre o tema.

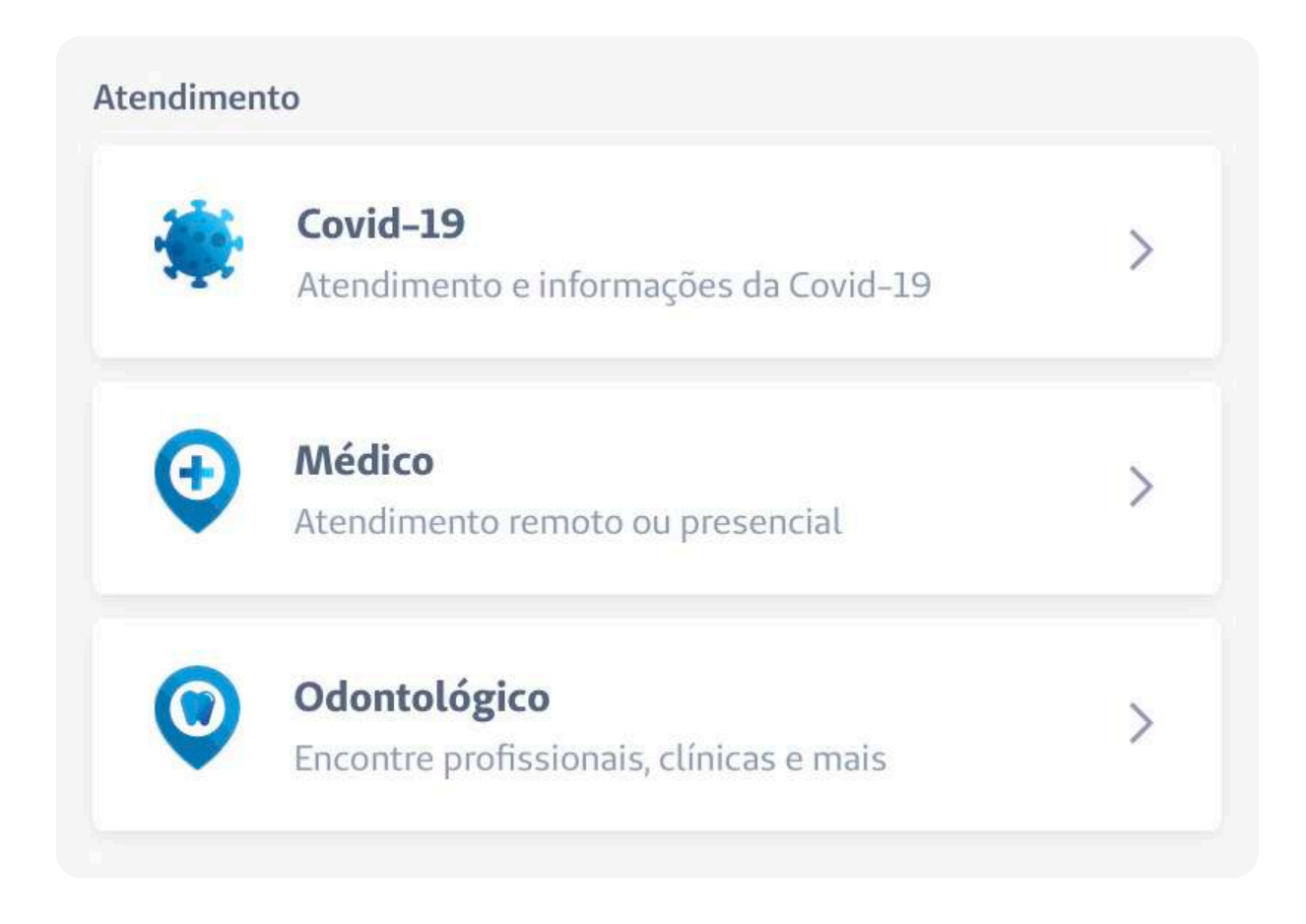

## **2.3 Médico**

 Selecionando a opção Médico, você pode buscar atendimento médico, remoto ou presencial. Ao clicar nesta opção, você deve selecionar o tipo de atendimento que deseja: **Presencial (físico)** ou **Remoto (online)**.

# **Presencial (físico)**

Ao escolher a opção **Presencial (físico)**, você poderá buscar o atendimento que deseja.

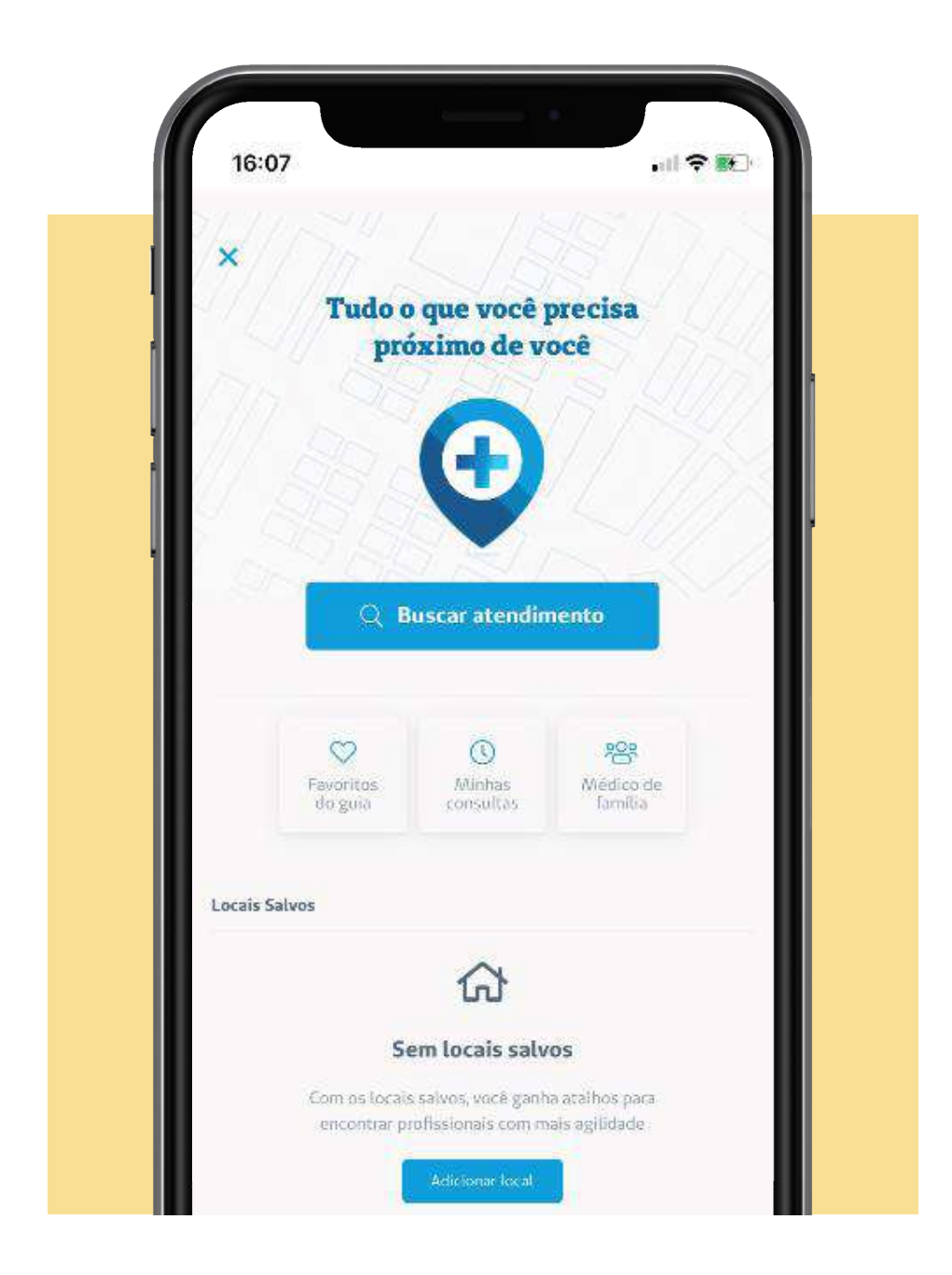

Ao clicar no botão **Buscar atendimento**, será necessário informar os filtros para que o aplicativo possa realizar a busca.

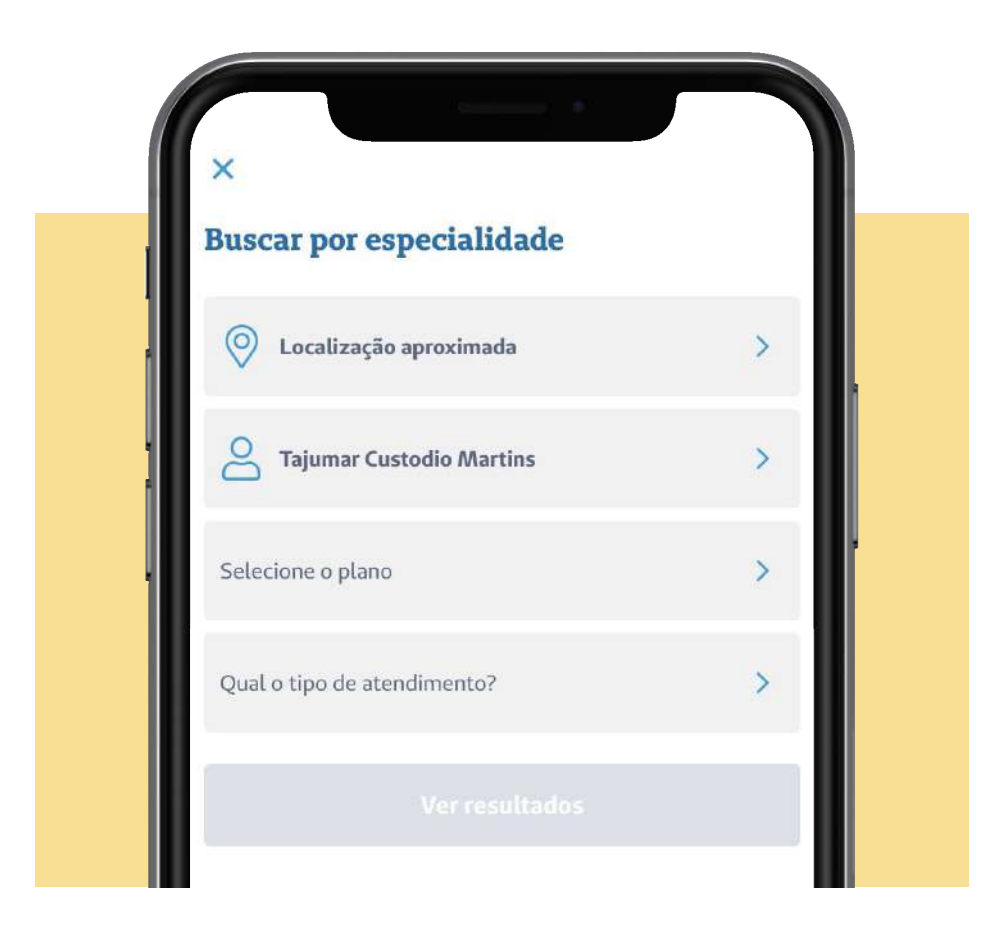

**Localização aproximada:** Por padrão, esta opção já vem selecionada para que possam ser localizados médicos próximos a você, mas caso queira buscar por médicos em outra localização, basta clicar no campo Localização aproximada e digitar o endereço desejado.

O GPS do seu celular deve estar ativo para que o aplicativo realize essa busca corretamente.

**Nome do segurado:** Por padrão, esta opção já vem preenchida com o nome do titular do plano, mas caso queira buscar atendimento para um dependente, basta clicar no nome do titular e escolher o beneficiário desejado.

**Selecione o plano:** neste campo deve ser escolhido o seu plano de saúde. Ao clicar no campo, devem ser exibidos o(s) plano(s) contratado(s).

**Qual o tipo de atendimento?:** nesta opção você deve selecionar o tipo de atendimento que deseja, ou seja, se gostaria de pesquisar um médico de família, um médico, um hospital, um laboratório, entre outros.

Preenchidos todos esses campos, será necessário então informar a especialidade do profissional que deseja. Clique no campo **Especialidade** para exibir a lista das especialidades disponíveis.

Caso deseje, você pode também preencher o campo com o nome do médico que deseja pesquisar.. Ao clicar em **Ver Resultados**, serão exibidos os profissionais e instituições da especialidade informada.

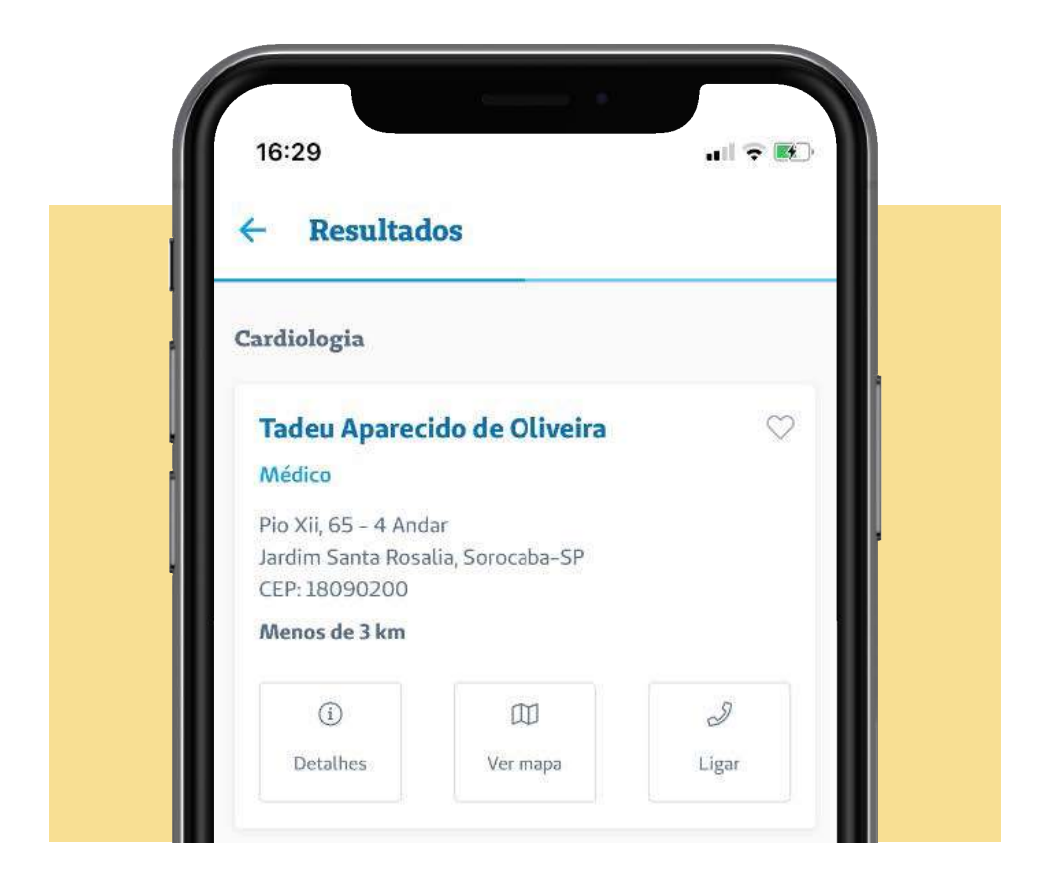

Ao clicar no botão **Detalhes**, também é possível verificar a distância que o médico está da localização informada, é possível visualizar o endereço do médico e consultar as especialidades disponíveis para o médico.

Ao clicar no botão **Ver mapa**, será aberto o mapa do seu celular demonstrando qual a localização do profissional selecionado. Ao clicar no botão **Ligar**, será exibido o número do telefone do médico para que você possa entrar em contato

## **2.3.1 Acesso Rápido no Guia Médico**

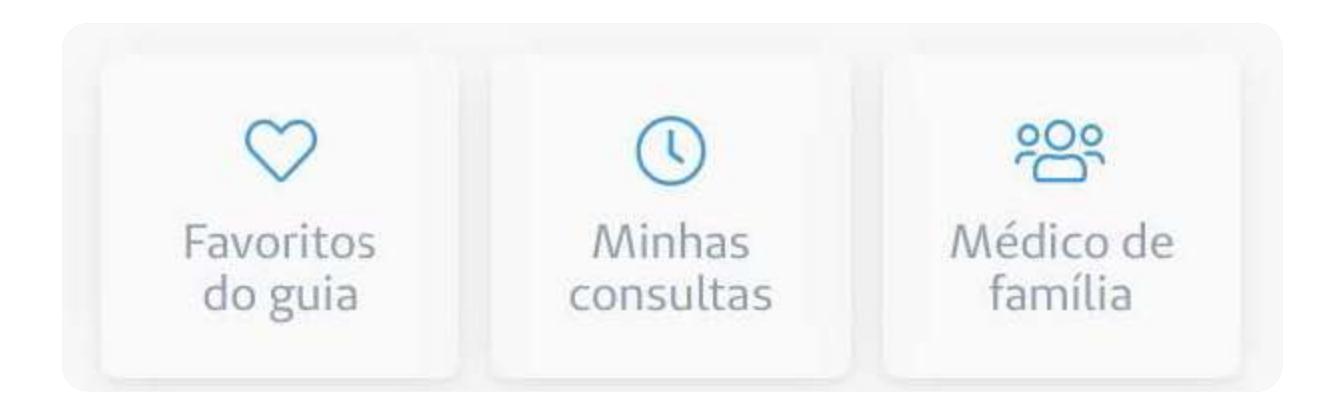

**Favoritos do guia:** ao clicar nessa opção serão exibidos os médicos que foram marcados como Favoritos no seu perfil.

**Minhas consultas:** ao clicar neste botão, serão apresentadas as consultas que estão agendadas.

**Médico de família:** ao clicar neste botão, serão exibidos os dados dos médicos que foram marcados como médico da família.

Em **Locais Salvos**, será possível visualizar os endereços salvos em seu perfil no aplicativo.

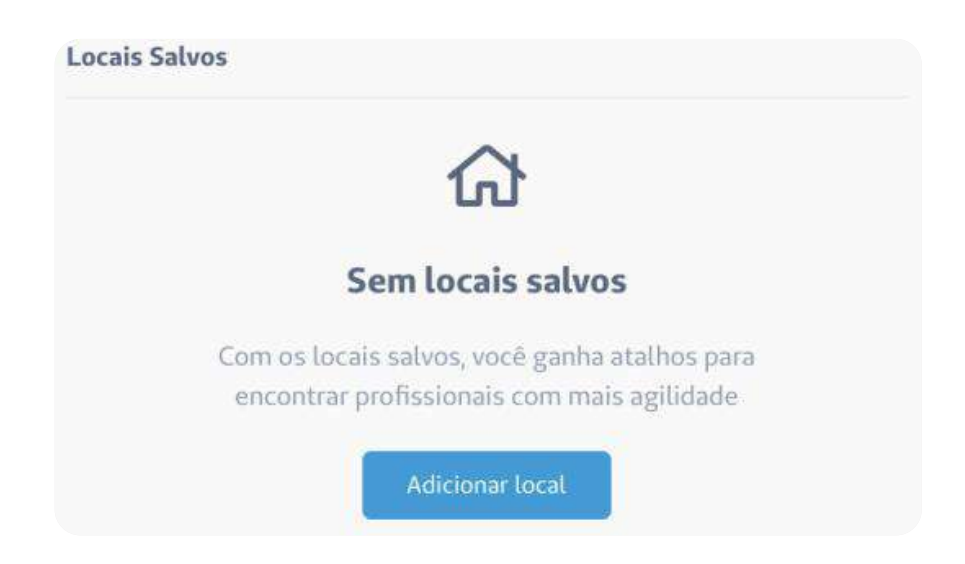

#### **Remoto (online)**

Ao escolher a opção **Remoto** (online), será aberta a tela abaixo, para que você possa fazer uma consulta por vídeo chamada.

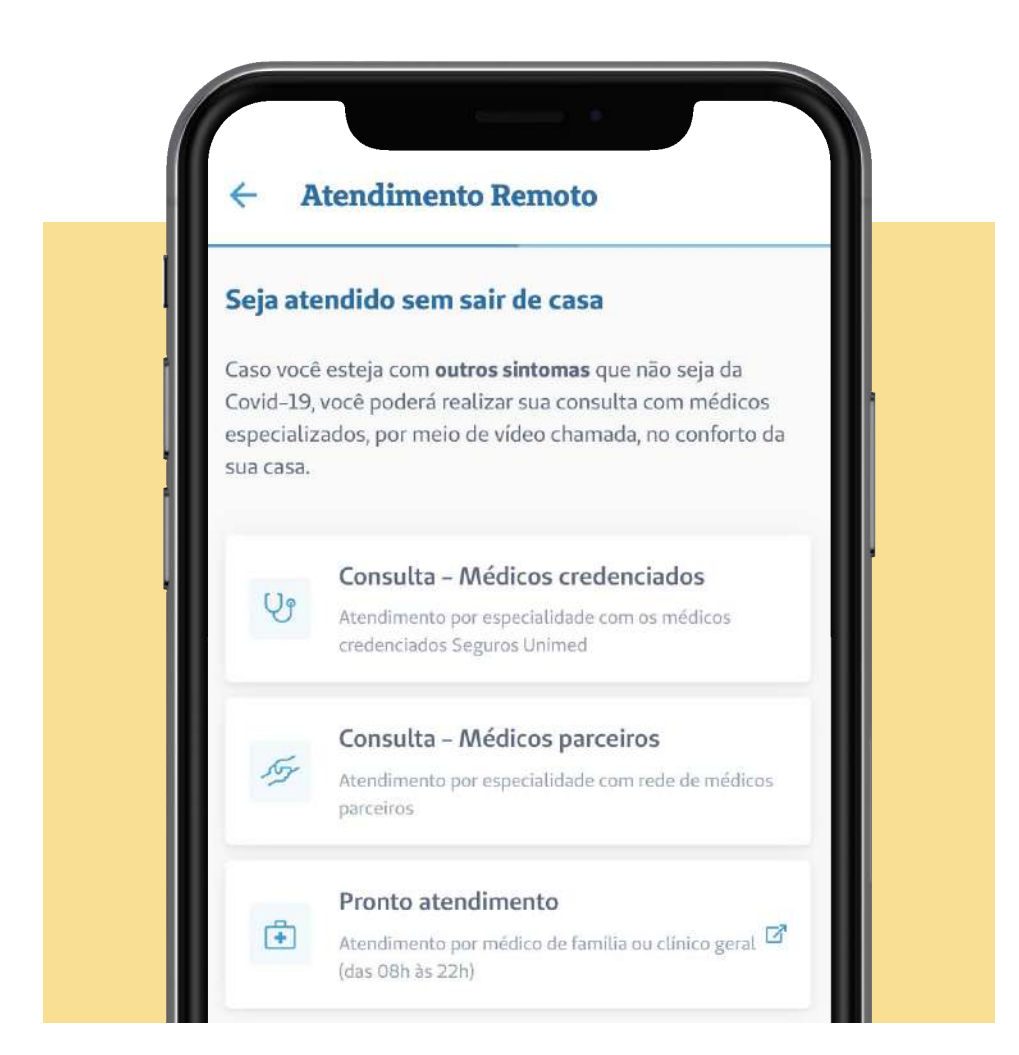

## **2.3.2 Consulta – Médicos credenciados**

Ao clicar no botão **Consulta – Médicos credenciados**, você pode solicitar uma teleconsulta, visualizar seus agendamentos e acompanhar o seu histórico de saúde.

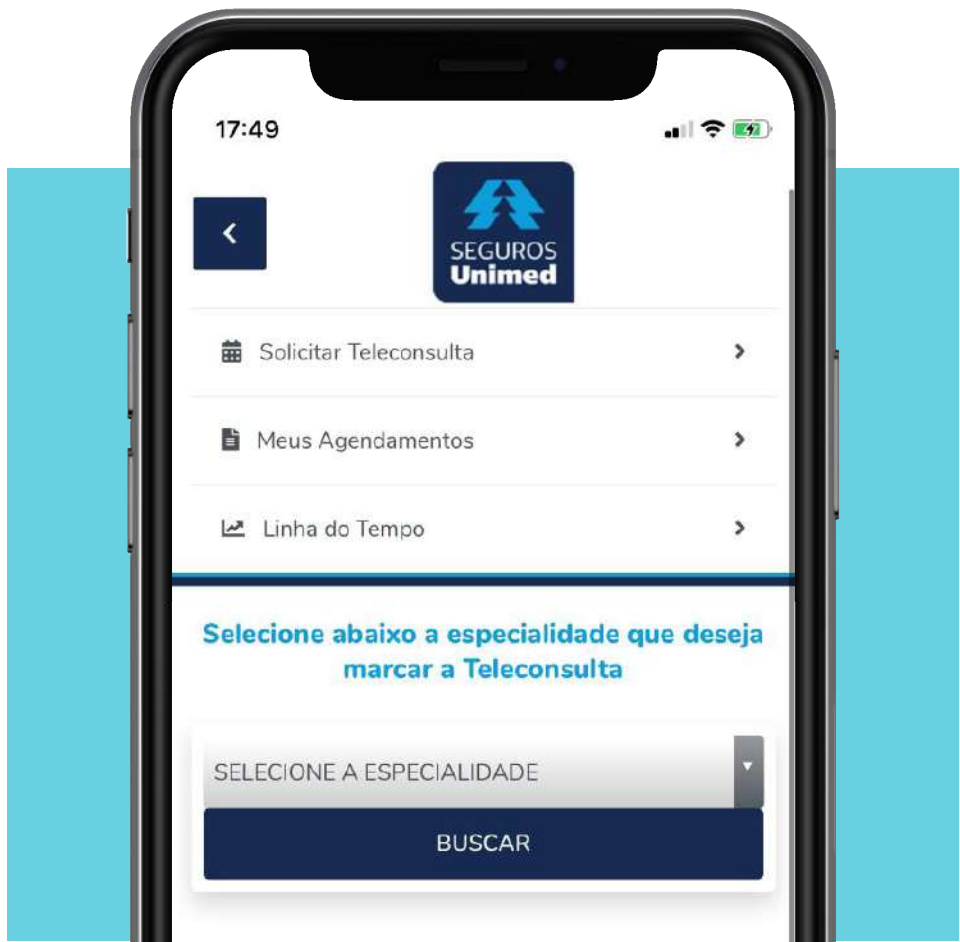

Para solicitar uma teleconsulta, basta preencher o campo **Especialidade** e clicar em **Buscar**, para que sejam exibidas as datas disponíveis para a especialidade escolhida. Escolha a data desejada e clique em **ok**.

### **2.4 Odontológico**

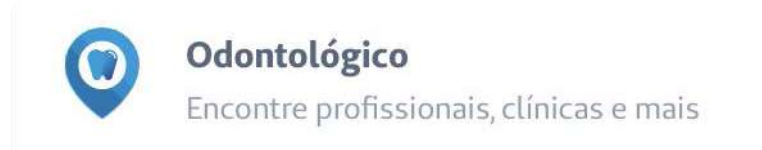

Clicando em **Odontológico**, você consegue encontrar profissionais visualizar as consultas agendadas. No Guia Odonto, é possível ainda **Indicar um dentista** para a rede da Unimed Odonto clicando em Indicar dentista.

 $\left\langle \right\rangle$ 

## **2.5 Destaques**

Na área de Destaques, você confere as principais novidades sobre o app, suas funcionalidades e serviços de Saúde, Odonto e Seguros disponíveis.

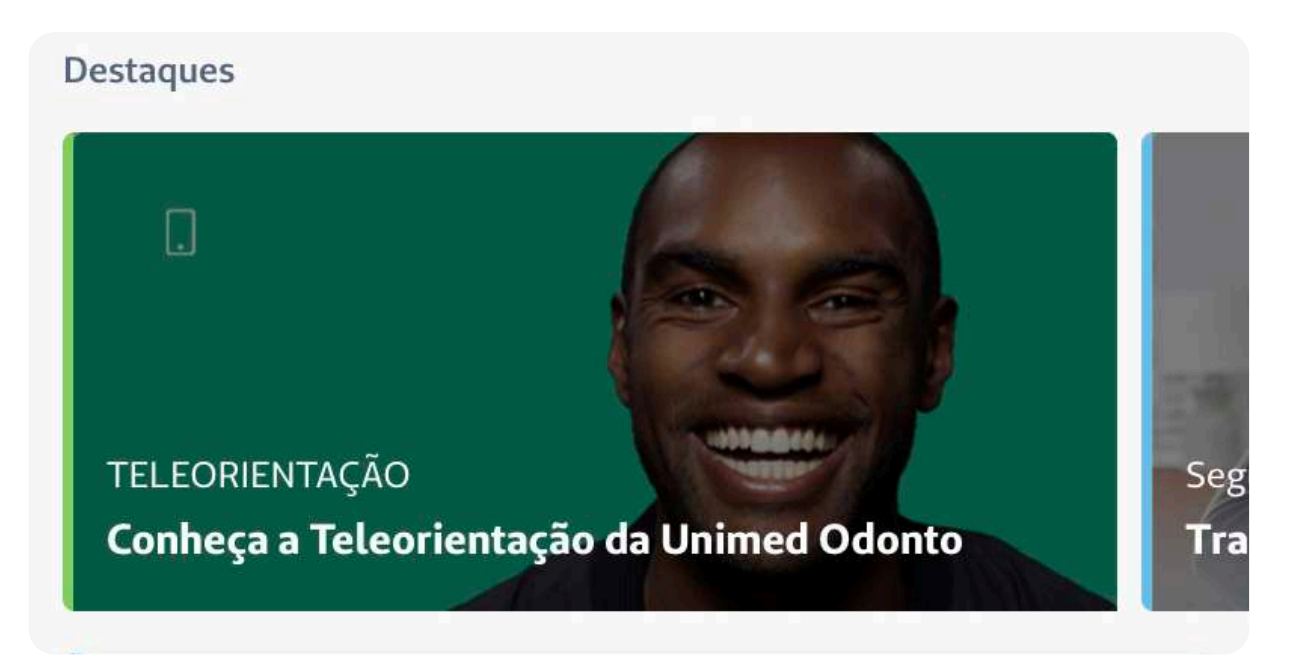

#### **2.6 Ajuda**

Se precisar de ajuda, clique no botão **Precisando de Ajuda?**

Ao clicar em **Perguntas frequentes** serão exibidos todos os produtos que você possui vinculado ao seu CPF. Para esclarecer dúvidas específicas de algum produto, clique no produto em questão e acesse as questões.

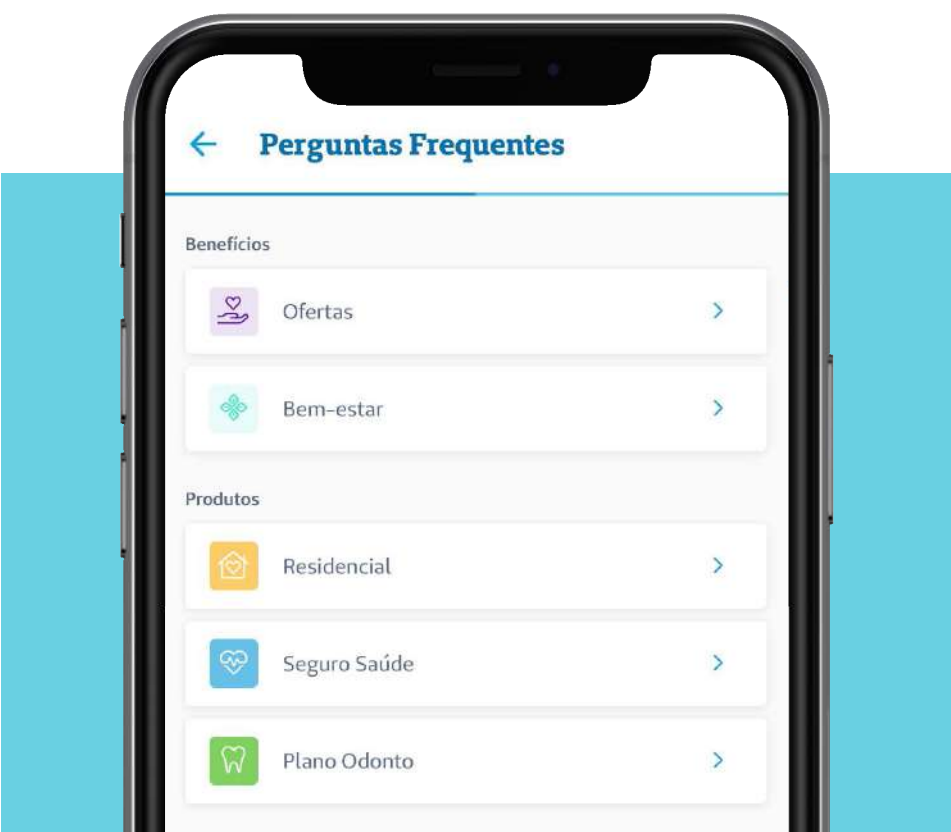

A opção de **Perguntas Frequentes (FAQs)** pode ser acessada também a partir do ícone Produtos, selecionando o produto desejado e clicando nos 3 pontinhos que se localizam no canto superior direito da tela.

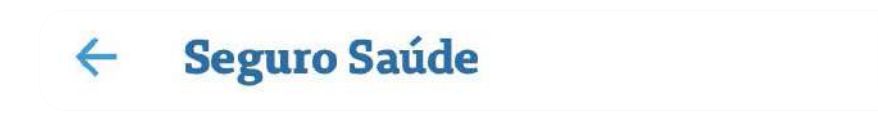

Ao clicar em **Feedback do aplicativo**, será aberta a tela abaixo e ao clicar no campo **Assunto** deve ser informado se deseja esclarecer uma dúvida, fazer um elogio, reportar um erro e muito mais.

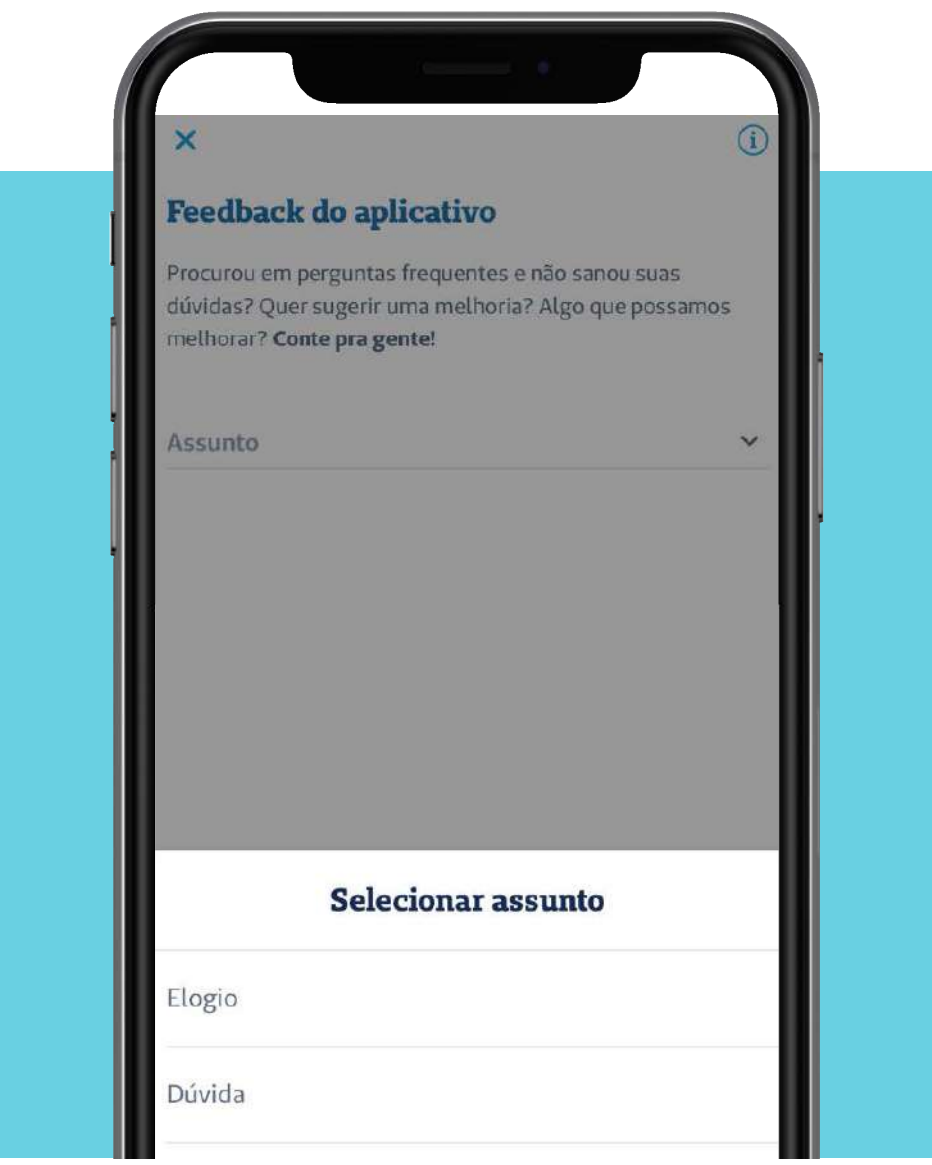

**Seguros Unimed App 26**

Ao clicar na opção **Entre em contato**, será exibida a tela abaixo, com todos os telefones disponíveis para contato da Unimed Seguros e da Unimed Odonto.

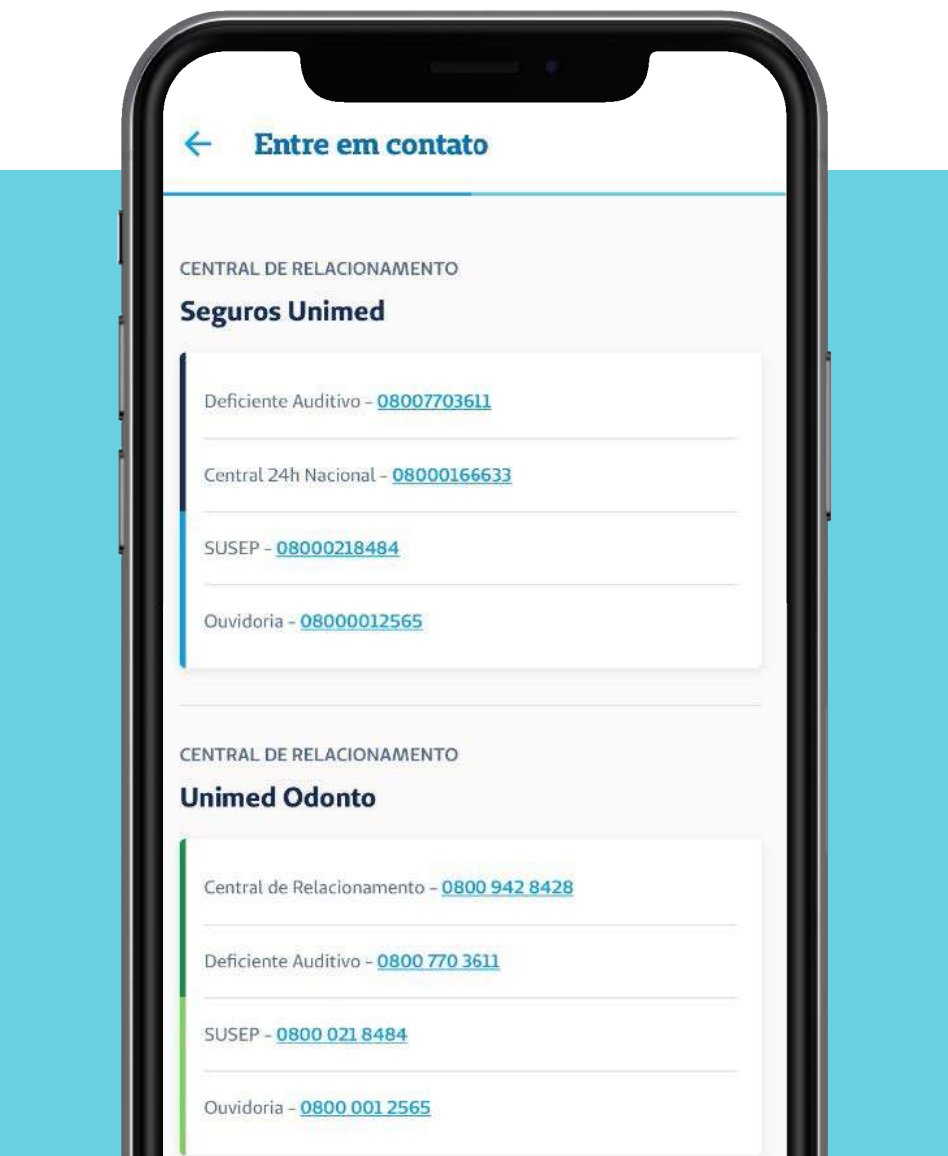

#### **2.7 Produtos**

Em **Produtos**, você consegue gerenciar todos os produtos da Seguros Unimed contratados. Ao clicar no produto contratado, será possível extrair informações detalhadas dos produtos, como números e vigências de apólices, relatórios de utilização, reembolsos, pesquisa de autorizações do produto **Seguro Saúde**, entre outras informações.

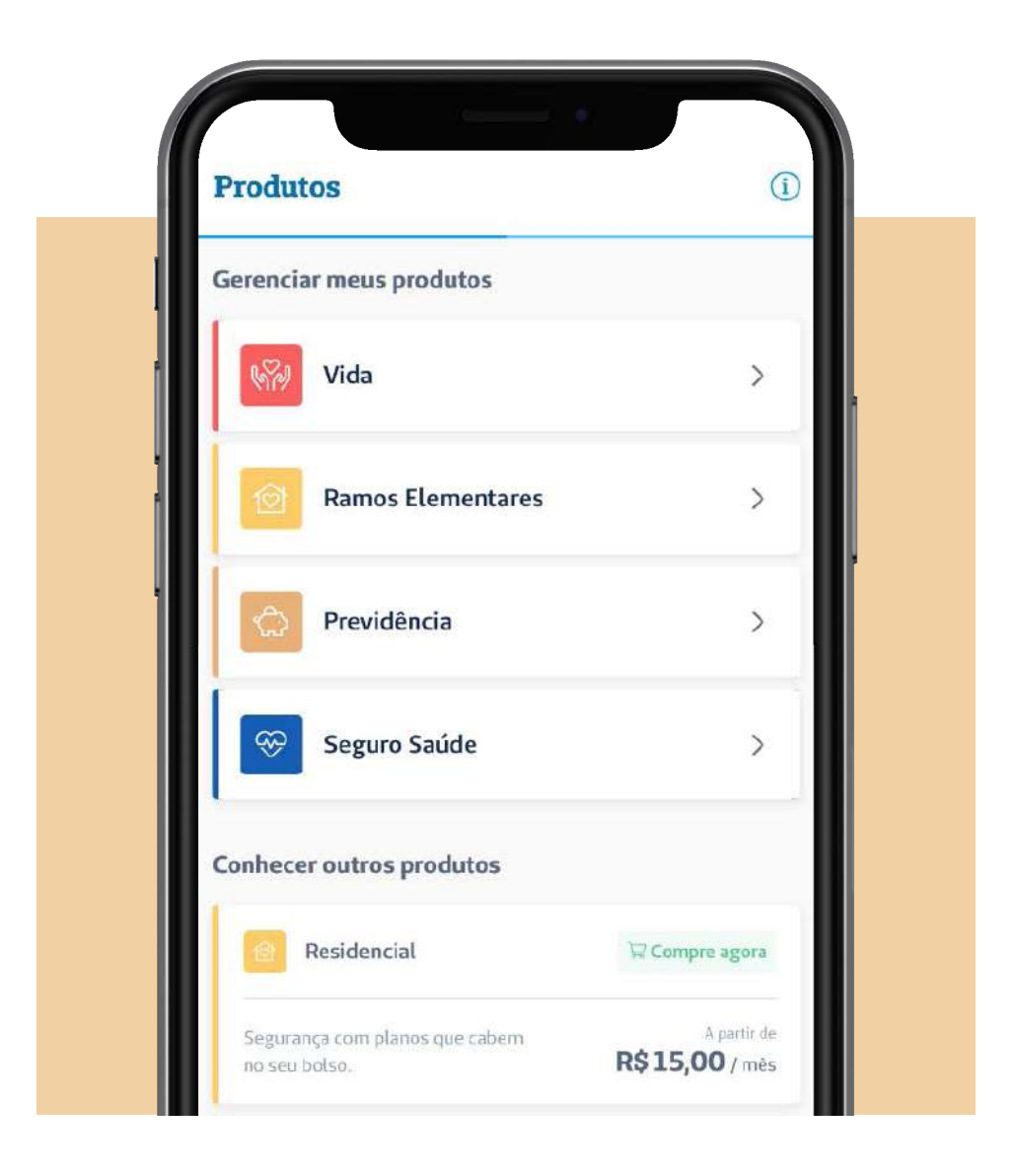

Nessa área, você consegue visualizar ainda outros produtos que a Seguros Unimed oferece, com preços especiais e vantagens para você.

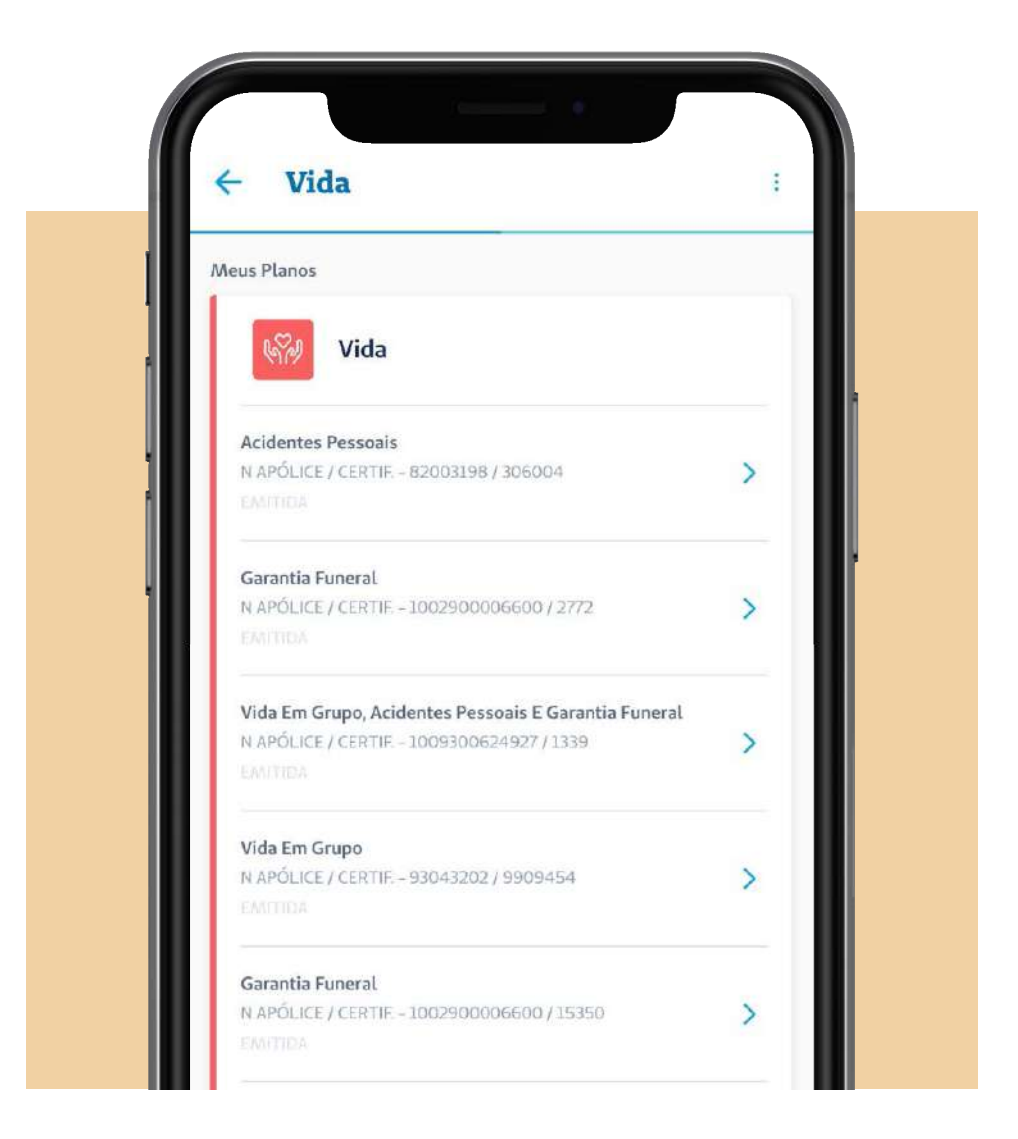

Ao selecionar o produto **Seguro Saúde**, você pode consultar suas autorizações, solicitar reembolsos e emitir relatórios de coparticipação etc.

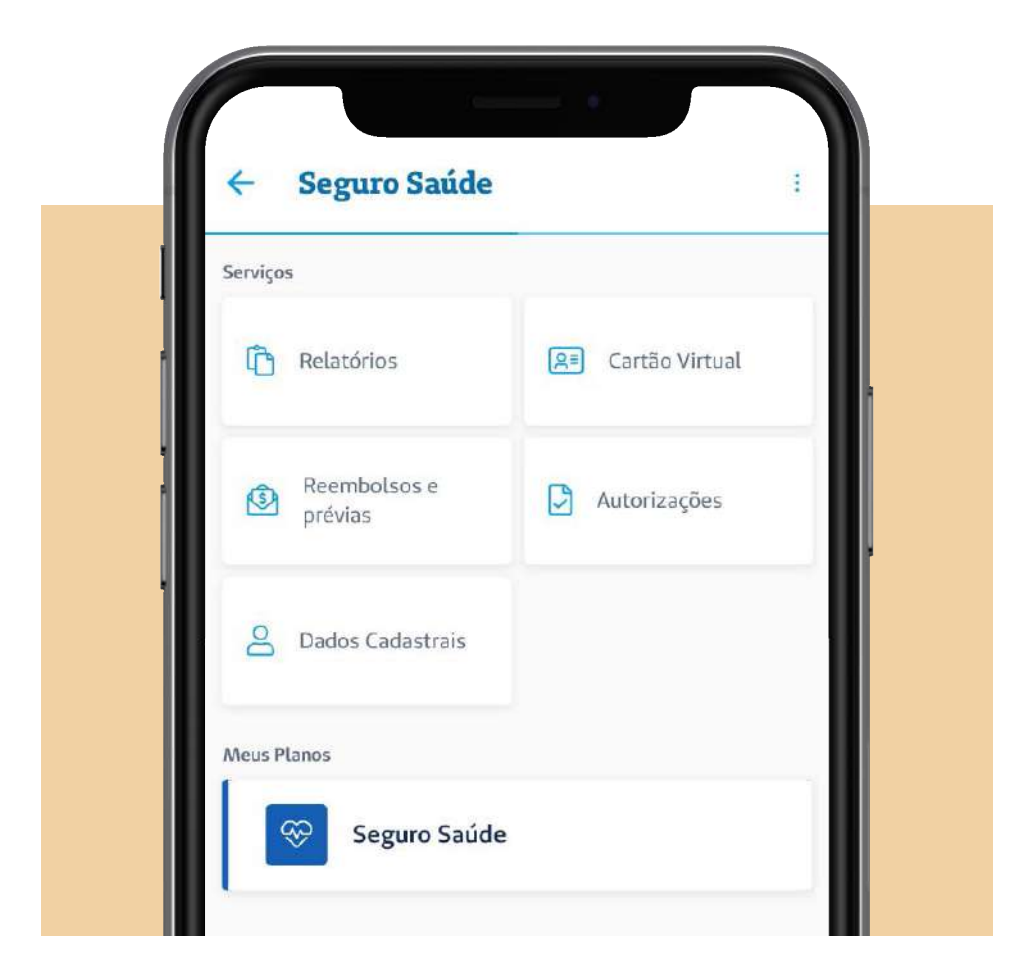

#### **2.8 Reembolsos e Prévias**

Ao clicar na opção **Reembolsos e Prévias**, você pode visualizar seu histórico de reembolsos, solicitar novos reembolsos e realizar uma prévia de atendimento.

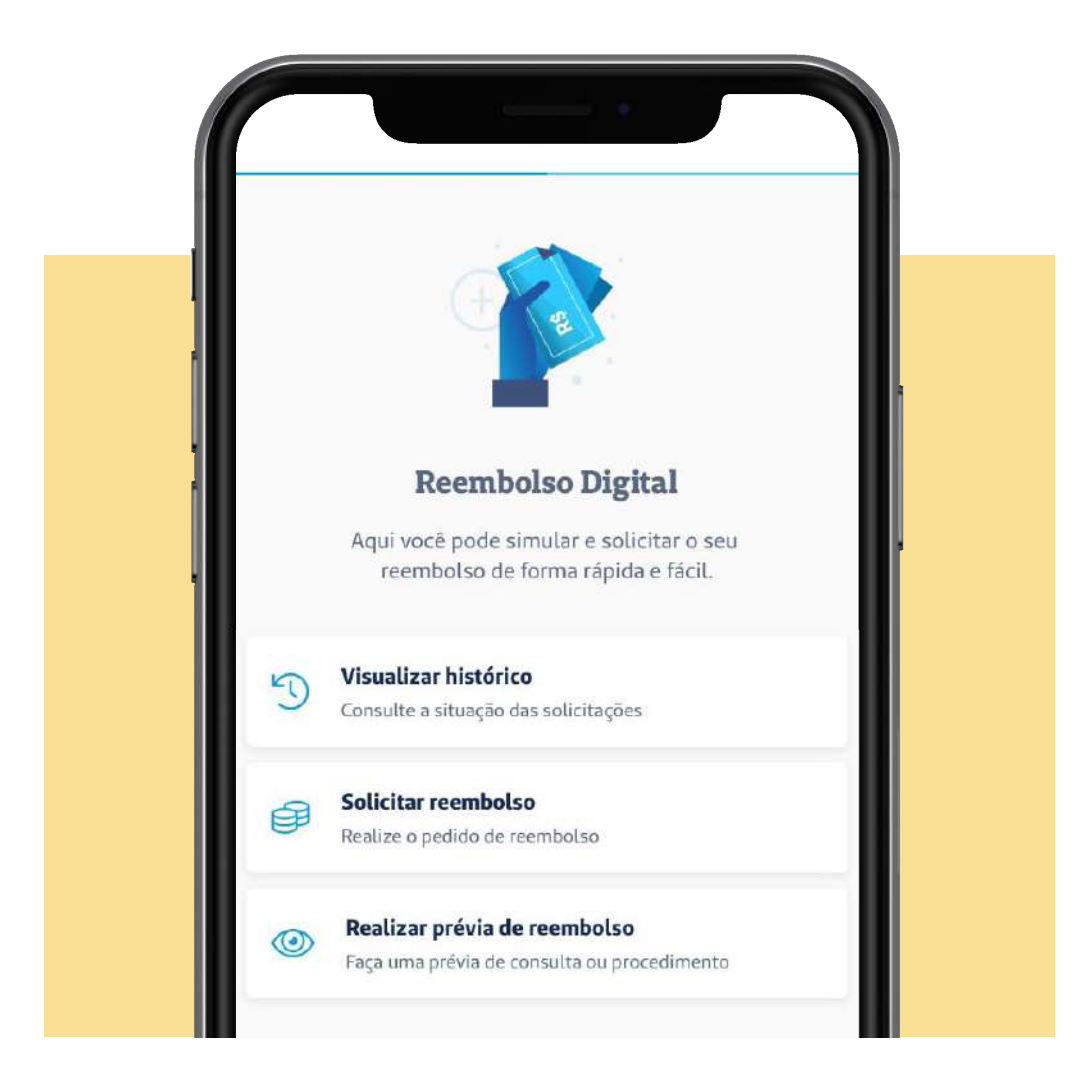

## **Visualizar histórico**

Clicando em **Visualizar histórico**, você confere todos os reembolsos já solicitados à Seguros Unimed e as prévias já feitas.

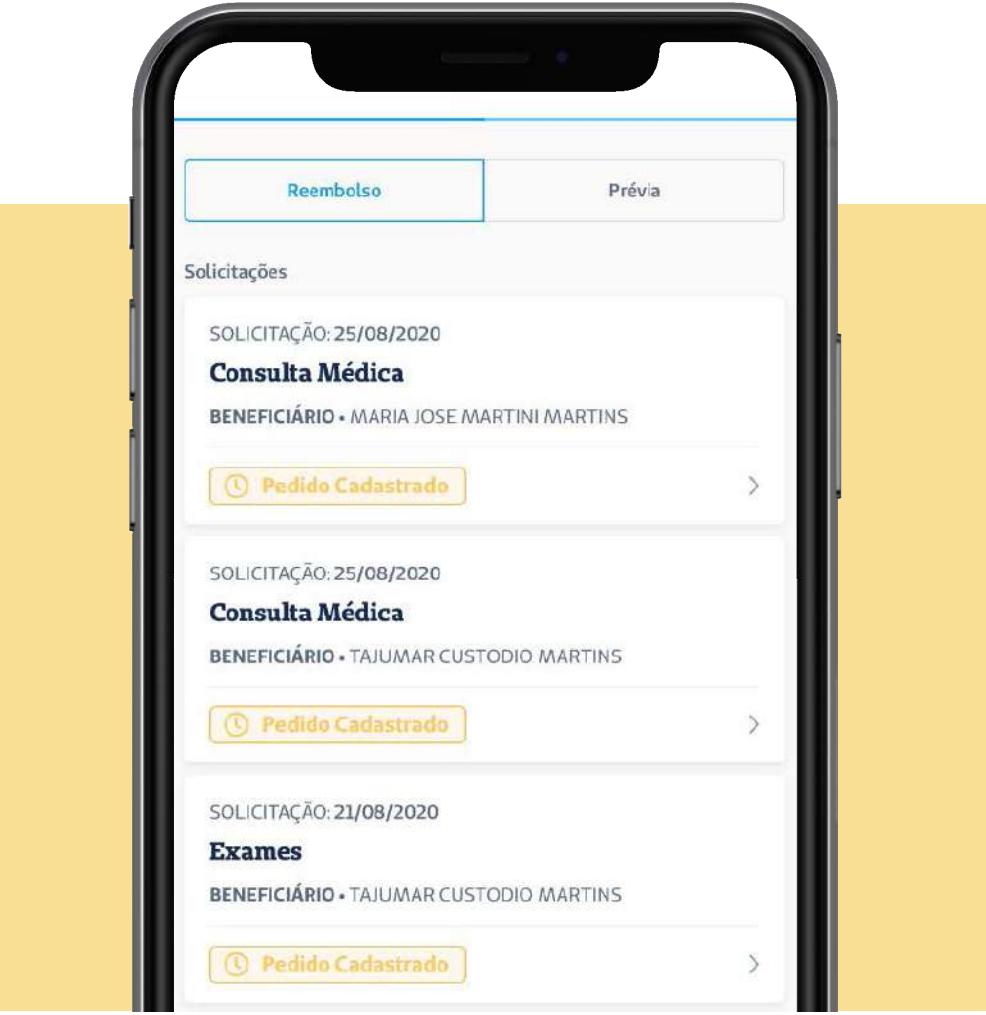

Ao clicar em um dos reembolsos já solicitados, você poderá visualizar os detalhes daquele reembolso, como valor, protocolo, o nome do paciente e valor do procedimento.

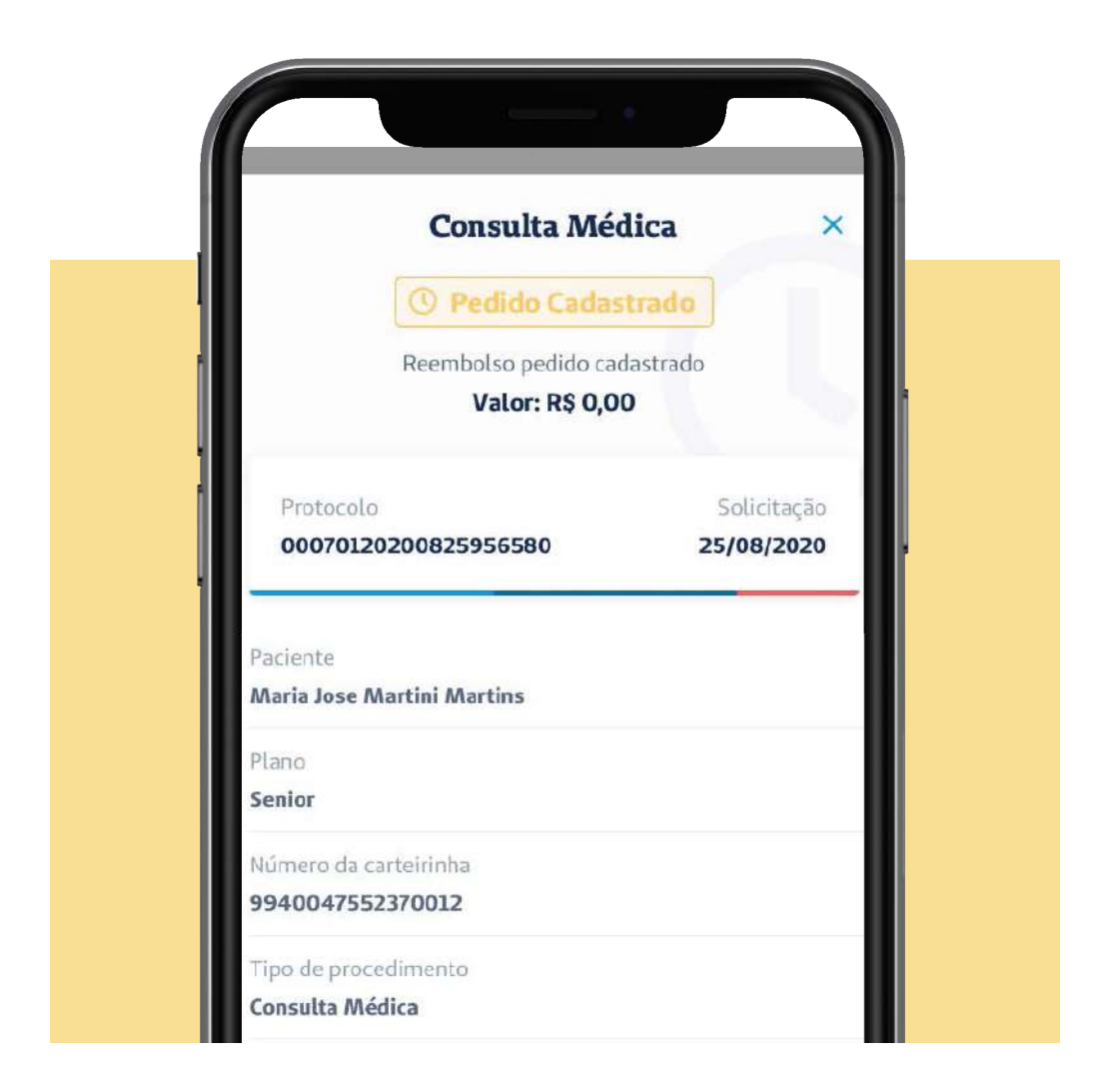

Você poderá iniciar uma nova solicitação de reembolso a partir desse já cadastrado. Basta clicar no botão **Iniciar novo** a partir deste para ser redirecionado à tela de solicitação de reembolsos.

#### **Solicitar reembolso**

Ao clicar nessa opção será aberta a tela abaixo, onde pode ser solicitado um reembolso à Seguros Unimed.

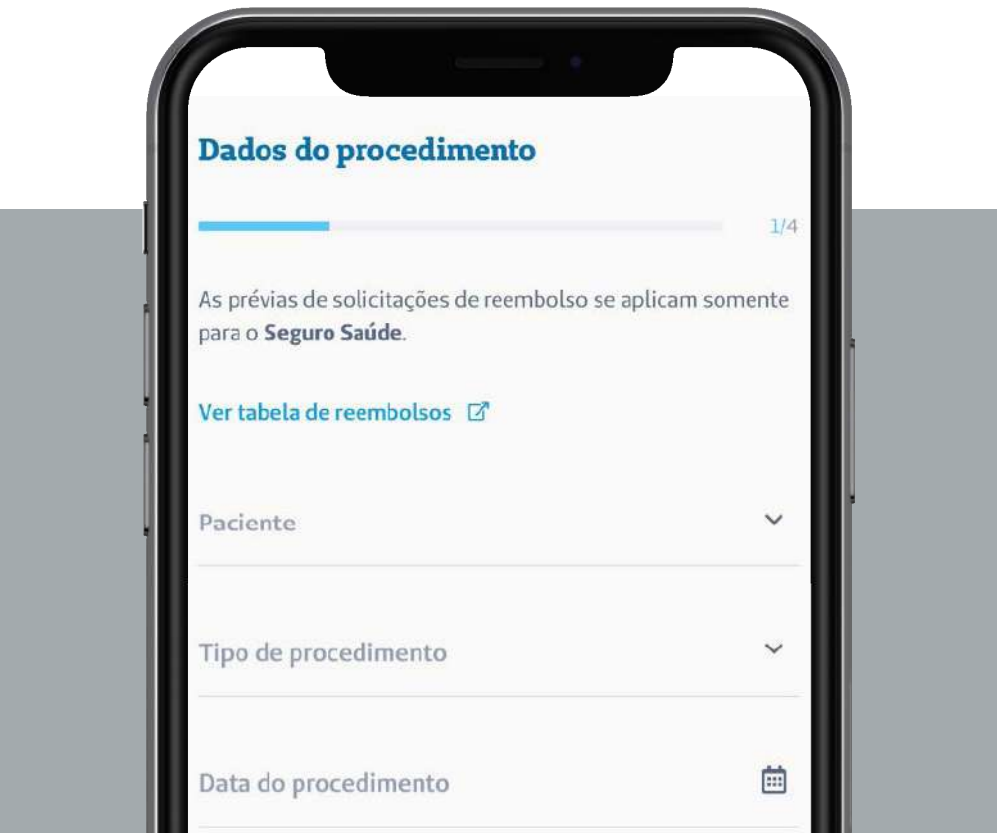

**Paciente**: ao clicar neste campo serão exibidos os nomes do titular e dos dependentes para que seja escolhido o paciente para o qual está sendo solicitado o reembolso.

**Tipo de procedimento**: ao clicar neste campo você poderá escolher qual o tipo de procedimento para o qual está sendo solicitado reembolso. As opções são: Consulta Médica, Cirurgia, Avaliações/Terapias, Parto, Exame ou Outros.

*Observação: se forem escolhidas as opções Consulta Médica ou Avaliação/Terapias, será apresentado o campo Especialidade para que seja informada a especialidade médica que executou o procedimento.*

**Data do procedimento**: informar a data em que o procedimento foi executado.

**Valor do procedimento**: informar o valor que foi pago pelo procedimento e que deseja reembolso.

Ao clicar em **Próximo**, você vai visualizar uma tela que solicita o envido os documentos necessários para a comprovação da execução do procedimento.

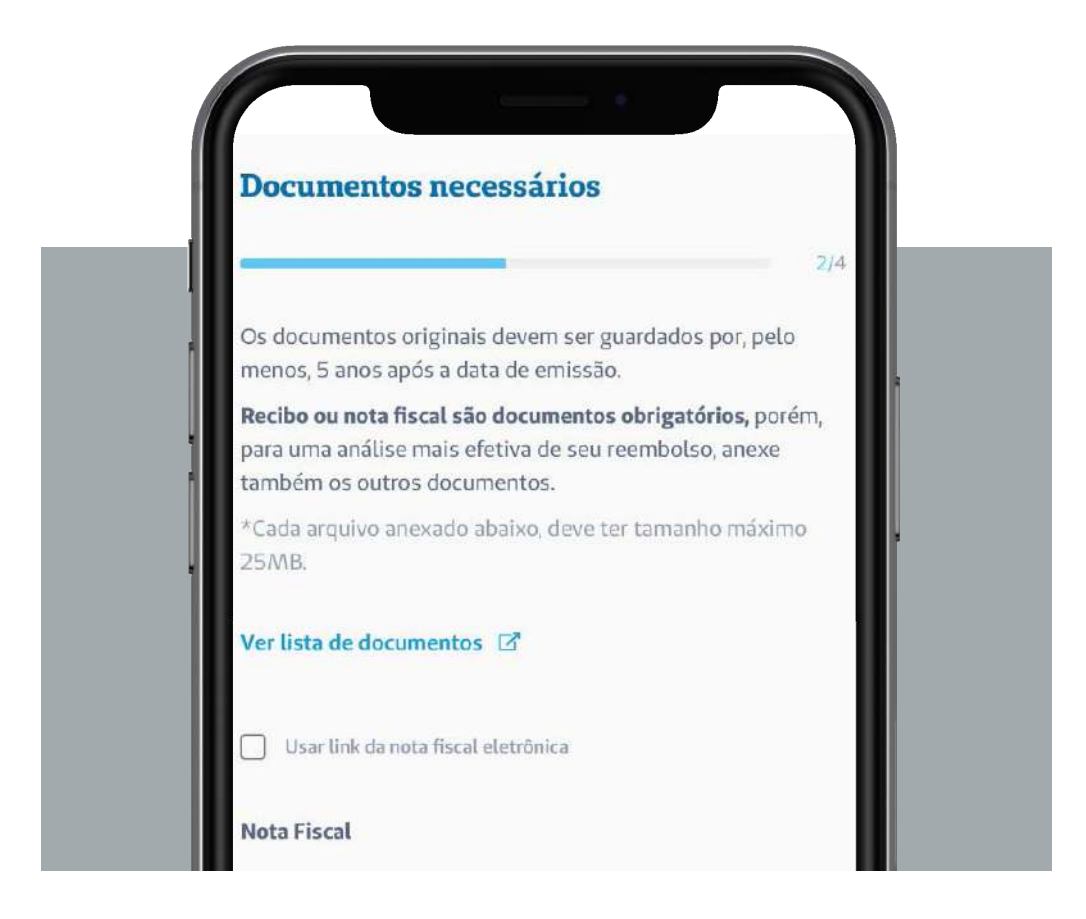

Ao clicar em **Ver lista de documentos**, você será redirecionado a uma tela com a lista dos documentos que são necessários para solicitar o reembolso. Caso a nota fiscal do procedimento seja eletrônica, você pode informar o link para que essa Nota Fiscal de Serviço Eletrônica (NFSe) possa ser visualizada, marcando a opção **usar link da nota fiscal eletrônica**. Caso a nota fiscal do procedimento não seja eletrônica, será necessário anexá-la clicando em **Anexar nota fiscal**, sendo possível tirar foto da nota fiscal ou buscar em um arquivo já salvo no seu celular.

Clique em **Anexar outros documentos** para enviar outros documentos necessários para o reembolso. Você também pode tirar uma foto do documento ou buscar em um arquivo já salvo no seu celular.

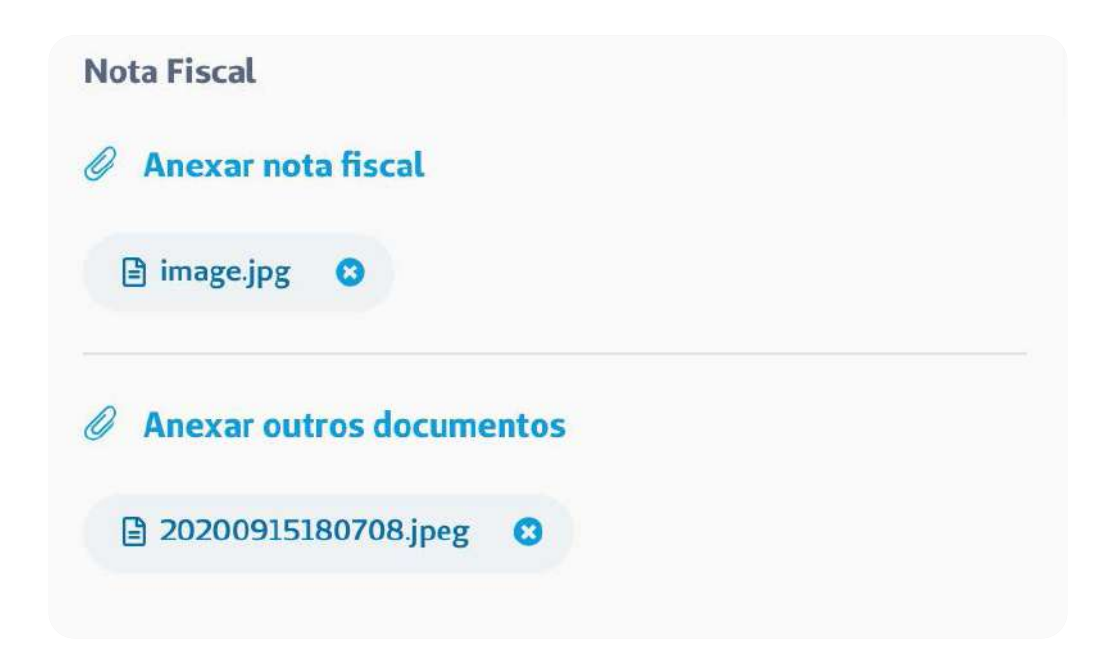
Ao clicar em **Próximo**, você deverá informar os dados do prestador de serviço que executou o procedimento, incluindo nome, CPF ou CNPJ, número do CRM do médico e o CEP.

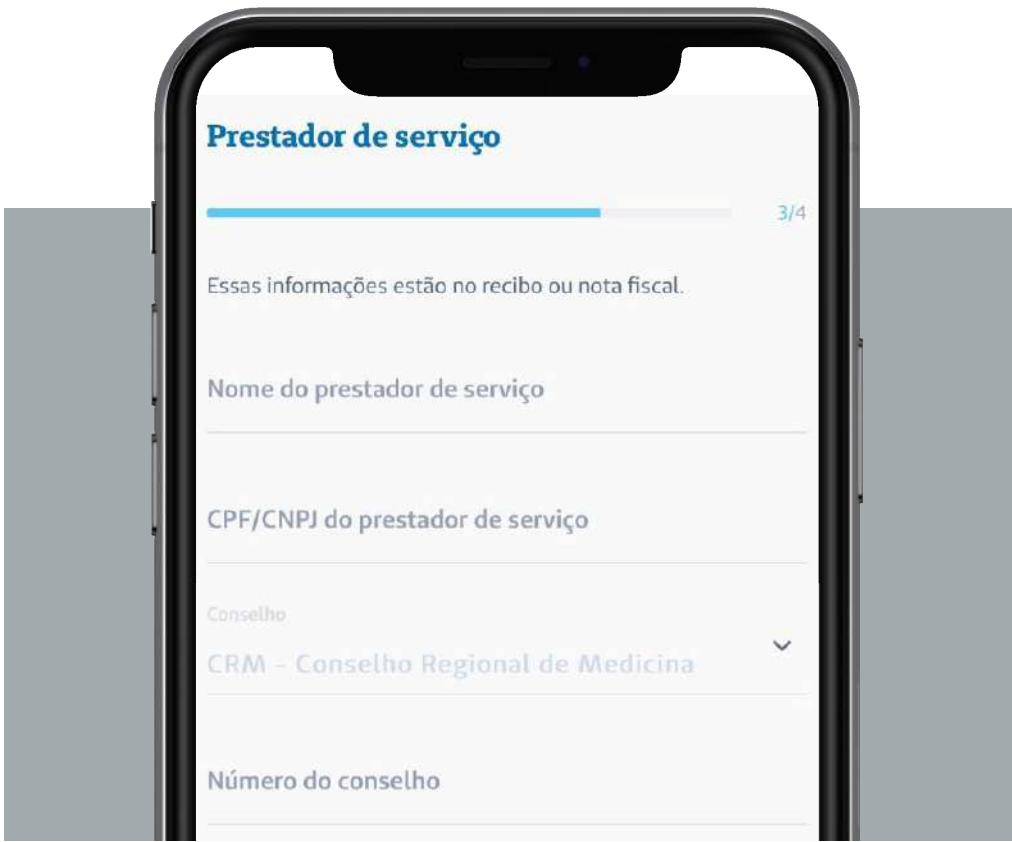

Depois disso, clique em **Próximo** para indicar os dados bancários de quem vai receber o reembolso. Selecione na lista quem deve ser favorecido. Caso o valor deva ser transferido para outra pessoa, selecione a opção **Outros** e inclua o nome e o CPF o favorecido.

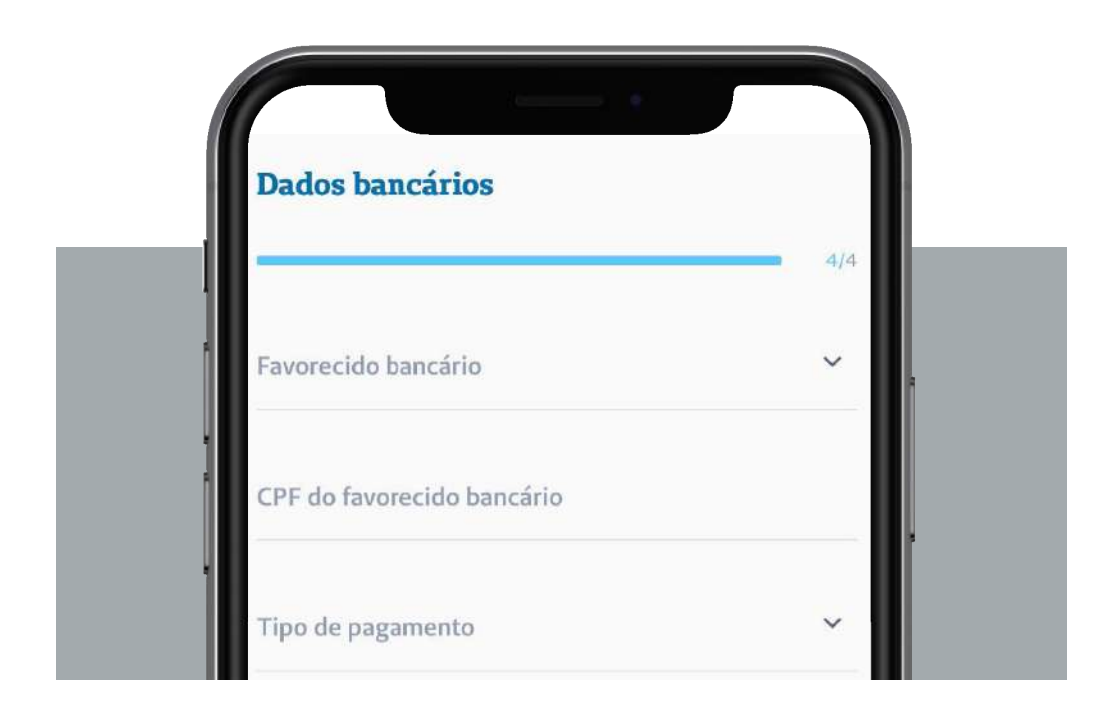

Em **Tipo de Pagamento**, você pode escolher a forma que deseja receber o reembolso: transferência em conta corrente, transferência em conta poupança ou ordem de pagamento. Nos dois primeiros casos, você deve informar o número da agência e da conta. Caso opte pela ordem de pagamento, você receberá uma mensagem informando a retirada em banco em até 30 dias após a confirmação do depósito.

Ao clicar em **Concluir**, o pedido de reembolso será gravado.

#### **Realizar prévia de reembolso**

Clicando nessa opção, você deve escolher para qual serviço solicitar a prévia: Prévia de consulta médica ou Prévia de outros procedimentos.

O usuário pode ainda atualizar as informações preenchendo as Questões sobre hábitos de vida.

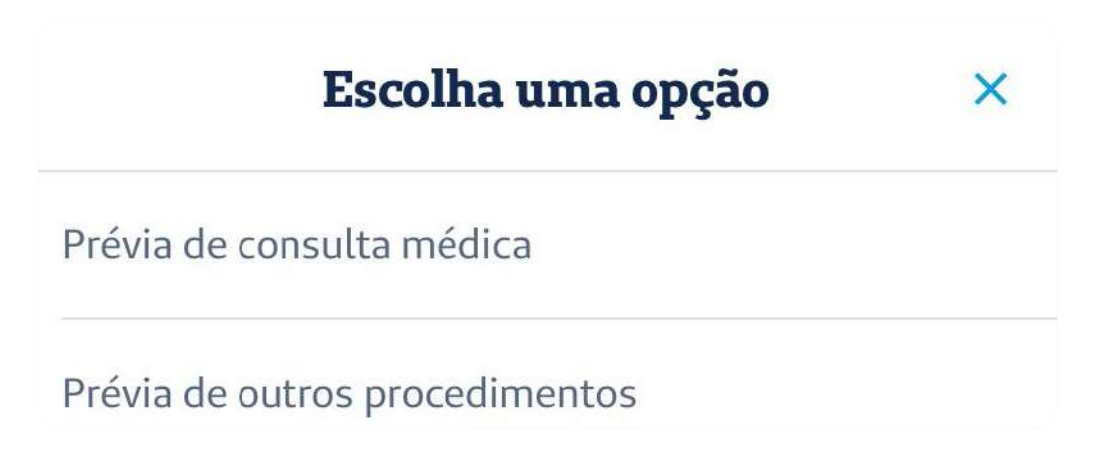

#### **Prévia de consulta médica**

Ao clicar em **Prévia de consulta médica**, você deve informar o nome do paciente e a data prevista da consulta. Em seguida, o aplicativo vai verificar o valor da consulta.

## $\times$

## Prévia de consulta médica

Procedimentos feitos por fisioterapeuta, psicólogo, nutricionista, fonoaudiólogo, acupunturista ou terapeuta ocupacional se enquadram como outros procedimentos.

#### Paciente

Data prevista da consulta

Clicando em **Calcular prévia**, você receberá o valor da consulta e o valor do reembolso, considerando a coparticipação que alguns planos possuem.

Clique em **Salvar** como imagem para salvar a tela da prévia.

 $\boxed{...}$ 

#### **Prévia de outros procedimentos**

Para solicitar a prévia de outros procedimentos, informe o nome do paciente, o tipo de procedimento e a data prevista. Dependendo do tipo de procedimento escolhido, será necessário anexar documentos como orçamentos, pedido médico e/ou resultados de exames para solicitar a prévia de procedimentos.

Ao anexar os documentos necessários, clique em **Solicitar prévia** para finalizar o processo.

#### **2.9 Relatórios**

Em **Relatórios**, você pode extrair você poderá extrair informações do seu Informe de Rendimentos e informações de utilização e coparticipação do produto **Seguro Saúde**.

#### **Informe de rendimentos**

Ao selecionar essa opção, você pode gerar o informe de rendimentos para utilizar na declaração de imposto de renda. Selecione o seu plano de saúde, o ano base para a consulta dos dados e clique no botão **Gerar Informe**.

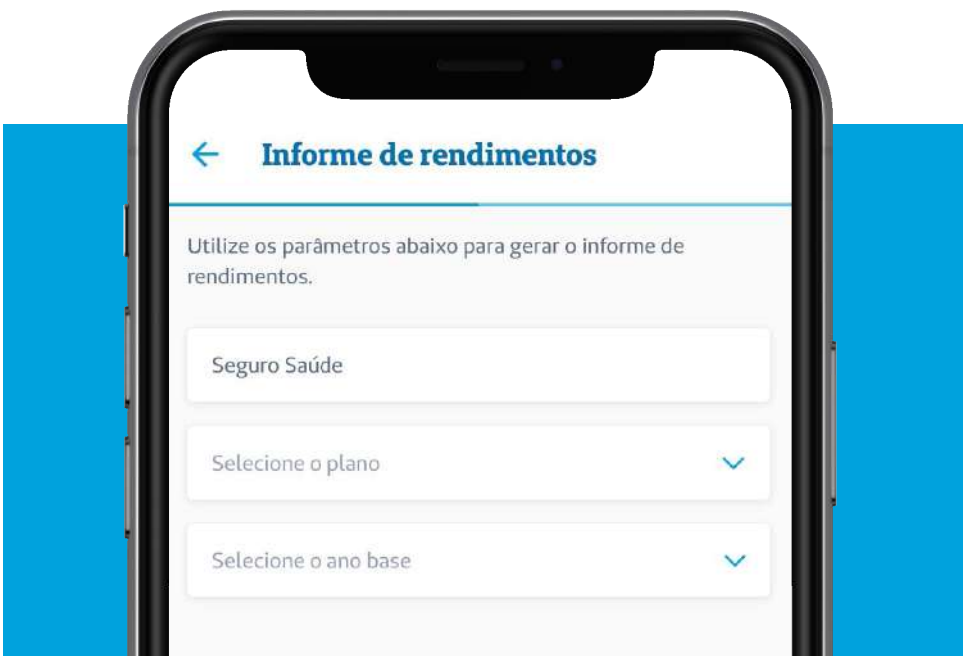

Depois, você pode escolher se deseja enviar esse informe para o seu e-mail ou se prefere salvar em PDF no seu celular. para finalizar o processo.

## **Utilização e cooparticipação**

Na opção **Utilização e coparticipação**, é possível consultar a utilização do seu plano de saúde. Nesse mesmo relatório serão exibidos os valores de coparticipações cobrados/pagos para os atendimentos. É possível extrair esse relatório por período determinado ou por semestre.

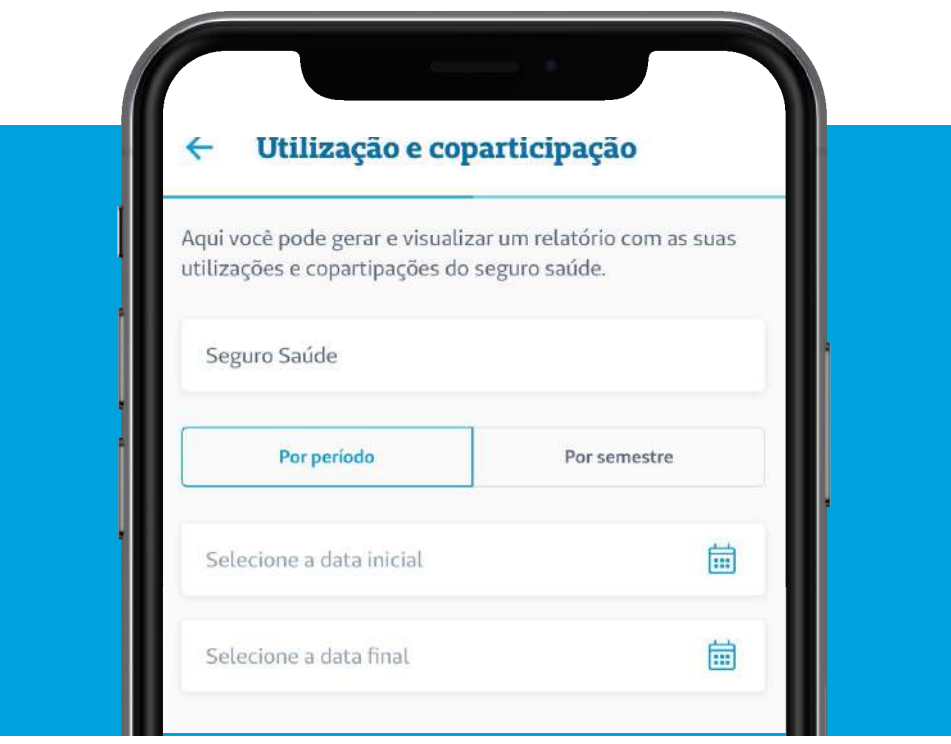

### **2.10 Autorizações**

Em **Autorizações**, você confere as autorizações solicitadas e os seus respectivos status e solicitar novas autorizações. Na tela inicial, no canto superior direito, há o ícone "**?**", onde pode ser visualizada uma breve explicação sobre os status de autorizações.

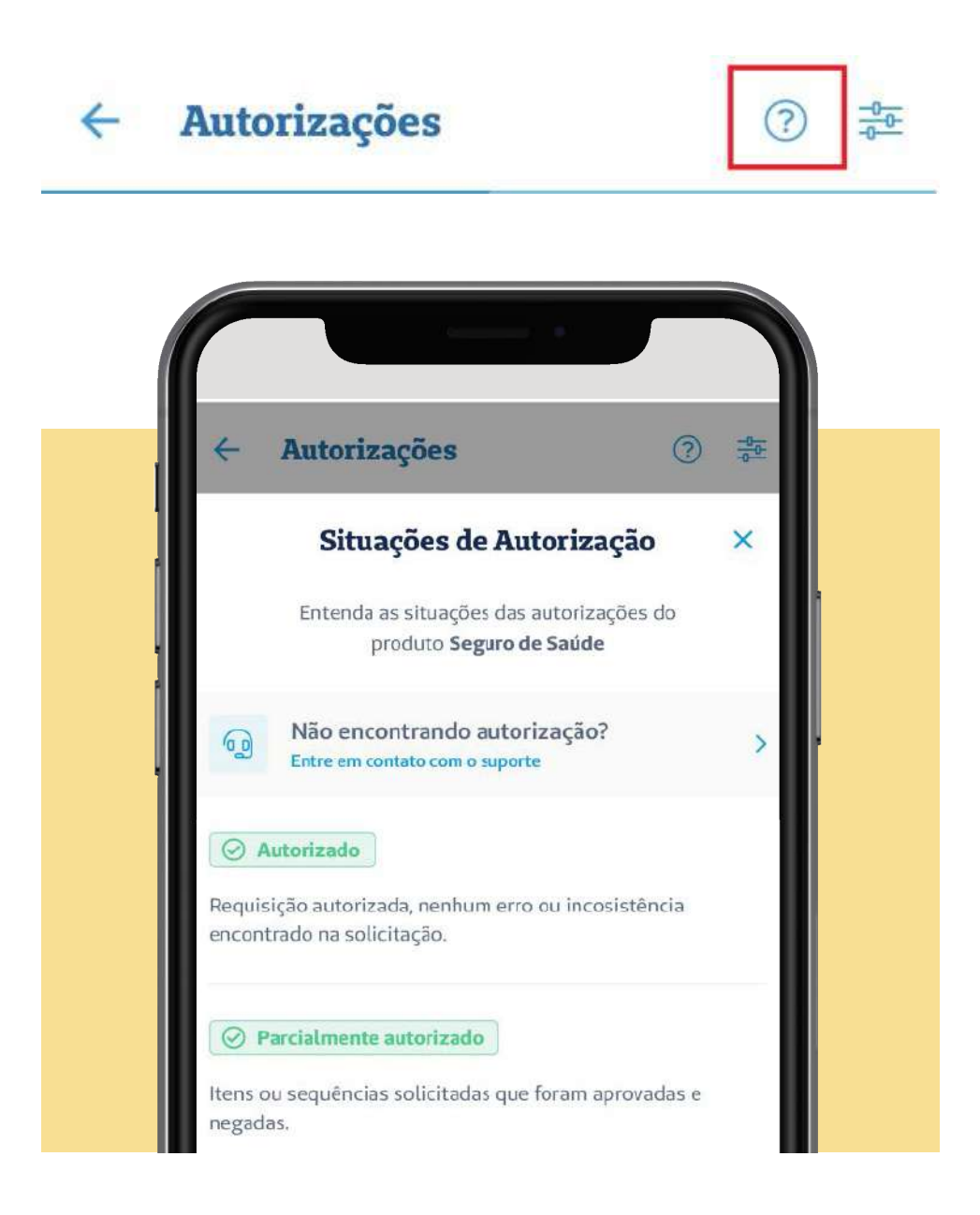

Nesta tela existe ainda a opção **Não encontrando autorização? Entre em contato com o suporte**, que exibe o telefone da Central de Atendimento para que você possa fazer contato.

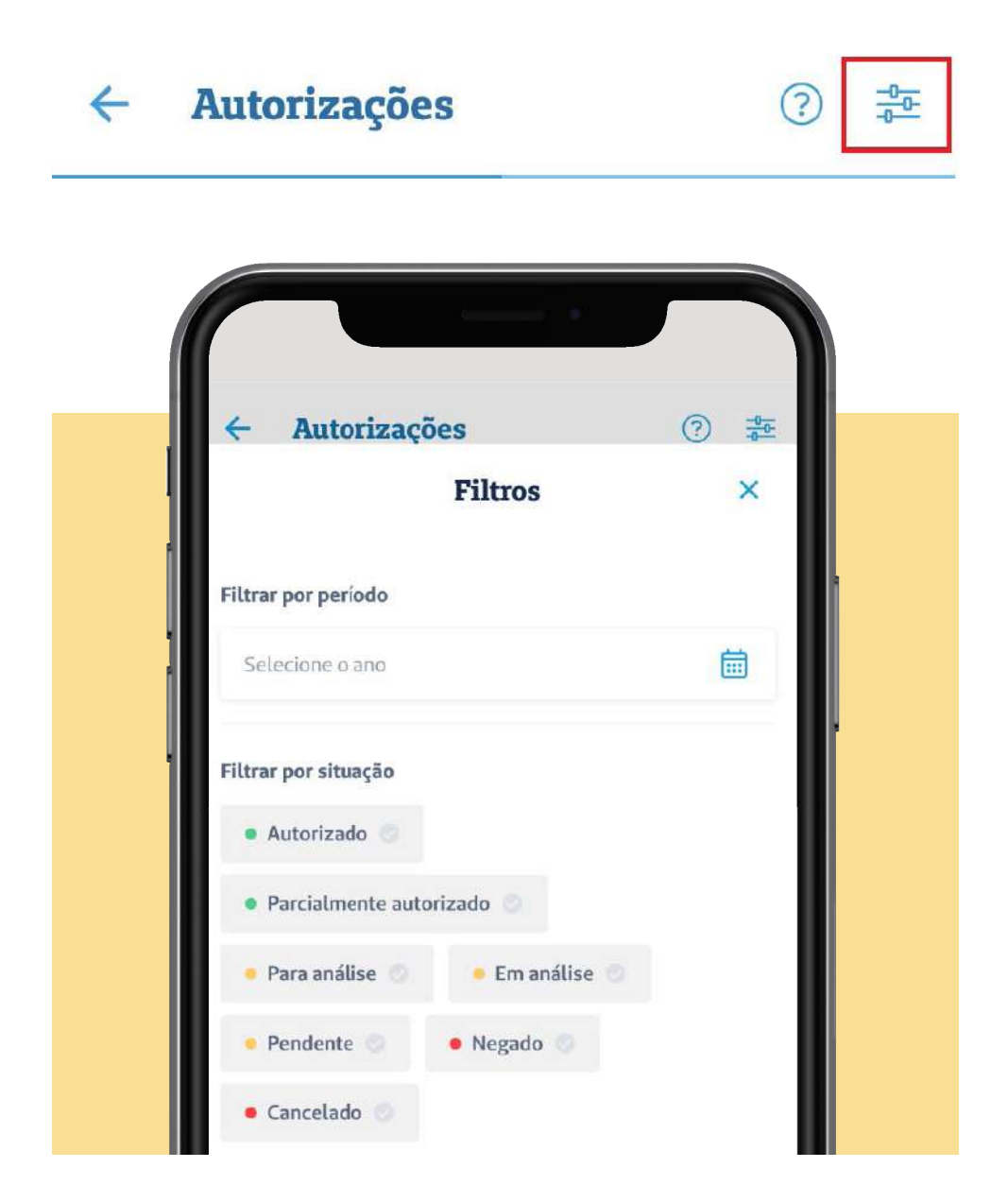

Também no canto superior direito há o botão de filtro, que permite filtrar os status e datas que deseja pesquisar. Selecione o período desejado, as situações que deseja pesquisar e depois clique em **Aplicar**.

Você será direcionado a tela inicial de autorizações, onde serão exibidas as autorizações de acordo com o filtro selecionado.

#### **Solicitar autorizações**

Você mesmo pode solicitar autorizações pelo Super App, clicando no botão **Solicitar Autorização**. Ao clicar nesse botão será apresentada uma mensagem informando que autorizações de cirurgias e internações devem ser solicitadas pelo próprio prestador.

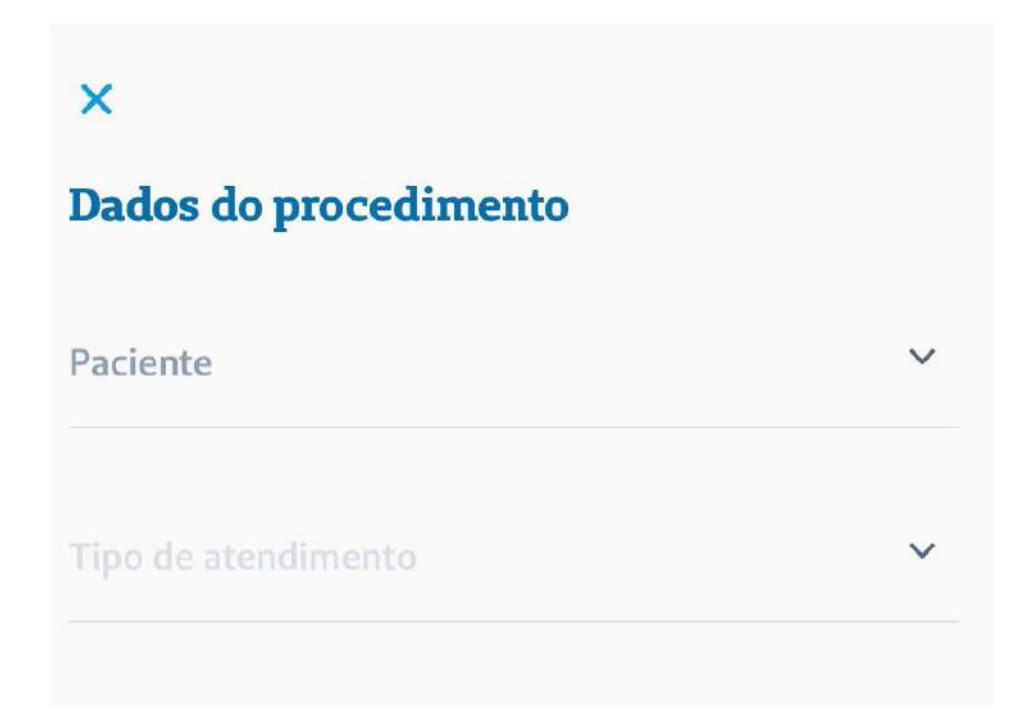

**Fique atento**: no caso de **Exames, Procedimento Ambulatorial** ou **Terapias**, você fica ciente de que a solicitação não garante o atendimento. Para garantir o atendimento, é necessário entrar em contato com o prestador para o agendamento.

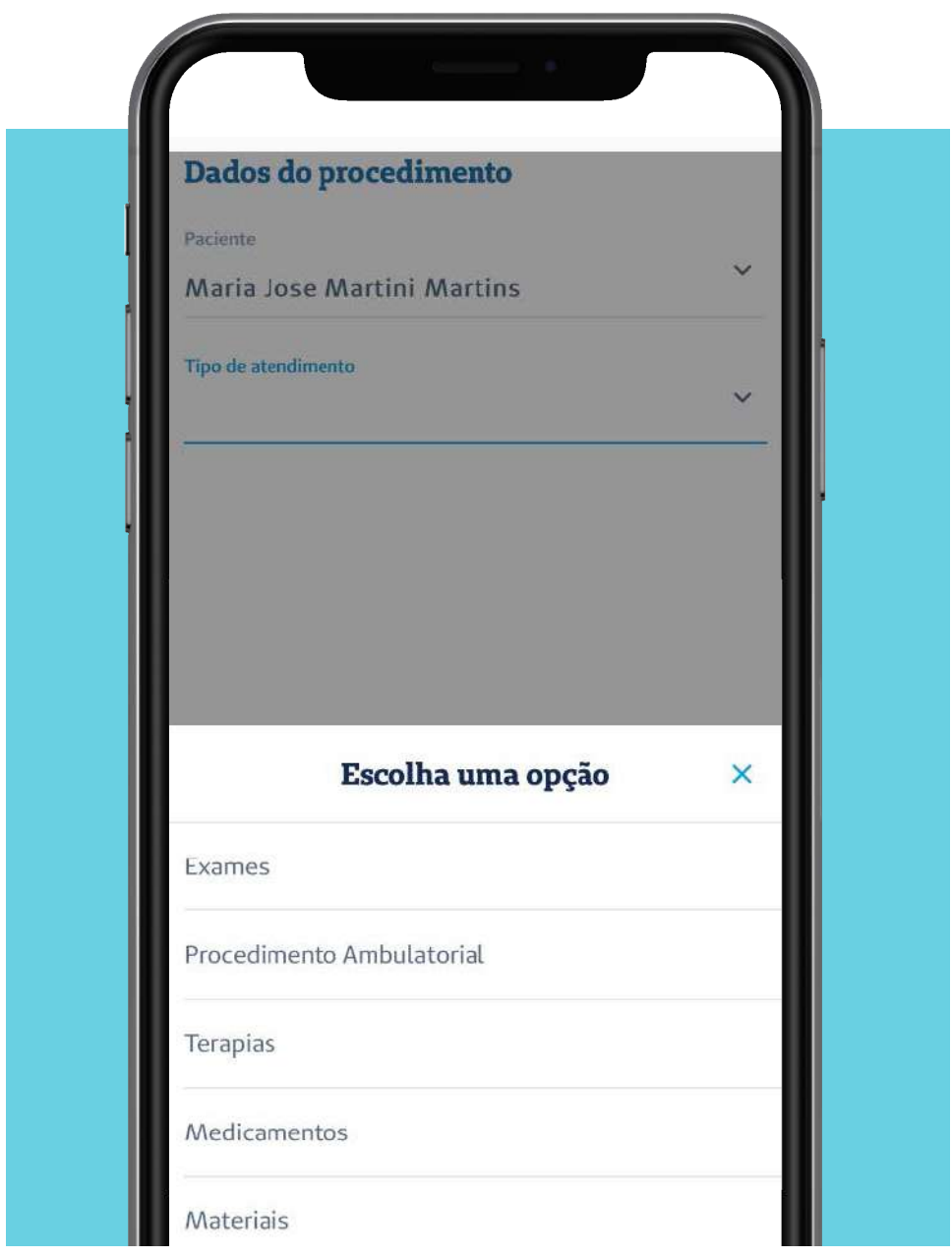

No caso de **Materiais** ou **Medicamentos**, a solicitação só será válida se o material ou o medicamento for coberto pela ANS e será necessário relatório médico com justificativa.

# **Procedimento Ambulatorial**

Informamos que esta opção não garante seu atendimento. Para isso é necessário entrar em contato com o hospital, clínica ou laboratório para agendar data, hora, e detalhes do preparo para a realização do procedimento.

## Voltar

**Continuar** 

## **Medicamentos**

Esta solicitação só é válida conforme materiais cobertos pela ANS, sendo necessário relátorio médico com justificativa.

Mais informações em: www.ans.gov.br

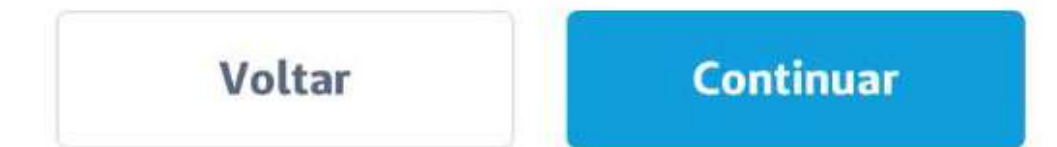

No caso de **Implante Coclear**, a opção é exclusiva para quem já utiliza esse tipo de implante. Para validar essa solicitação é necessário um relatório do fonoaudiólogo, médico ou do fabricante.

# **Implante Coclear**

Opção exclusiva para quem já utiliza implante coclear. Para esta solicitação é necessário relatório da fonaudióloga, do médico ou do fabricante. Somente para materiais cobertos conforme a ANS.

Mais informações em: www.ans.gov.br

Voltar

**Continuar** 

Depois de escolher a opção desejada, clique em **Continuar** para informar os dados para que seja localizado o prestador e concluir a solicitação.

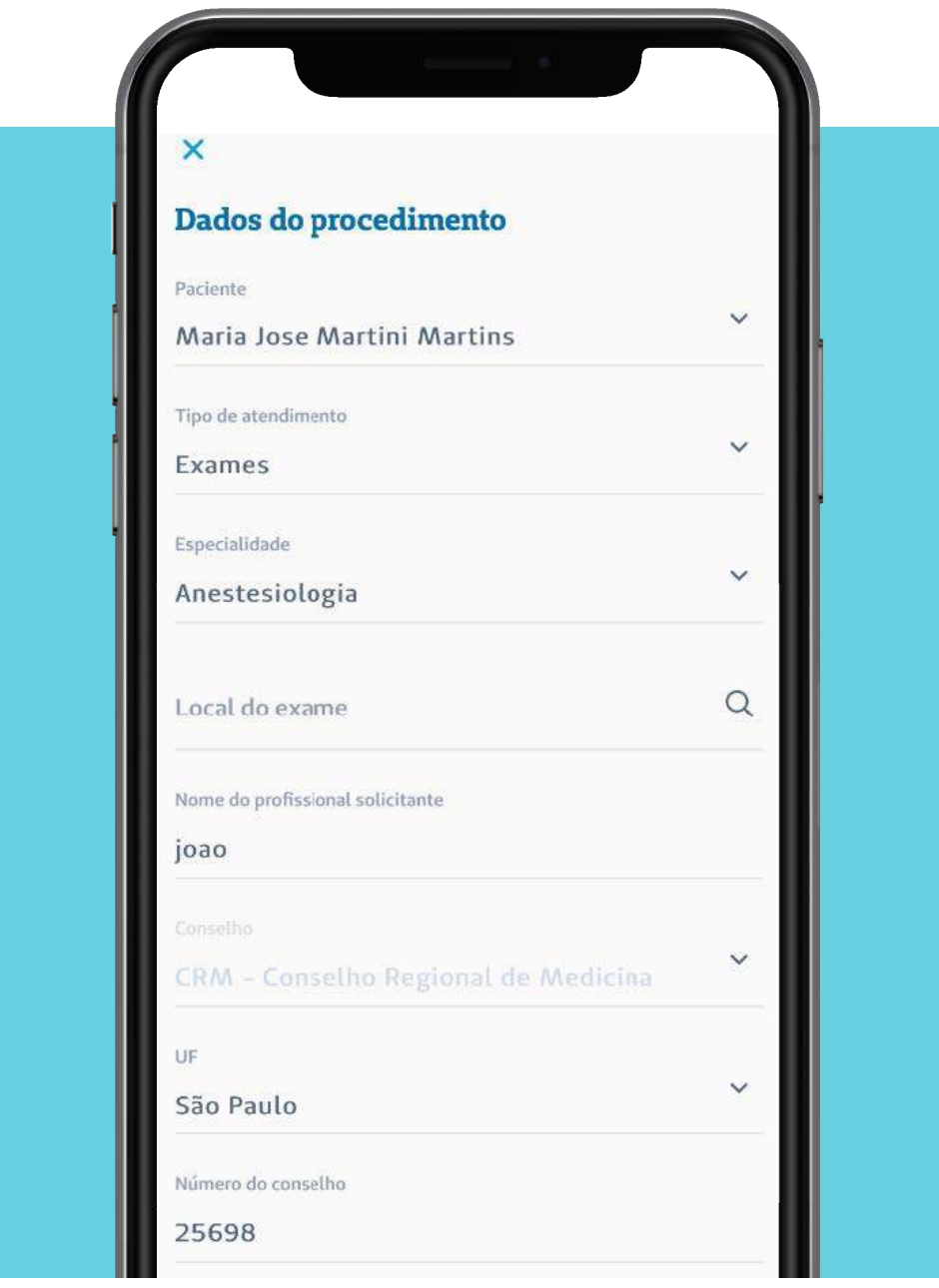

**Seguros Unimed App 50**

### **2.11 Vantagens**

Ao clicar no ícone **Vantagens** no rodapé da tela inicial do aplicativo, você encontra os programas, os parceiros, informações sobre o clube de vantagens e sobre descontos em medicamentos, disponíveis para beneficiários da Seguros Unimed.

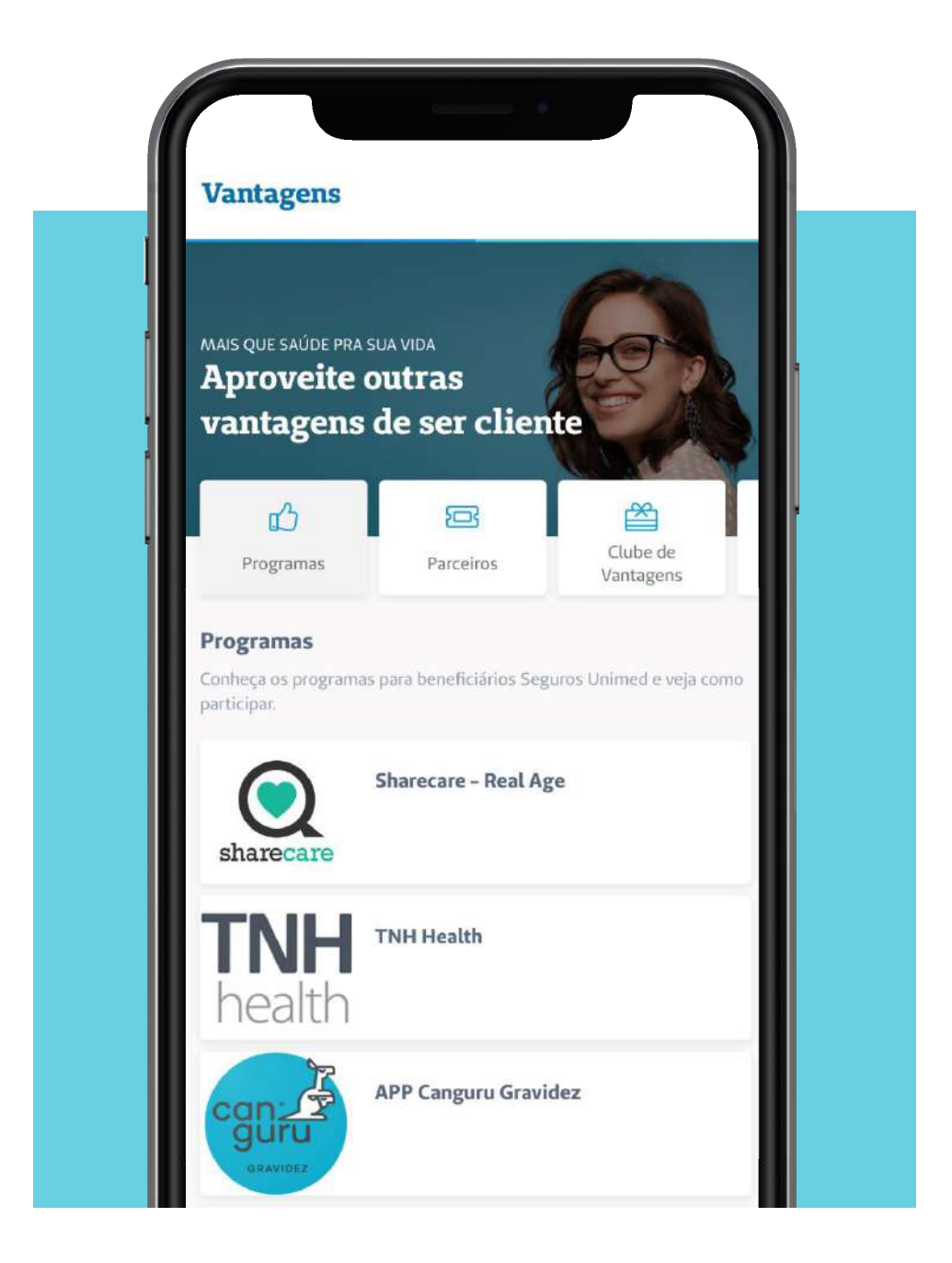

## **2.12 Novidades**

Ao clicar em **Novidades** no rodapé da tela inicial do aplicativo, você visualiza as notícias de saúde mais recentes, direto do seu aplicativo.

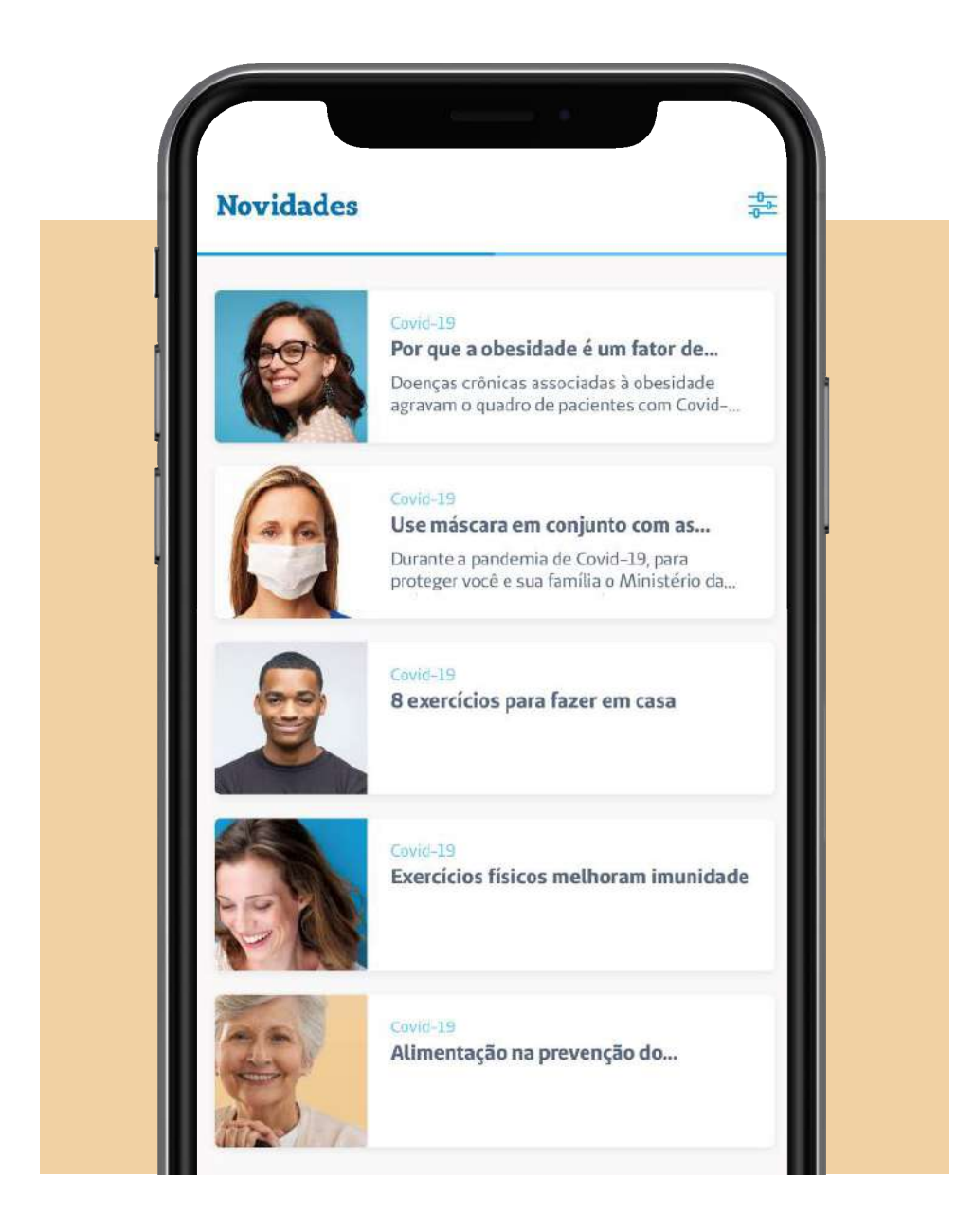

#### **3. Bem-estar**

Para trocar de área no Minha Unimed App, clique no botão **Você está em**:, que fica na parte superior da tela, e selecione a opção Bem-Estar. Nessa área você encontra dicas e ferramentas para monitorar todos os itens relacionados à saúde, equilibrar sua rotina, criar metas e ganhar pontos. Assim, você cuida da sua saúde de maneira divertida.

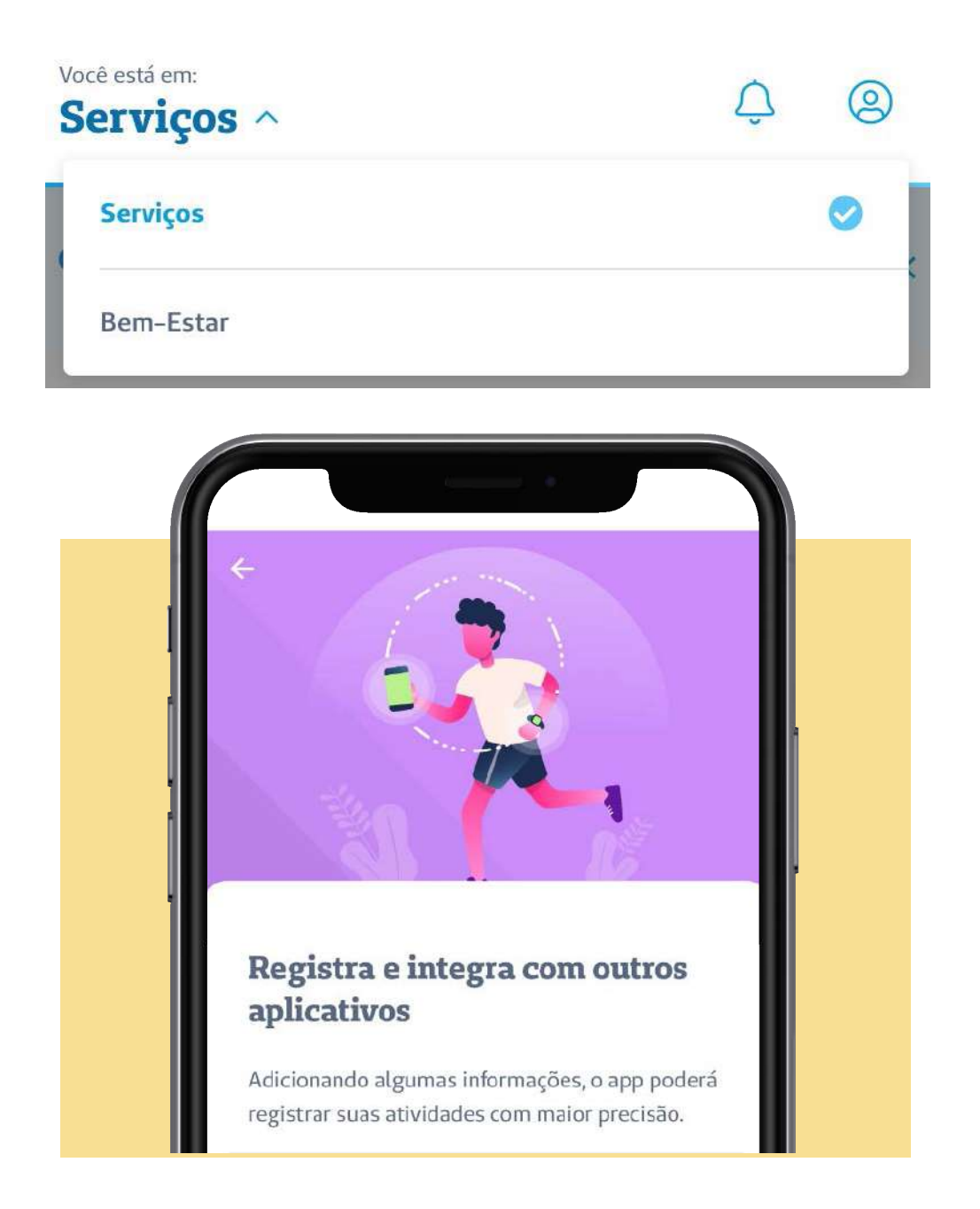

## **3.1 Integrações**

Para começar, informe seu peso e altura. O app utilizará essas informações para monitorar suas atividades. Caso você possua um aplicativo ou dispositivo para monitorar suas atividades físicas, você pode fazer a integração do Super App. Clique em **Adicionar integrações** e selecione a opção desejada. Depois, clique em **Iniciar conexão**.

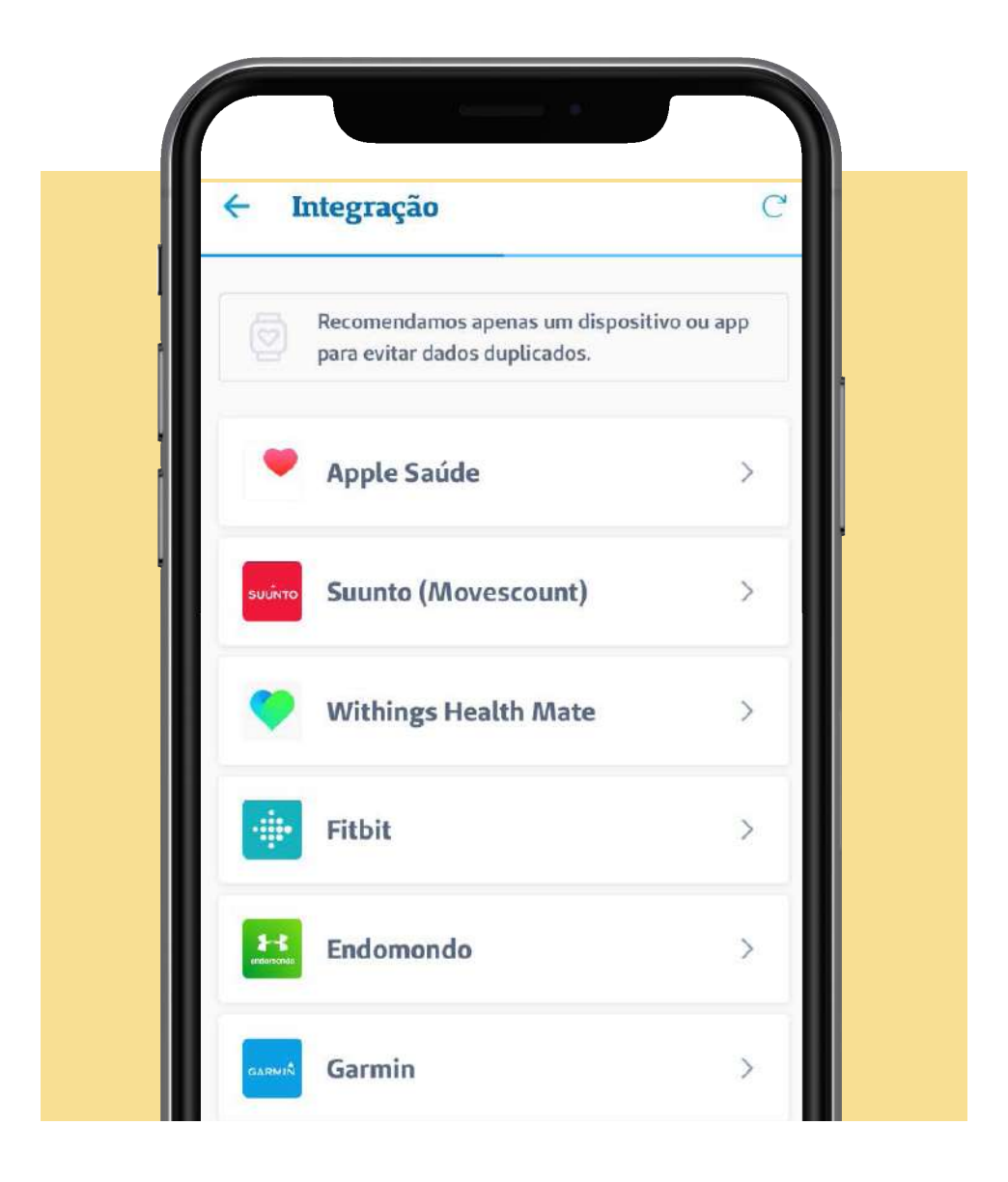

### **3.2 Coach Virtual**

Na primeira utilização, você será apresentado ao Coach Virtual, um assistente que vai ajudar você a conquistar seus objetivos. Para isso, você deve responder a algumas perguntas sobre seus hábitos e saúde física e mental. Caso não deseje fazer isso agora, clique no botão Pular.

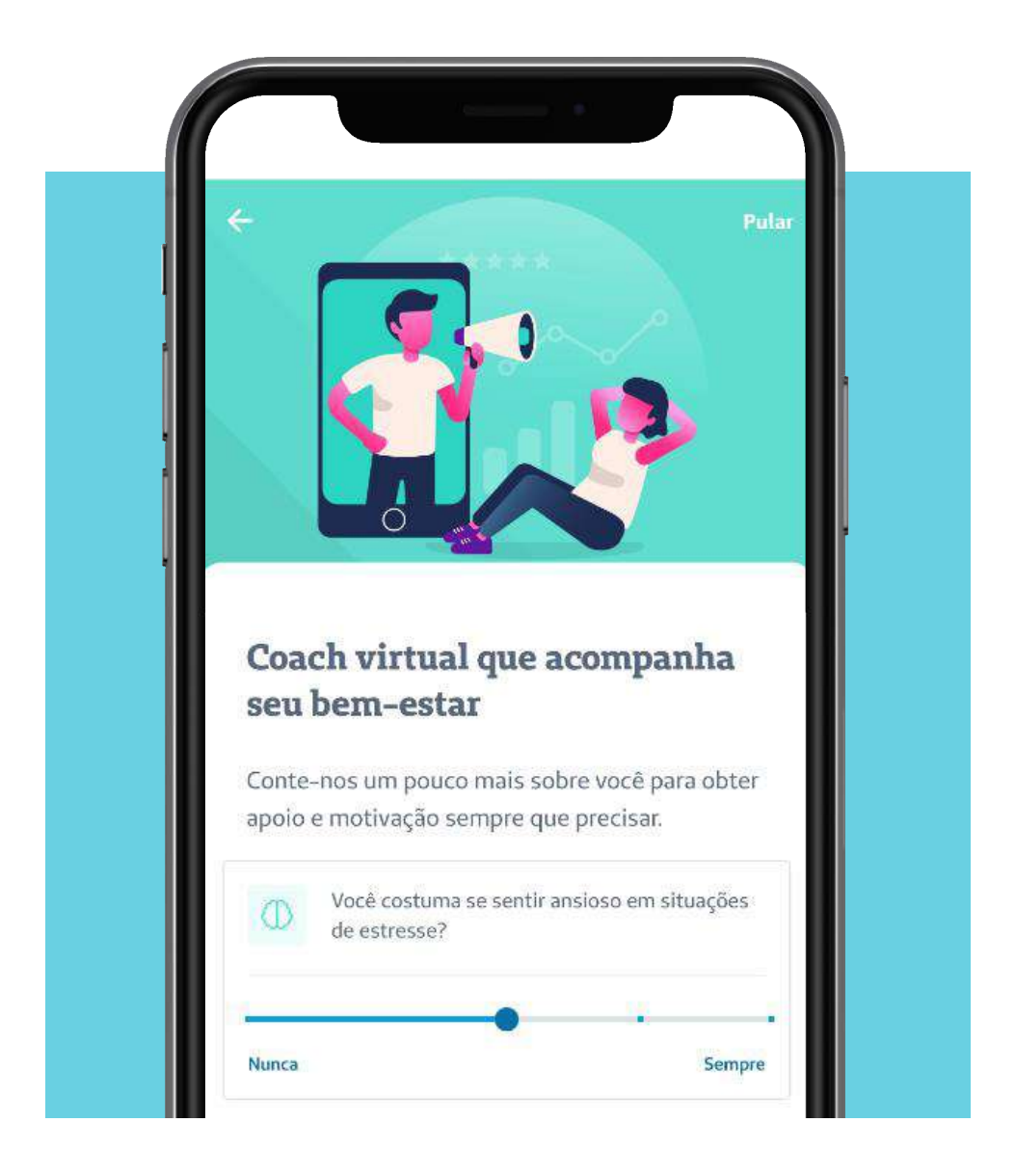

#### **3.3 Home**

Essa é a tela inicial da área de Bem-estar do Seguros Unimed App:

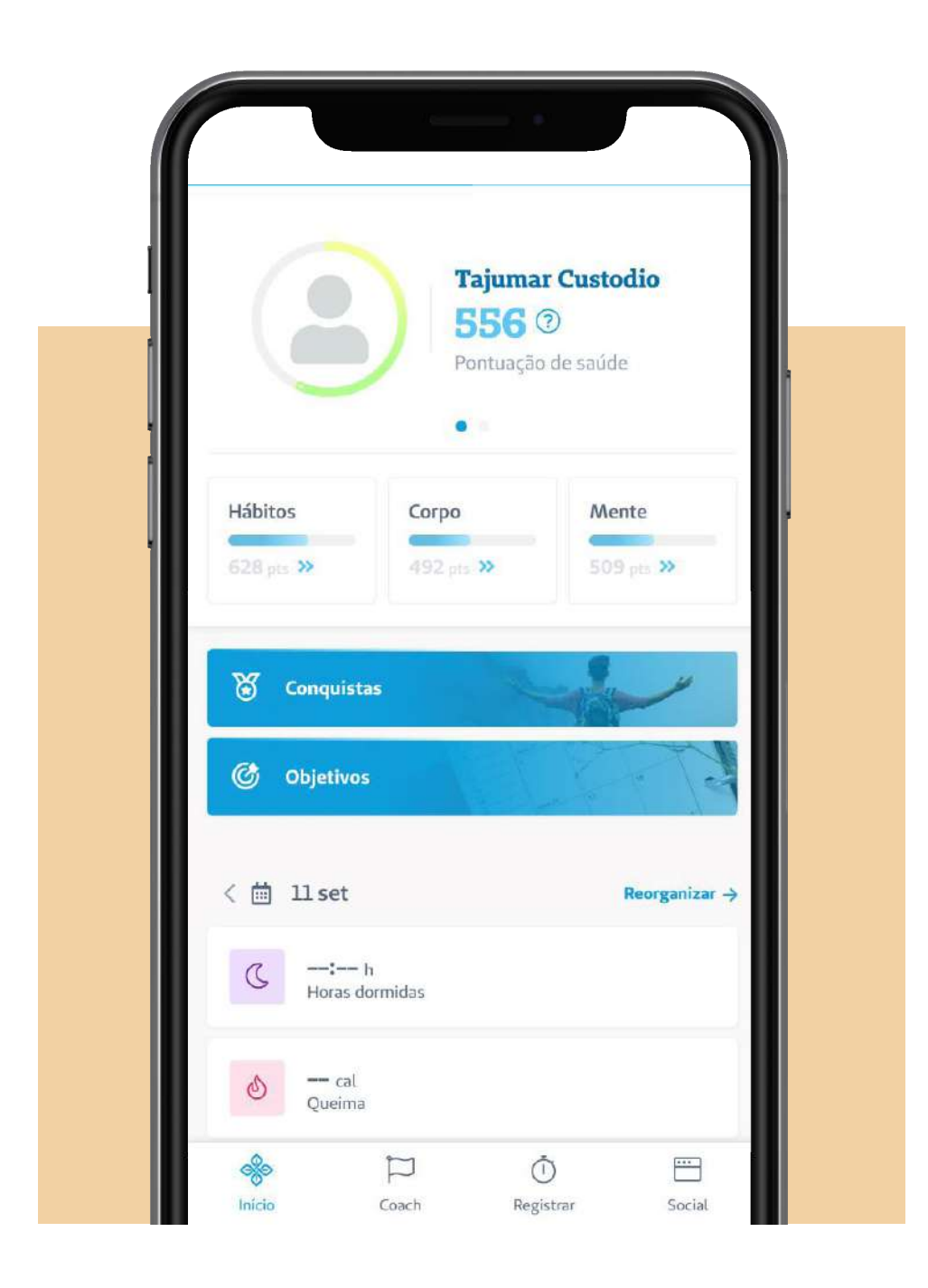

Nesta tela inicial será exibida a sua pontuação de saúde, calculada a partir das atividades registradas no aplicativo e/ou lidas a partir do dispositivo ou aplicativo integrados ao Super App. Deslizando a parte superior da tela para a esquerda, você visualiza sua pontuação por meio de um gráfico diário. Clicando em **Zoom**, você pode escolher o período para consultar a pontuação.

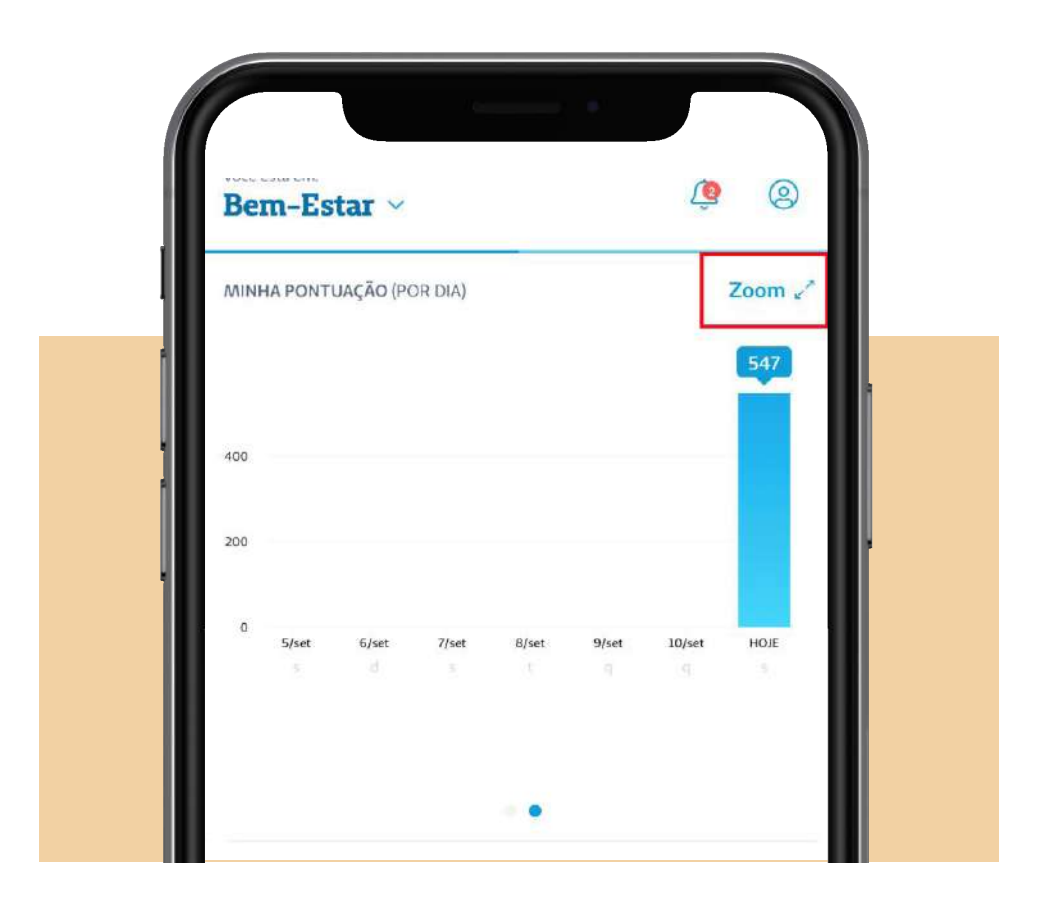

Na tela inicial do Bem-Estar você encontra também os campos Hábitos, Corpo e Mente, com as pontuações calculadas para cada categoria.

### **3.4 Hábitos**

Ao clicar no botão **Hábitos**, serão listadas todas as atividades registradas, o acompanhamento do seu sono, nutrição e estresse.

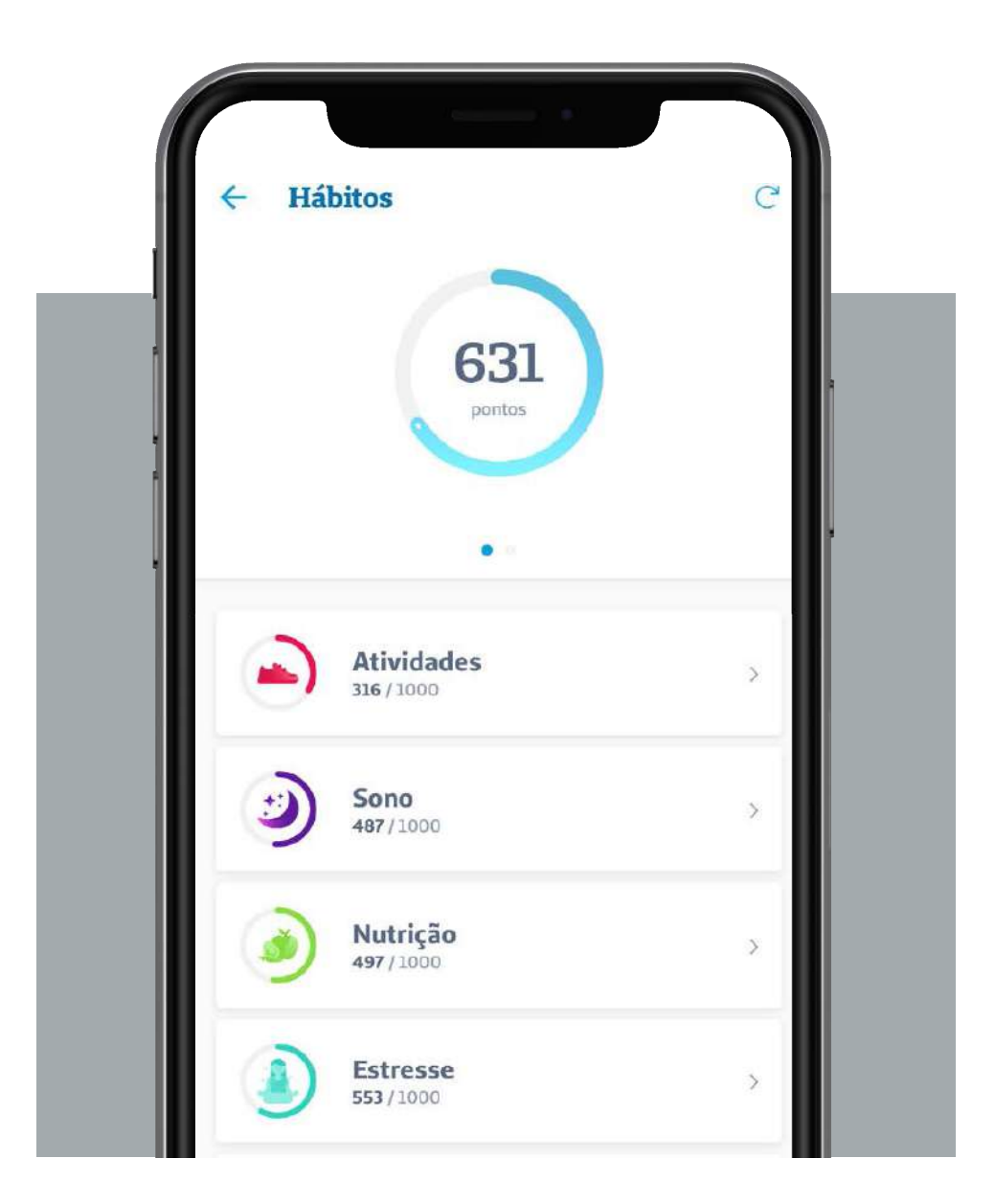

Clicando nas categorias, você encontra os detalhes de cada uma delas, com o acompanhamento diário com gráficos.

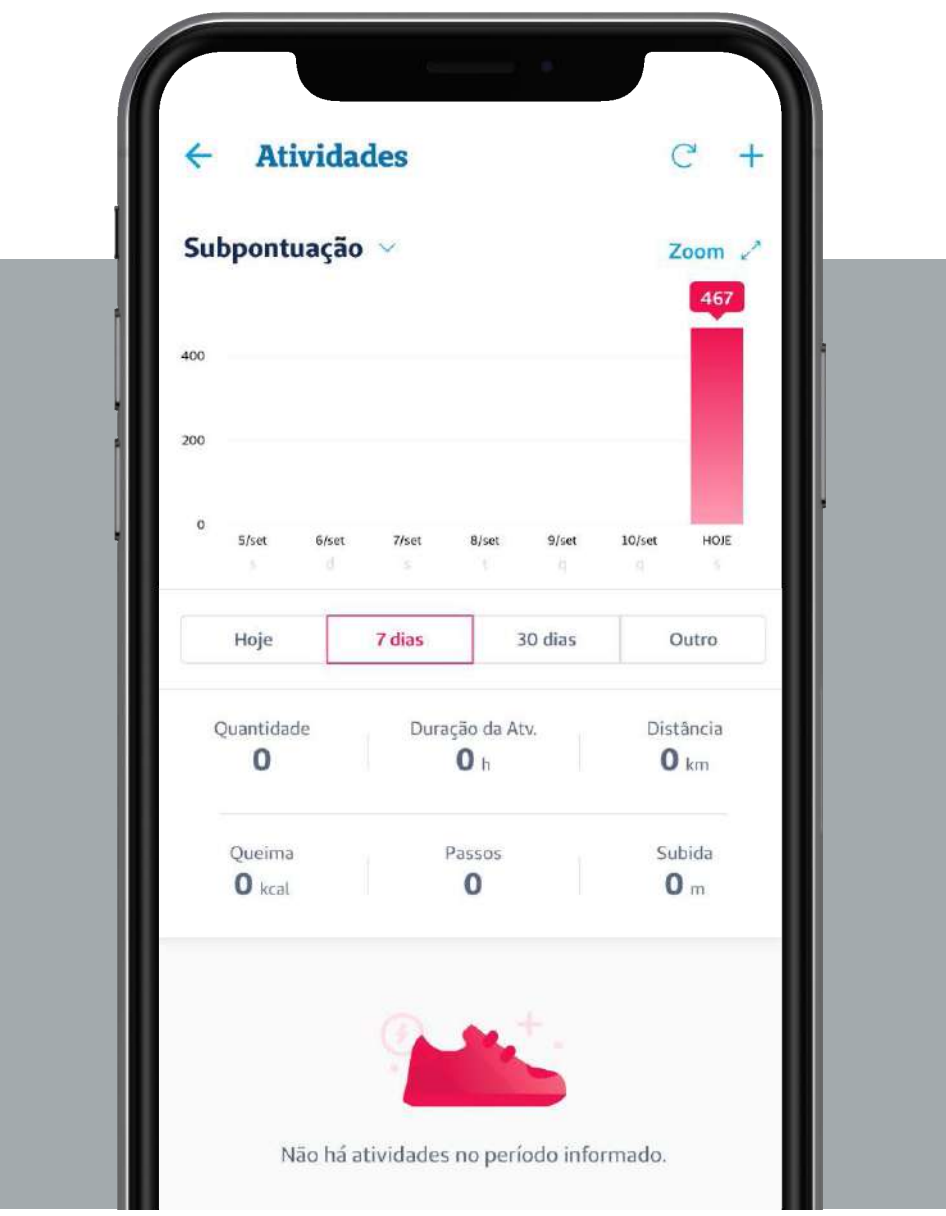

## **3.5 Corpo**

Clicando em **Corpo**, você visualiza a pontuação e o gráfico diário, além do gráfico para acompanhamento de seu peso. Nessa área, você pode visualizar os últimos 7 dias, os últimos 30 dias ou um período desejado.

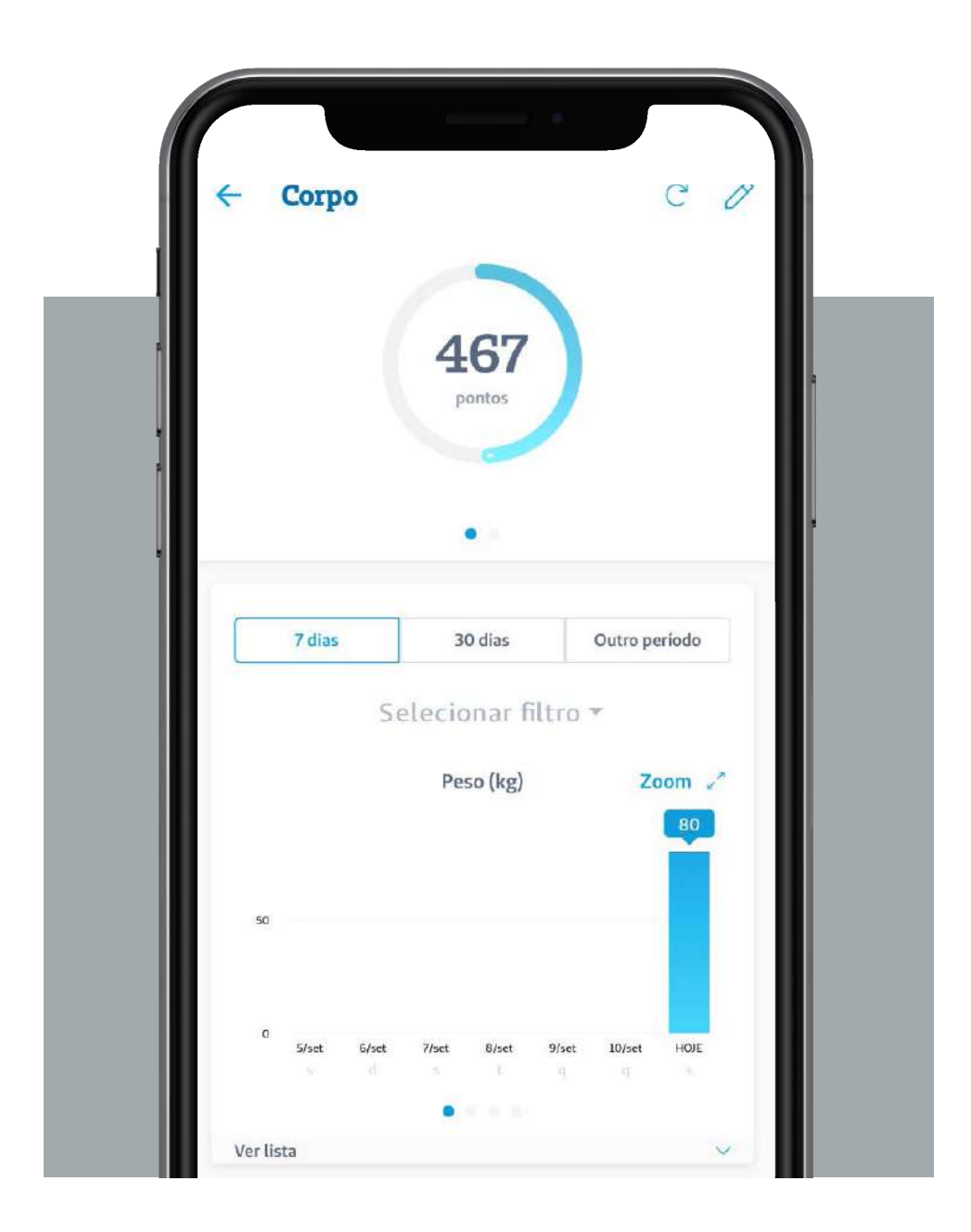

**Seguros Unimed App 60**

#### **3.6 Mente**

Clicando em **Mente**, você visualiza sua pontuação e pode acompanhar as informações por meio de gráficos.

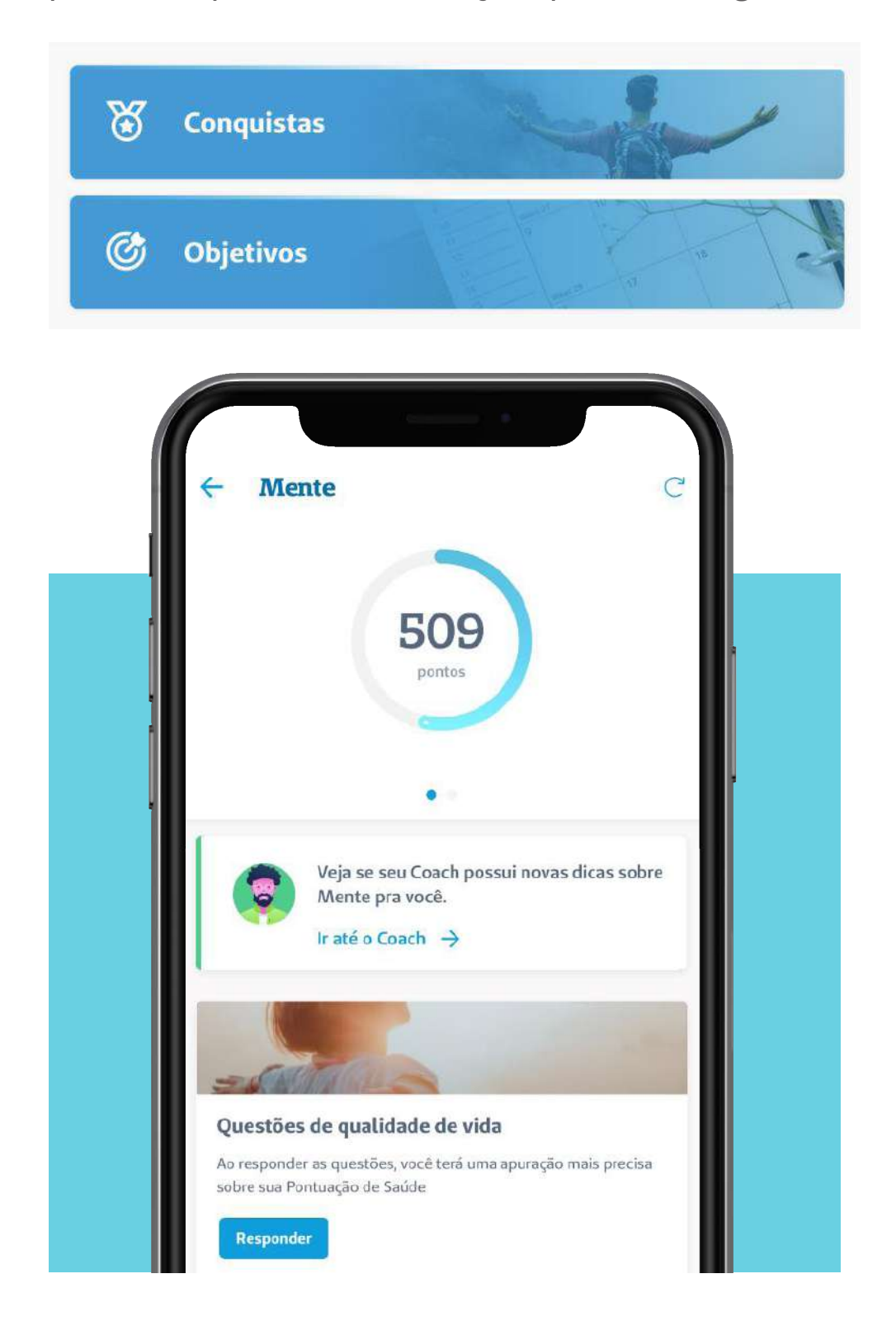

#### **3.7 Conquistas**

Ao clicar no botão **Conquistas**, você visualiza os prêmios que conquistou ao atingir alguma meta. Para isso, o app vai considerar as atividades registradas para identificar se algumas das metas foram atingidas.

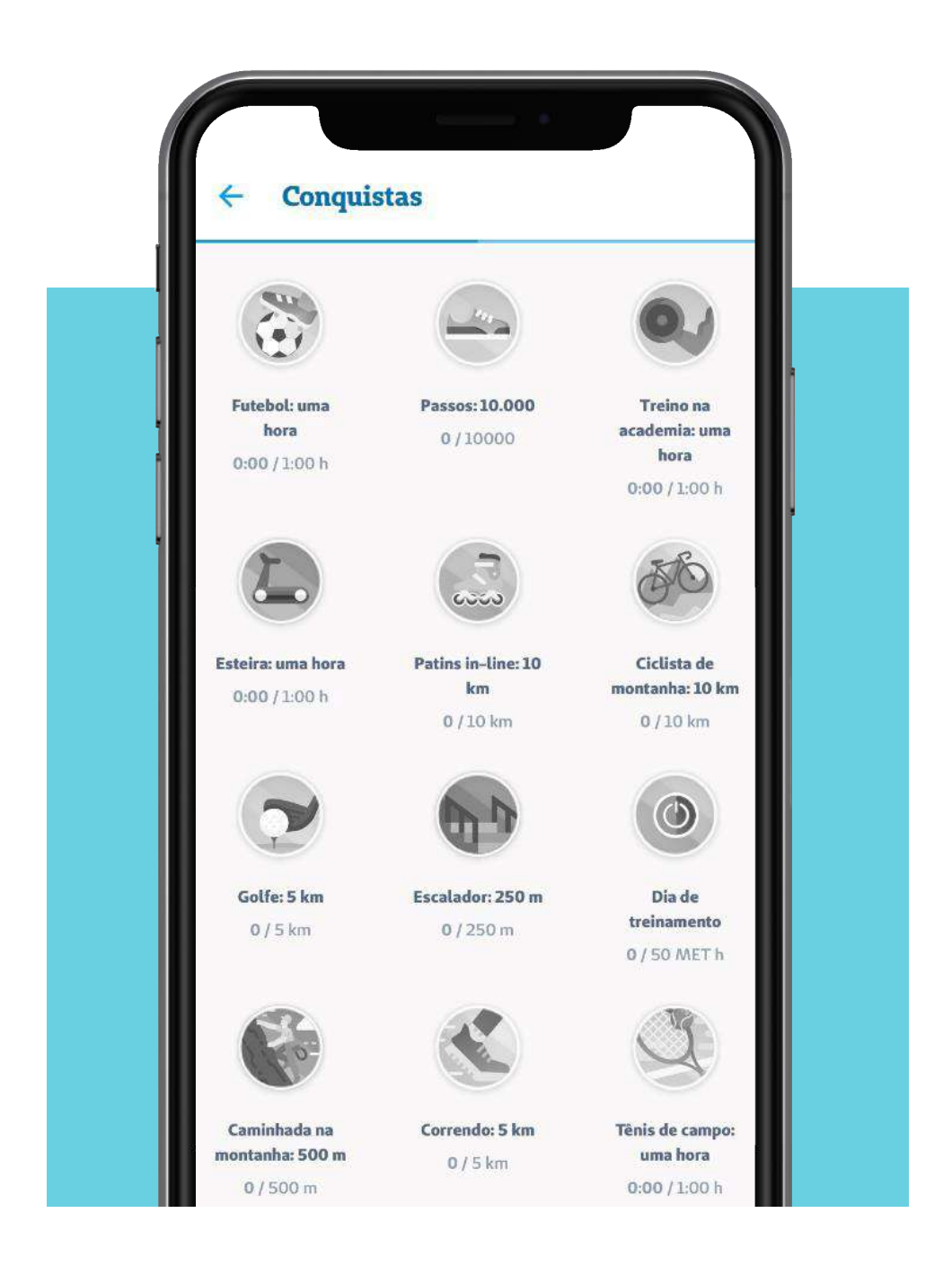

### **3.8 Objetivos de Atividades**

Em **Objetivos de Atividades**, você visualiza e pode definir seus objetivos para atividades físicas para que o aplicativo realize o acompanhamento. Selecione a opção desejada e clique em **Adicionar objetivo**. Ele será adicionado ao seu perfil.

O mesmo pode ser feito com objetivos de Nutrição, Hábitos e Corpo.

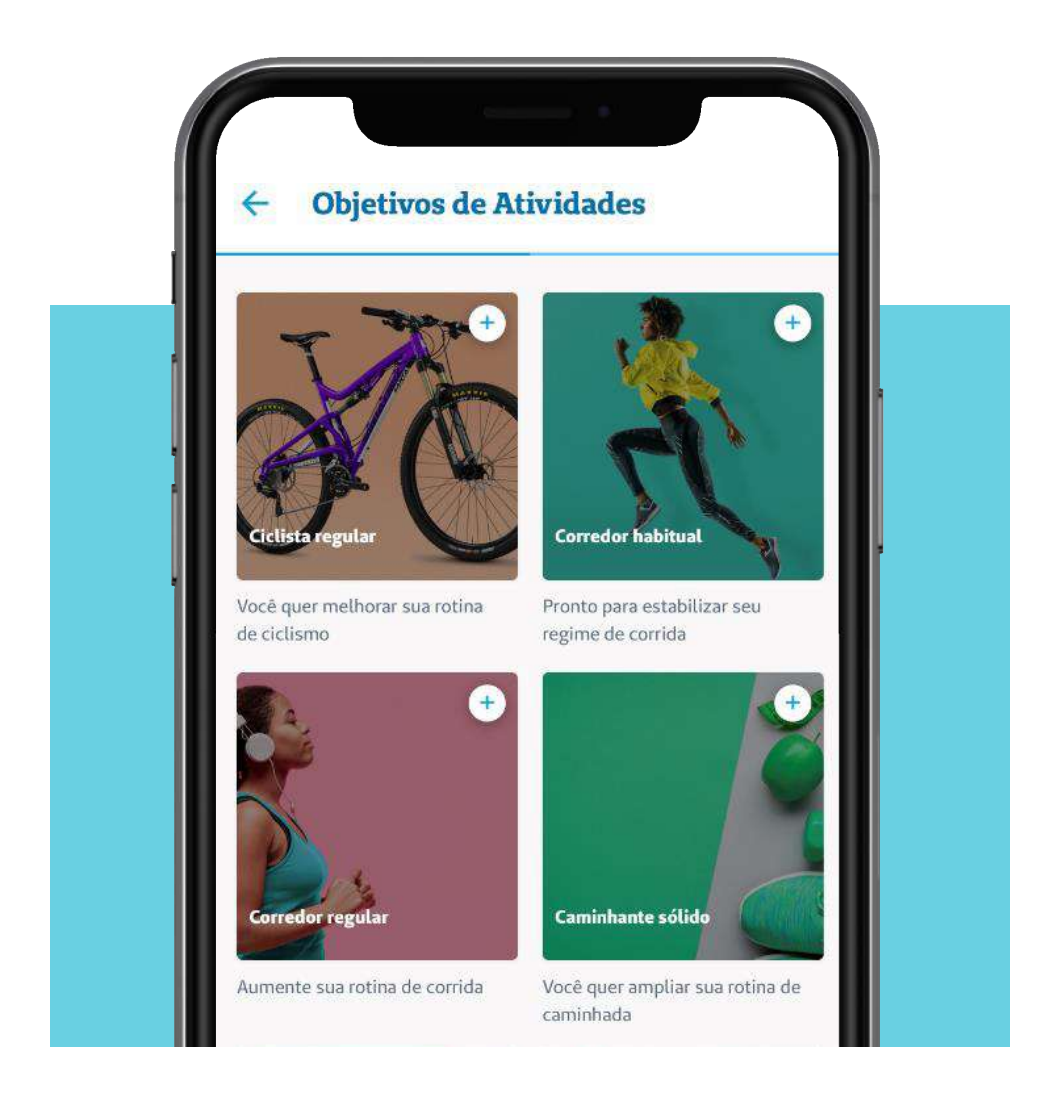

## **Registrar**

Clicando no ícone **Registrar** no rodapé da tela inicial do aplicativo, você consegue registrar as atividades físicas realizadas.

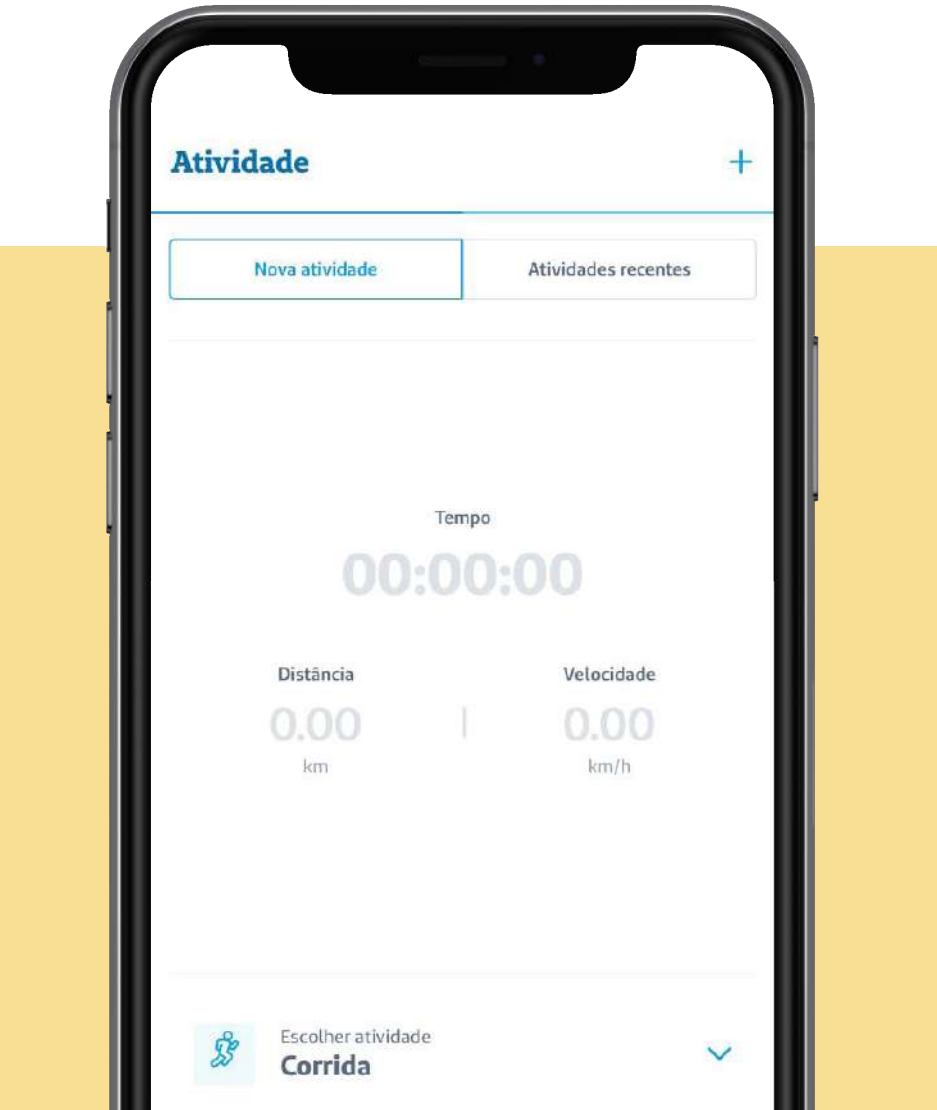

Por padrão, a atividade exibida na tela é a **Corrida**, mas é possível registrar qualquer outra atividade física. Basta clicar no campo **Escolher atividade** para visualizar a lista com as atividades disponíveis para registro.

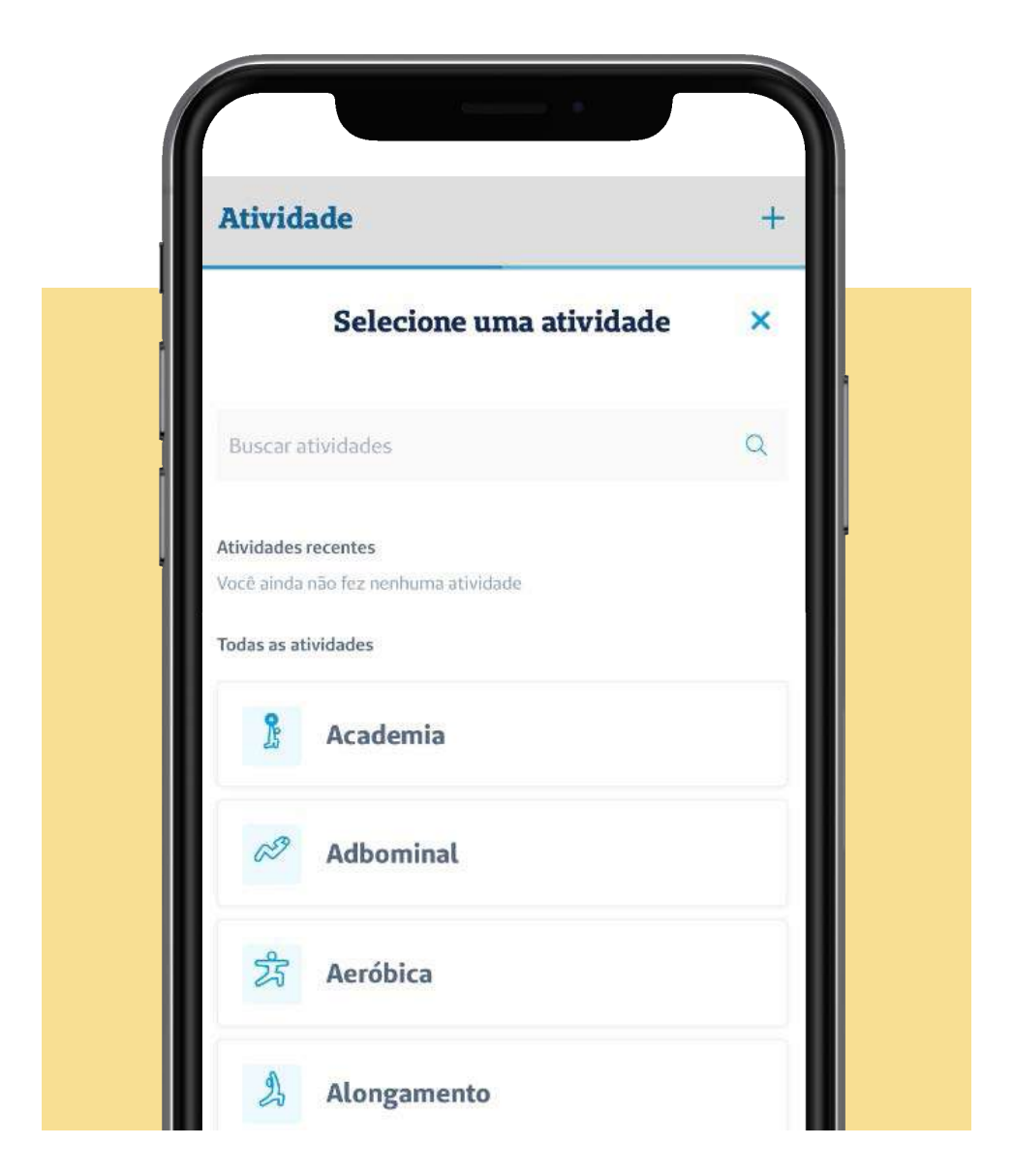

Ao clicar em **Iniciar atividade**, será iniciado um contador e o tempo da atividade começará a contar, progressivamente. Caso você esteja utilizando algum dispositivo que meça sua queima calórica e os batimentos cardíacos, esses dados exibidos nessa tela.

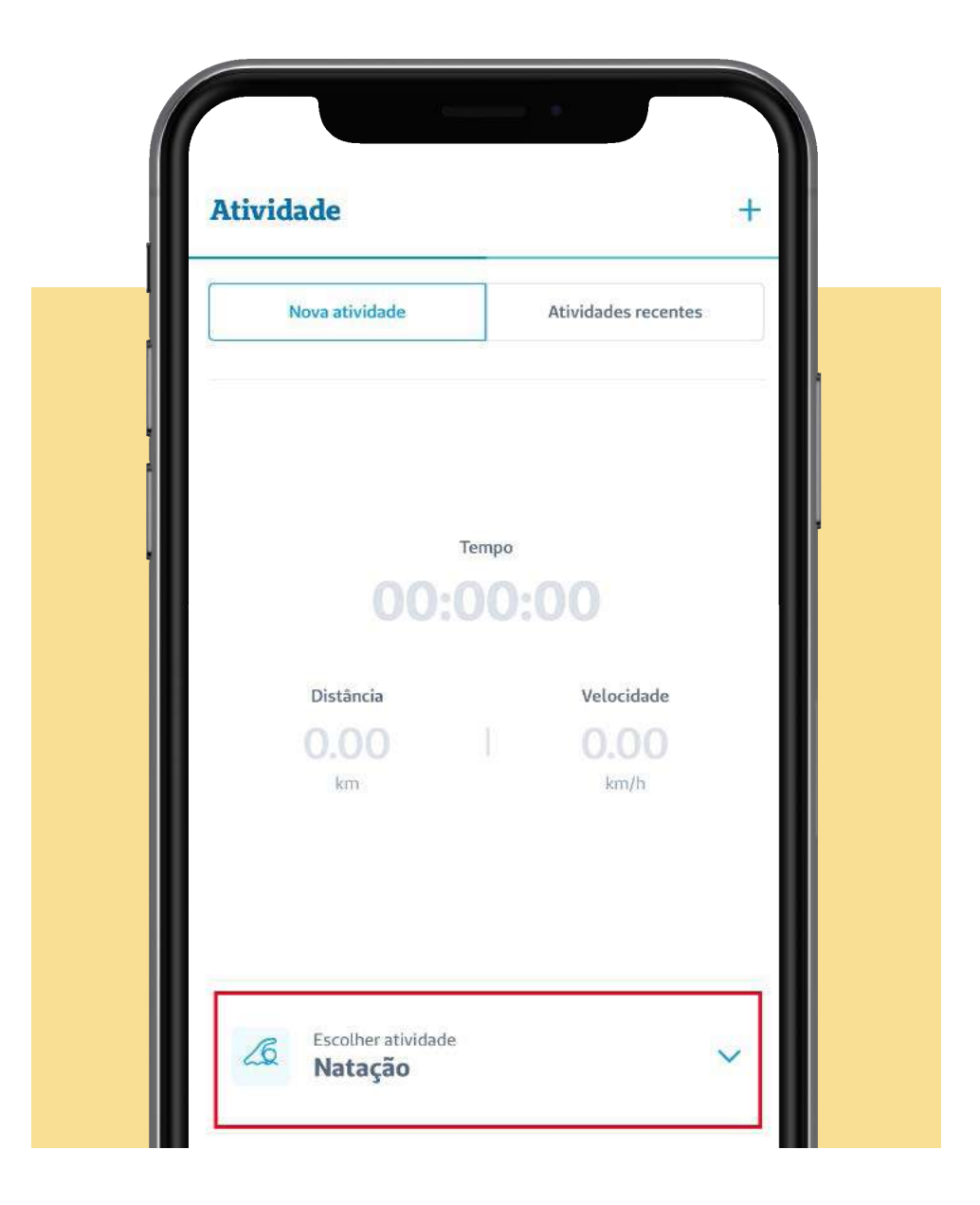

Para parar a atividade, clique no botão **Pausar atividade**. Com a atividade pausada, há a possibilidade de retomar a atividade ou de concluí-la, clicando no respectivo botão no final da tela.

Ao clicar em **Retomar**, o contador é reativado e o tempo começa a ser contado novamente. Ao clicar em **Concluir**, você visualiza um resumo da atividade executada.

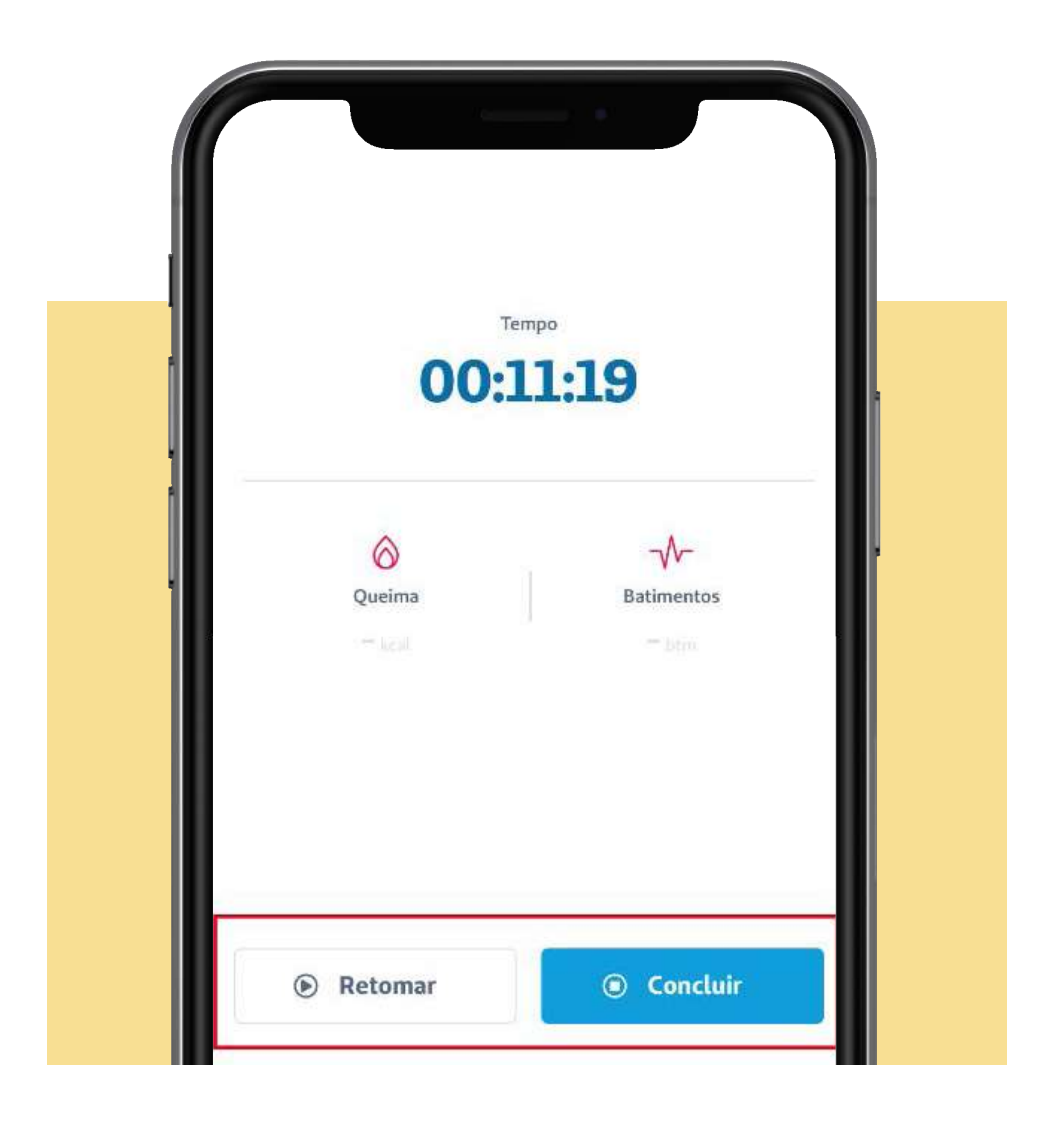

Você pode também escolher quem poderá visualizar essa atividade registrada. Ao clicar no botão **Amigos**, você poderá escolher se deseja compartilhar a sua atividade com o público em geral, com os seus amigos ou se deseja que fique registrado somente para você.

Para salvar o registro da atividade, clique em **Salvar atividade**. Em **Atividades recentes**, você visualiza as últimas atividades registradas.

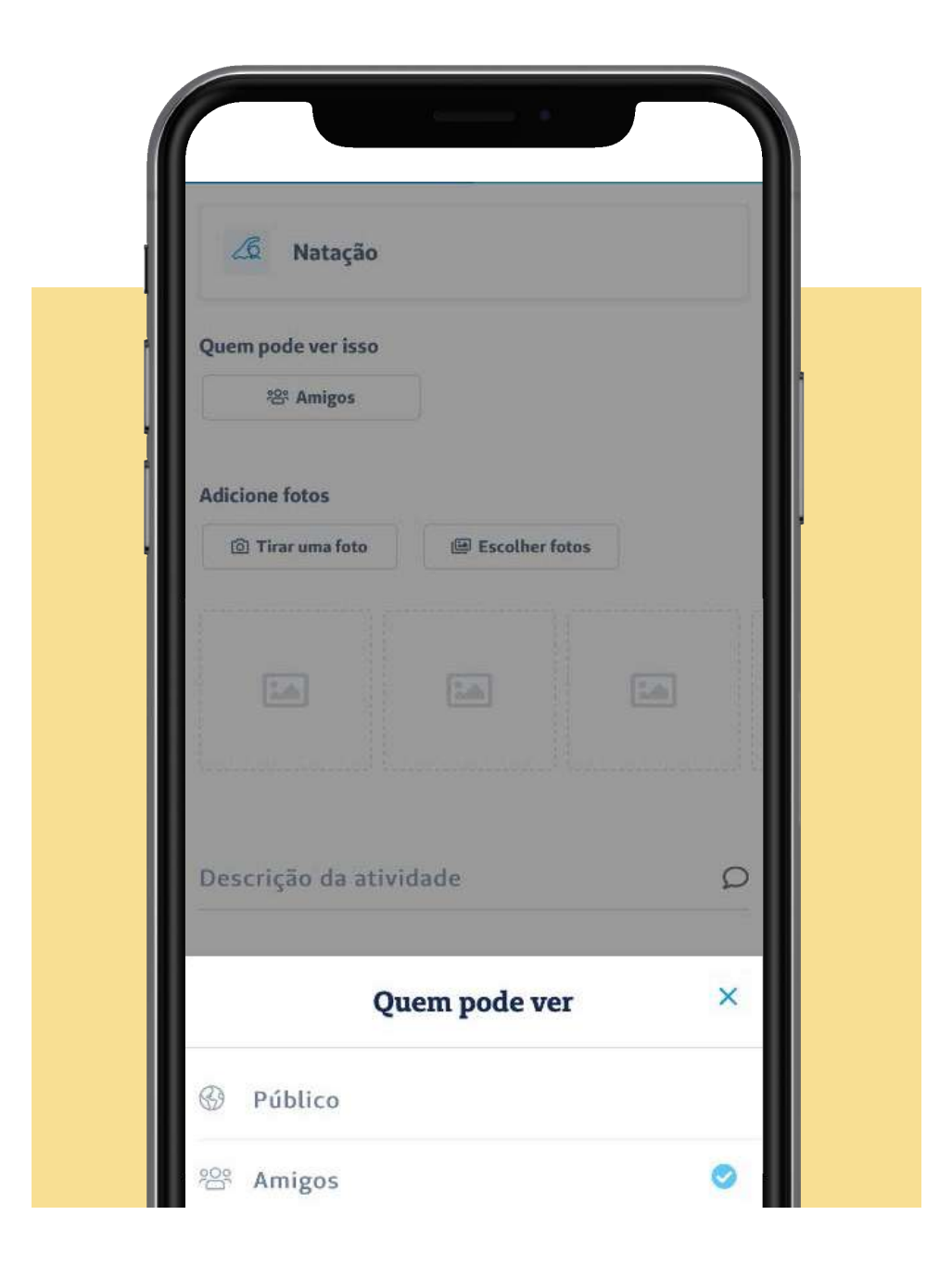

#### **4. Social**

No ícone **Social**, que fica no rodapé da tela inicial do aplicativo, é possível acessar a rede social utilizada dentro do aplicativo. Nela você pode visualizar as atividades registradas e que foram compartilhadas com seus amigos e as atividades registradas pelos seus amigos da rede social.

## **Social**

 $\overline{\mathsf{S}}$ 

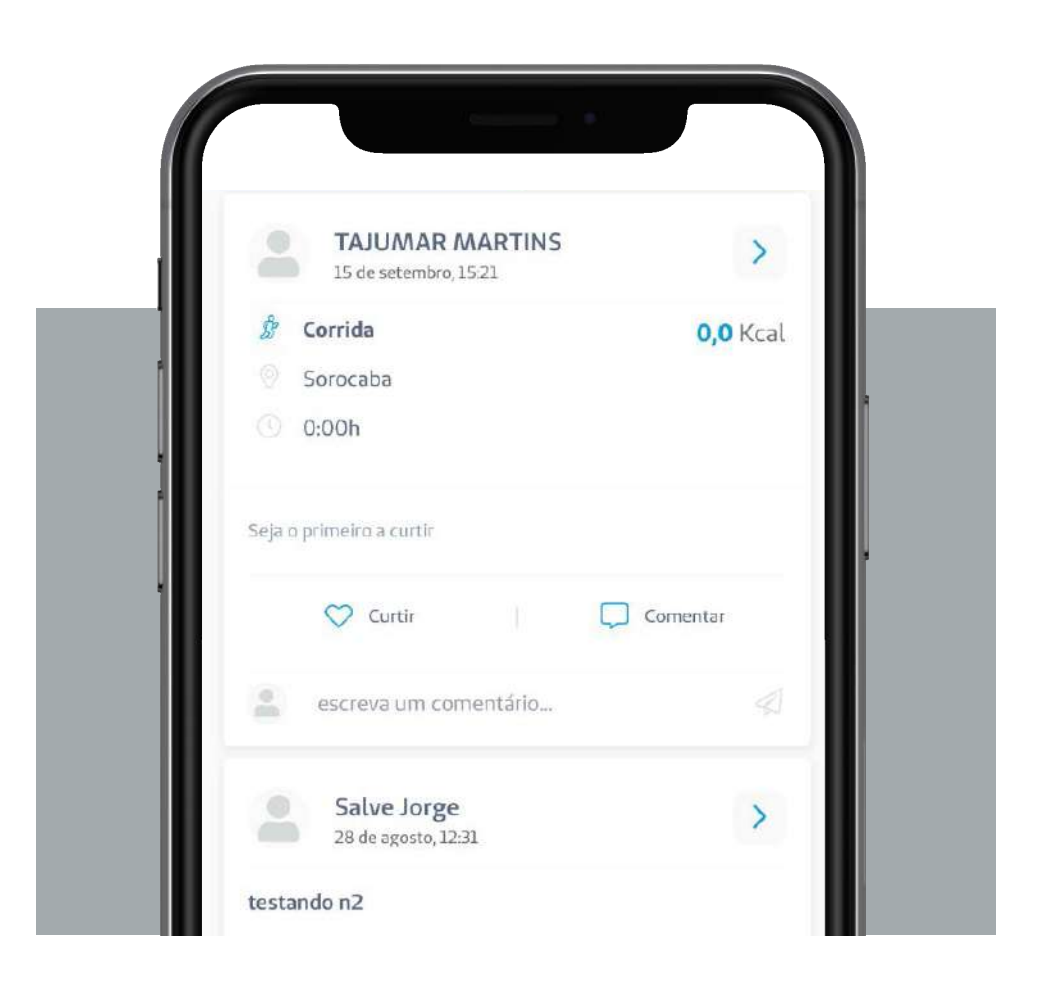

Na parte inferior de cada atividade é possível curtir a atividade ou comentar algo para que seu amigo visualize. No canto superior direito da tela inicial há o ícone onde você pode adicionar os amigos que desejar e sua rede social do aplicativo.

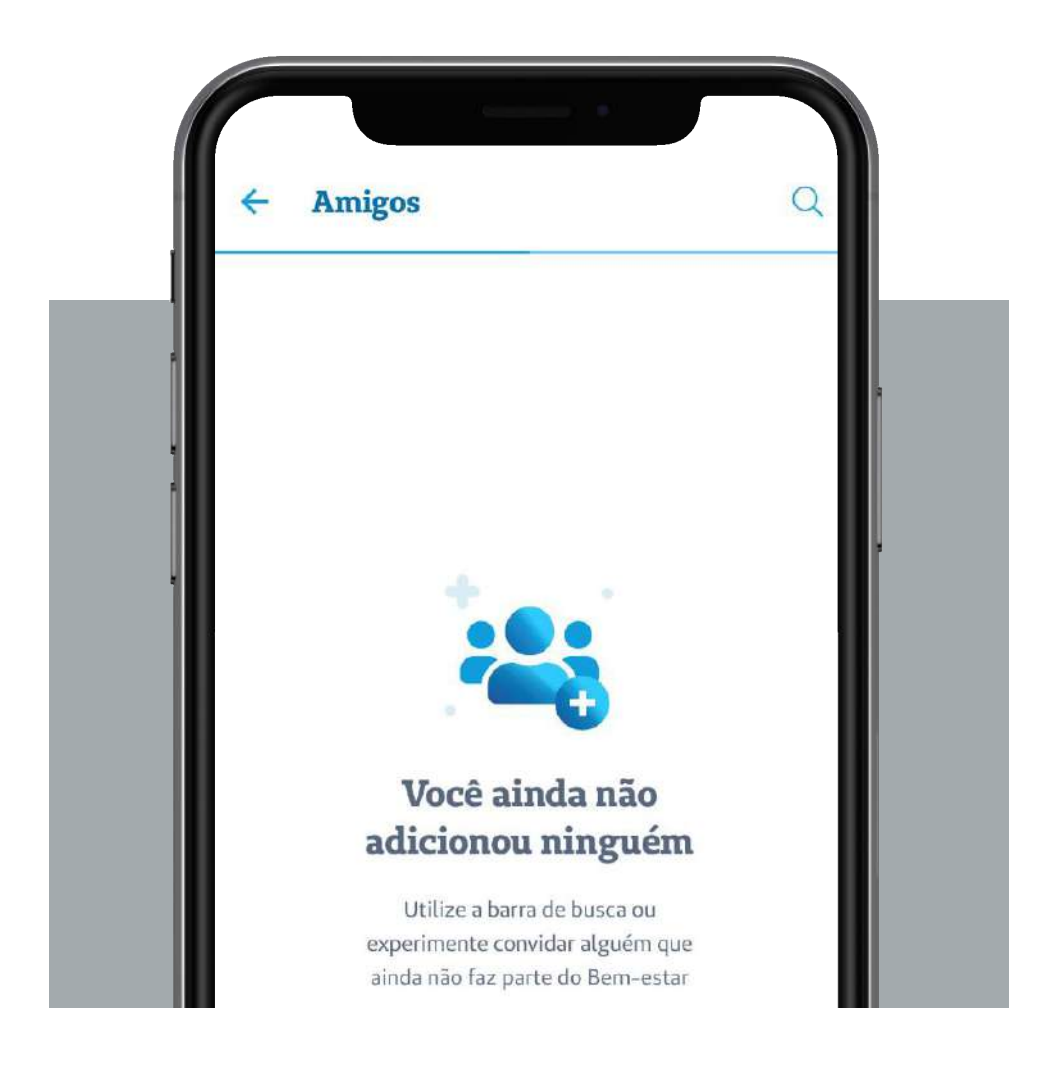

### **4.1 Adicionar Amigos**

Para adicionar algum amigo que já utilize o aplicativo, utilize a lupa do canto superior direito e pesquise pelo nome da pessoa.

Para adicionar a pessoa como amigo, basta clicar no sinal + ao lado do nome da pessoa.

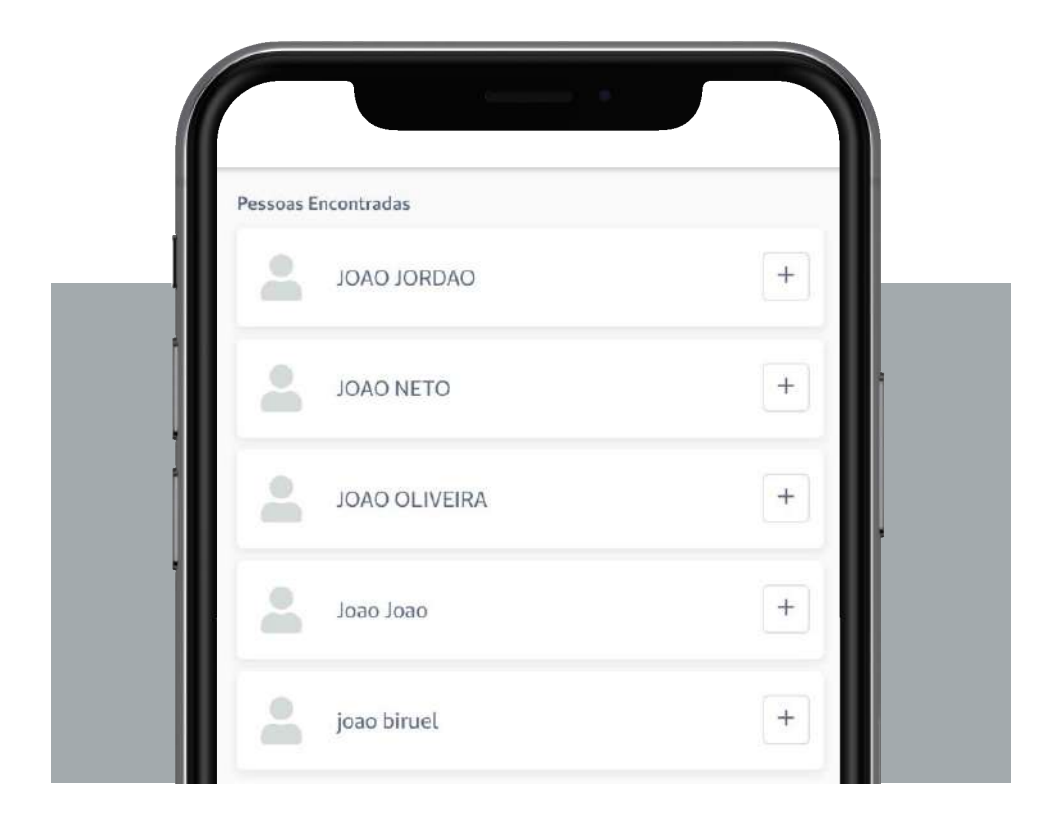

Para adicionar amigos que ainda não utilizam o aplicativo, clique no botão Convidar amigo.

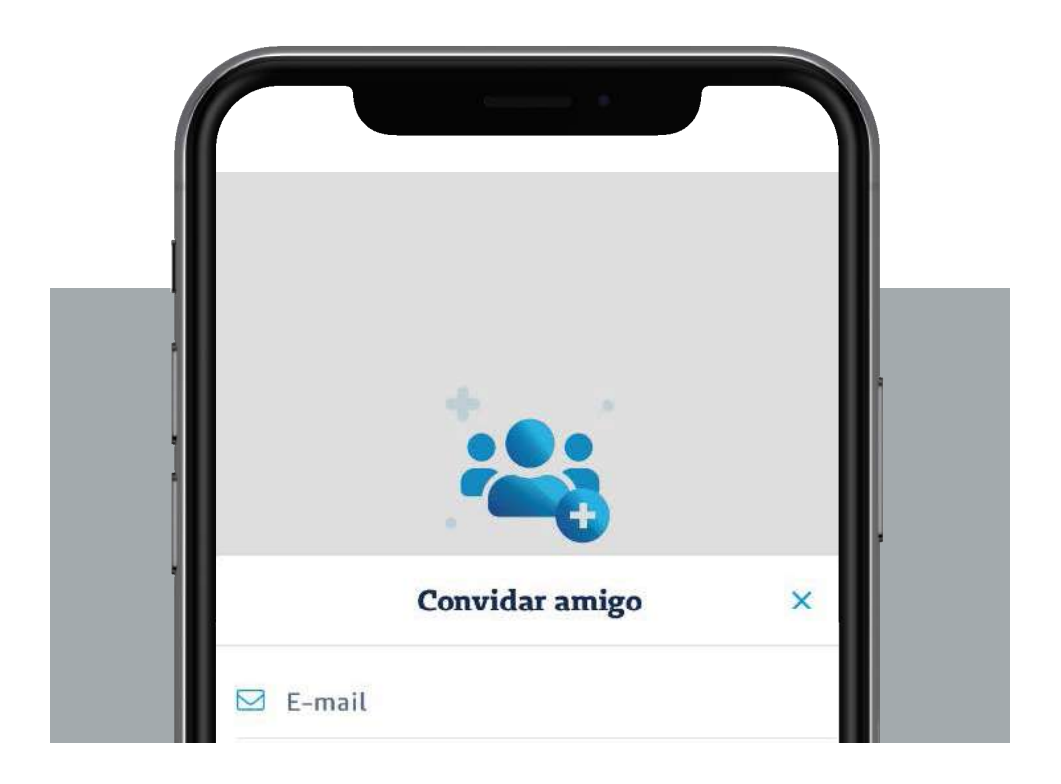

A pessoa receberá um link para baixar o Seguros Unimed App.

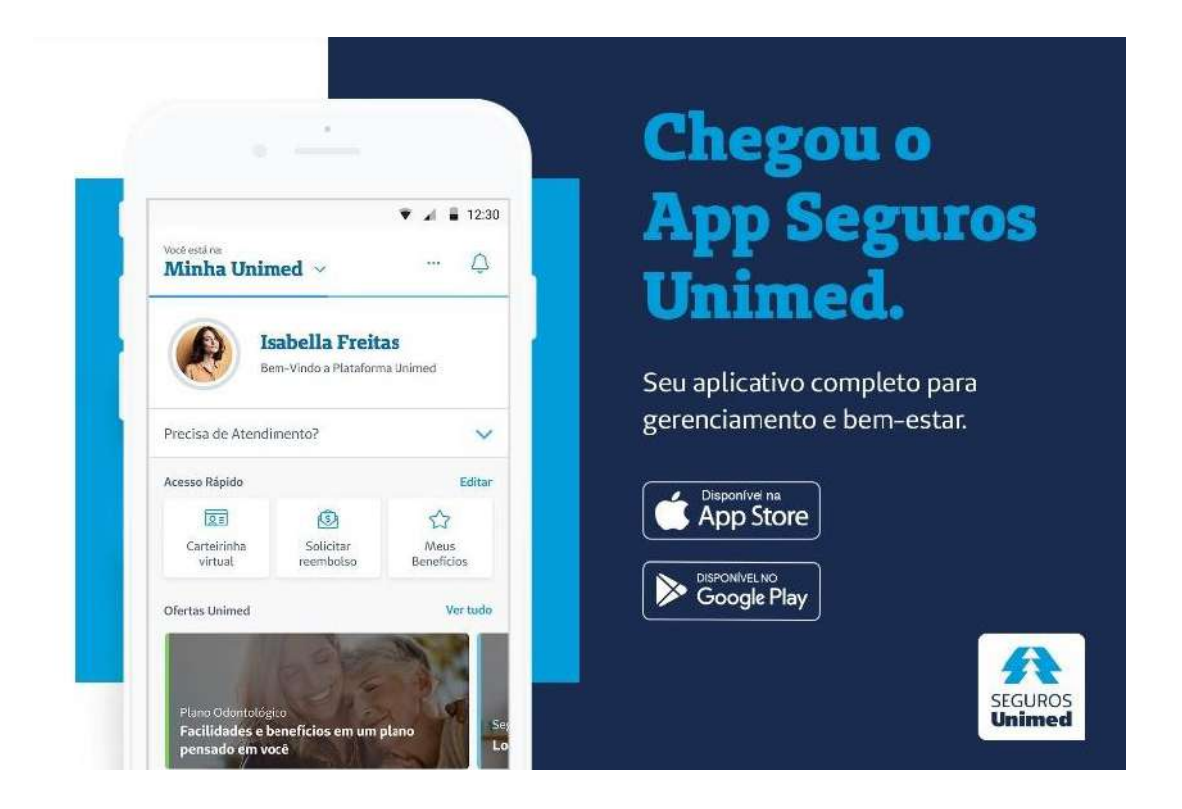
**Como adicionar um dispositivo depois de já configurado meu perfil no Bem-Estar?**

Clique em Registrar e depois no sinal + no canto superior direito da tela.

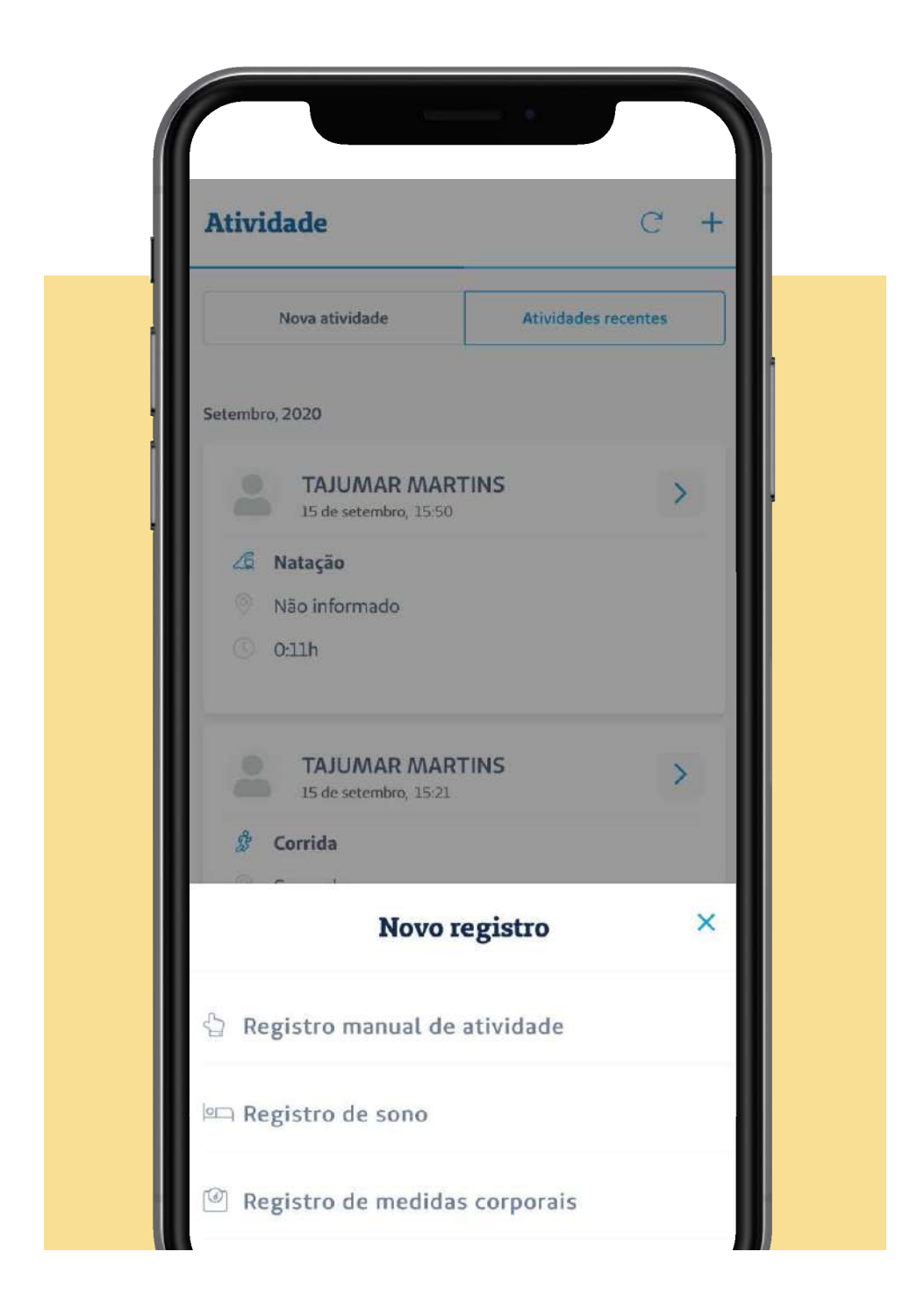

Clique na opção Integrações. Você será redirecionado a tela abaixo, onde são exibidas as opções de dispositivos para serem integrados.

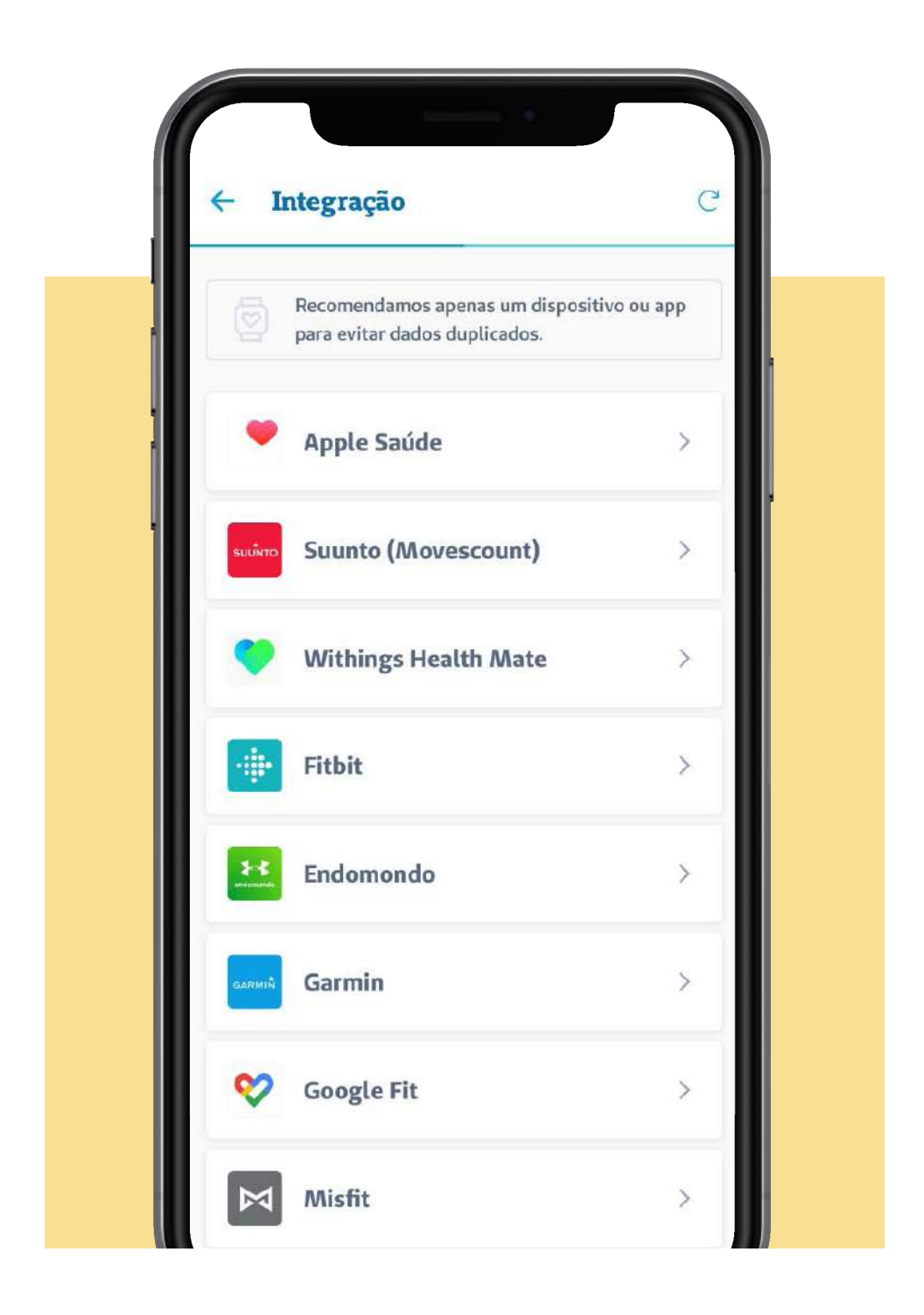

**Caso eu tenha algum problema e meu celular perca todas as informações, as atividades já registradas no aplicativo serão perdidas?**

Ao acessar novamente o aplicativo com o seu CPF será necessário reconfigurar as integrações de dispositivos e alguns dados na área do Bem-Estar, mas os objetivos e as atividades registradas não serão perdidos.

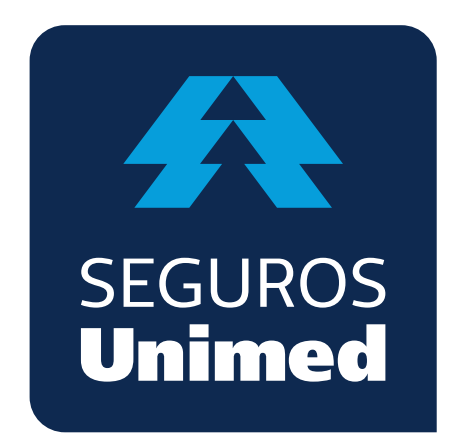

**Unimed Seguradora S.A.** - CNPJ/MF 92.863.505/0001-06 - Reg. SUSEP 694-7 Alameda Ministro Rocha Azevedo, 346 - Cerqueira César - CEP: 01410-901 - São Paulo – SP Atendimento Nacional: 0800 016 6633 | Atendimento ao Deficiente Auditivo: 0800 770 3611 Ouvidoria: www.segurosunimed.com.br/ouvidoria ou ligue 0800 001 2565 www.segurosunimed.com.br